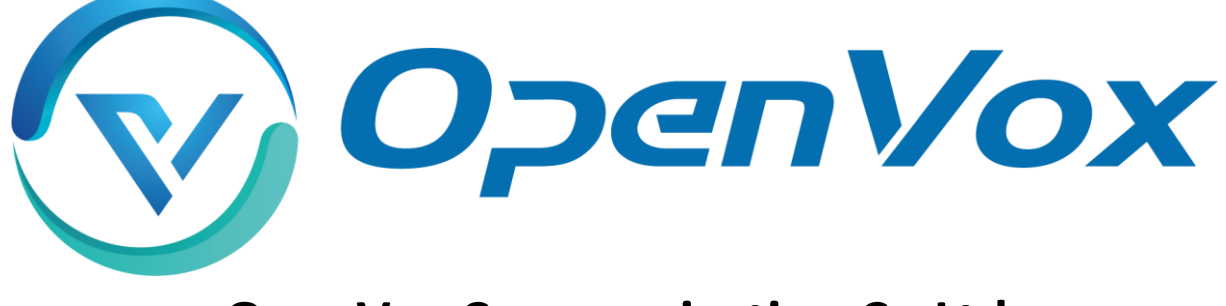

# **OpenVox Communication Co Ltd**

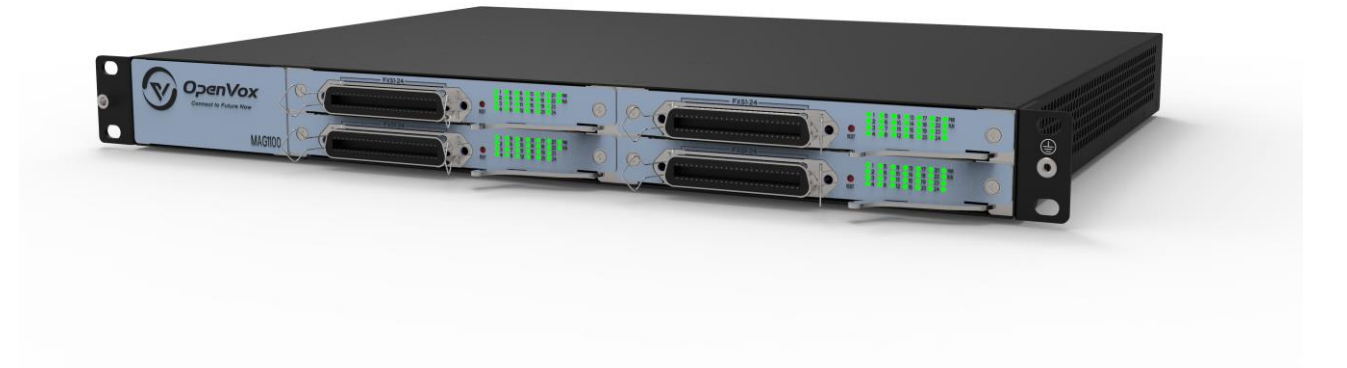

# MAG1100 Analog Gateway User Manual

Version 1.0

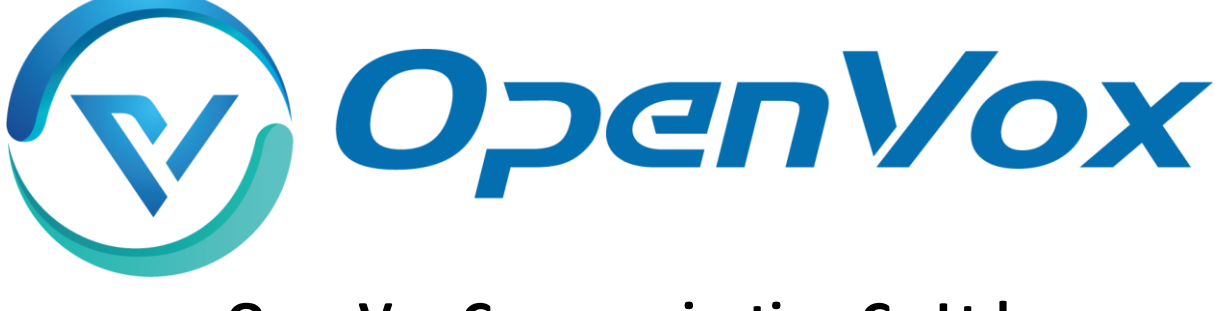

### **OpenVox Communication Co Ltd**

Address: Room 624, 6/F, Tsinghua Information Port, Book Building, Qingxiang Road, Longhua Street, Longhua District, Shenzhen, Guangdong, China 518109 Tel: +86-755-66630978, 82535461, 82535362

Business Contact: sales@openvox.cn

Technical Support: [support@openvox.cn](mailto:support@openvox.cn)

Business Hours: 09:00-18:00(GMT+8) from Monday to Friday

www.openvox.cn

*Thank You for Choosing OpenVox Products!*

#### **Unauthorized Reproduction or Copying of Document Content Prohibited**

Without written permission from our company, no individual or entity shall reproduce or copy any part or all of the document content without authorization.

#### **Disclaimer**

OpenVox Inc. reserves the right to modify the design, characteristics, and products at any time without notification or obligation and shall not be held liable for any error or damage of any kind resulting from the use of this document.

OpenVox has made every effort to ensure that the information contained in this document is accurate and complete; however, the contents of this document are subject to revision without notice. Please contact OpenVox to ensure you have the latest version of this document.

#### **Trademarks**

All other trademarks mentioned in this document are the property of their respective owners.

#### **Revise History**

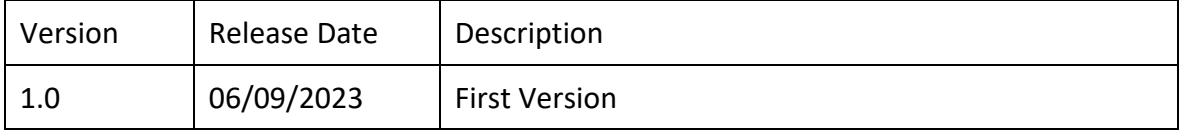

#### **Content**

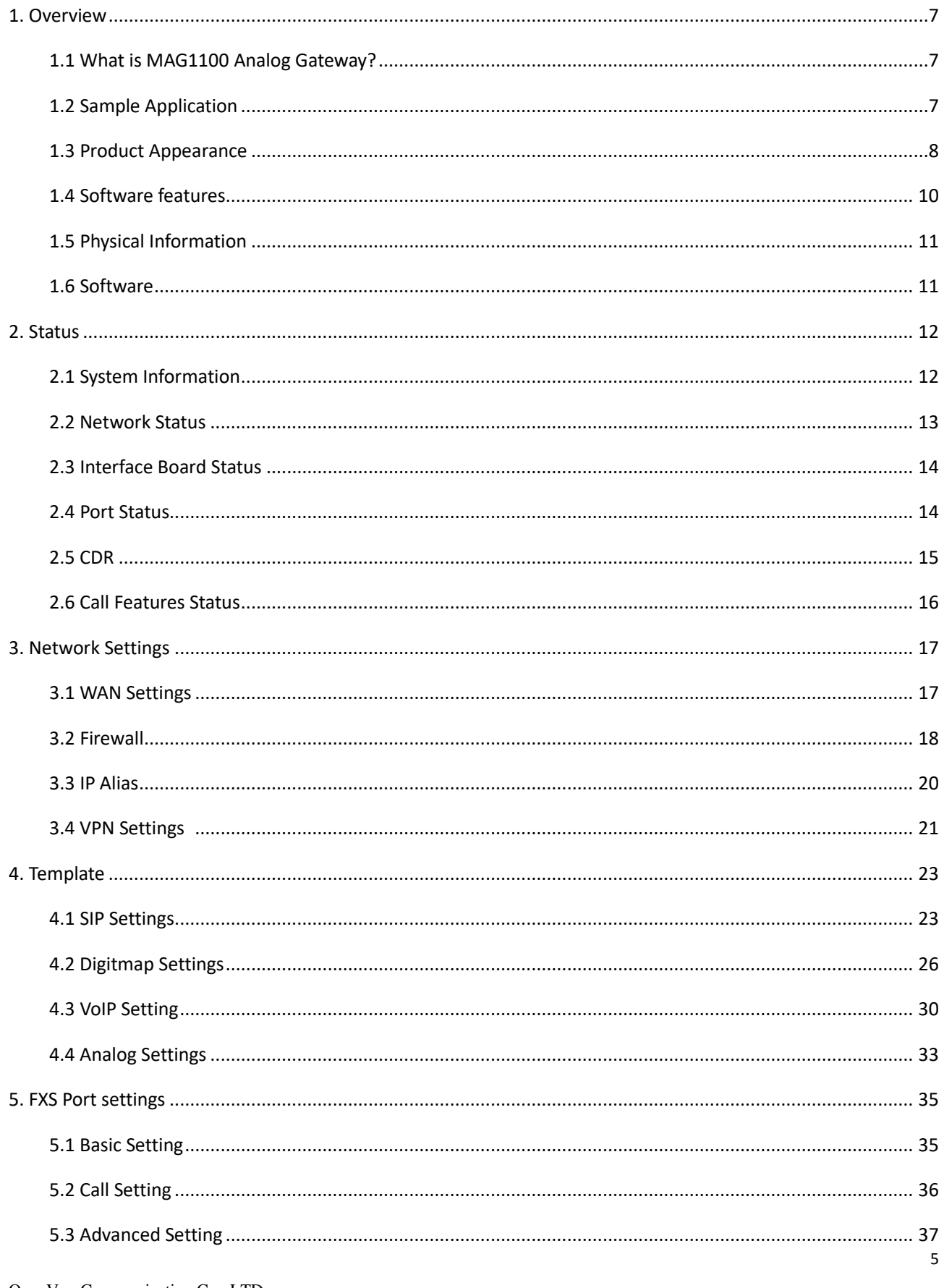

www.openvox.cn

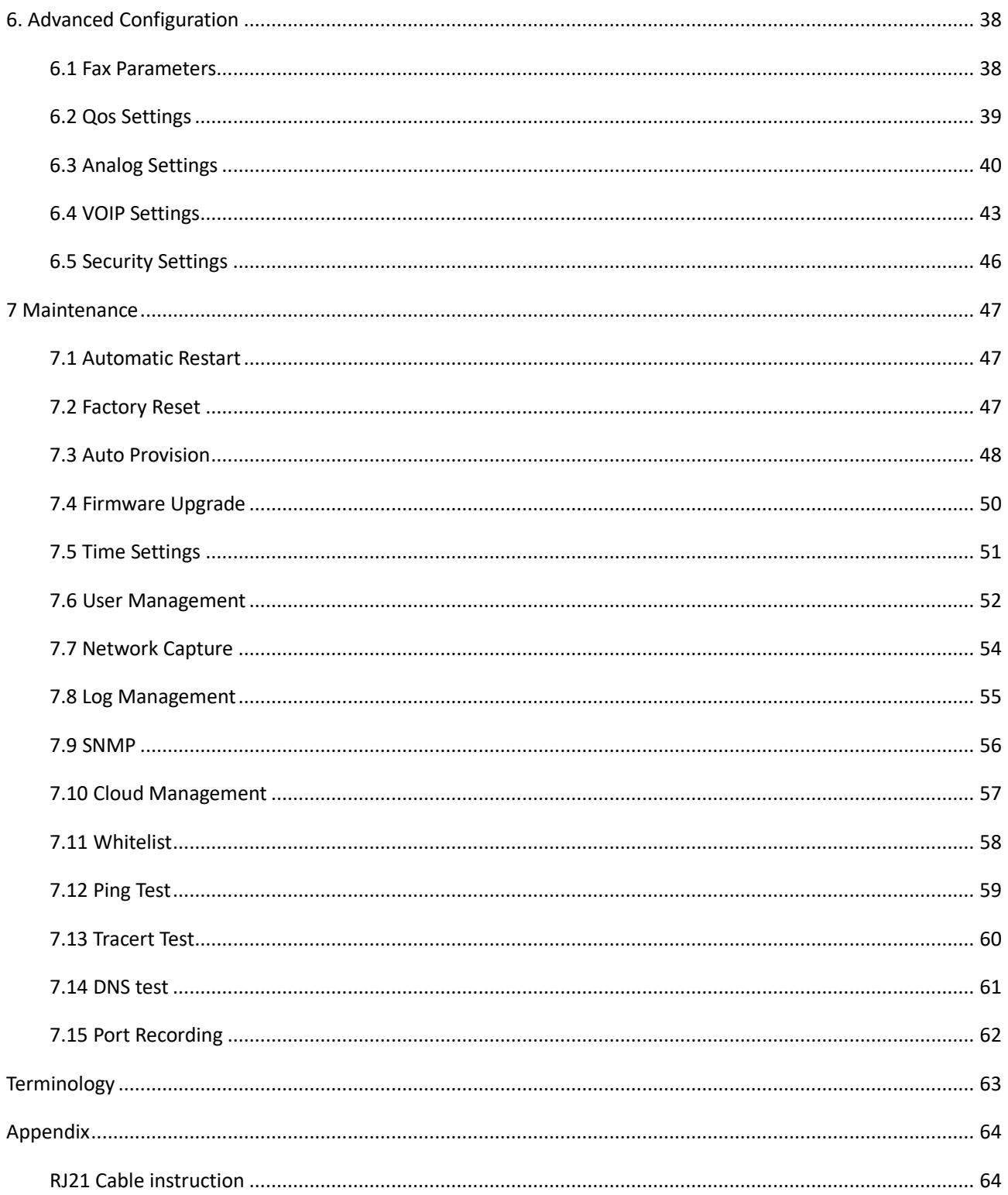

# <span id="page-6-0"></span>**1. Overview**

### <span id="page-6-1"></span>1.1 What is MAG1100 Analog Gateway?

The MAG1100 Analog Gateway is the latest addition to the MAG series of analog gateways and has established itself as a leading VoIP analog gateway solution in the industry. Users can easily set up their own analog gateway system through a user-friendly web interface.

With support for 48/72/96 FXS ports, the MAG1100 Analog Gateway features a modular design that allows for flexible expansion or reduction of module boards as needed.

The MAG1100 Analog Gateway supports various codecs such as G.711A, G.711U, G.729A, G.722, and ILBC. In terms of software integration, the iAG series analog gateways utilize standard SIP protocol, making them compatible with popular IPPBXs and SIP servers. They are also compatible with most VoIP operating systems platforms including Asterisk, Issabel, 3CX, FreeSWITCH, BroadSoft, VOS, and more.

### <span id="page-6-2"></span>1.2 Sample Application

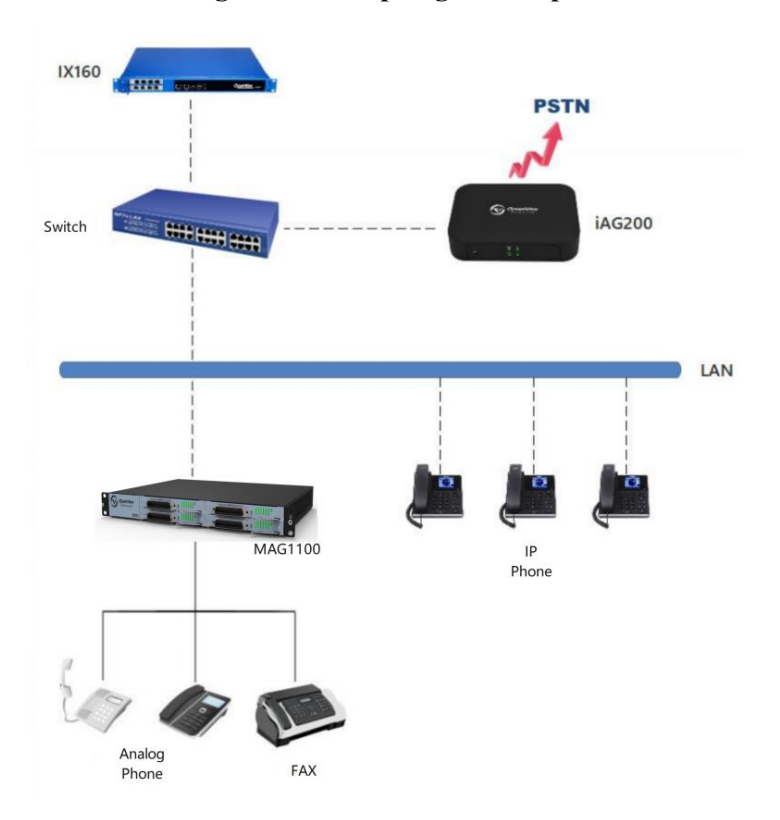

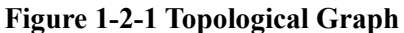

### <span id="page-7-0"></span>1.3 Product Appearance

The picture below is appearance of MAG1100 Analog Gateway.

#### **Figure 1-3-1 Product Appearance**

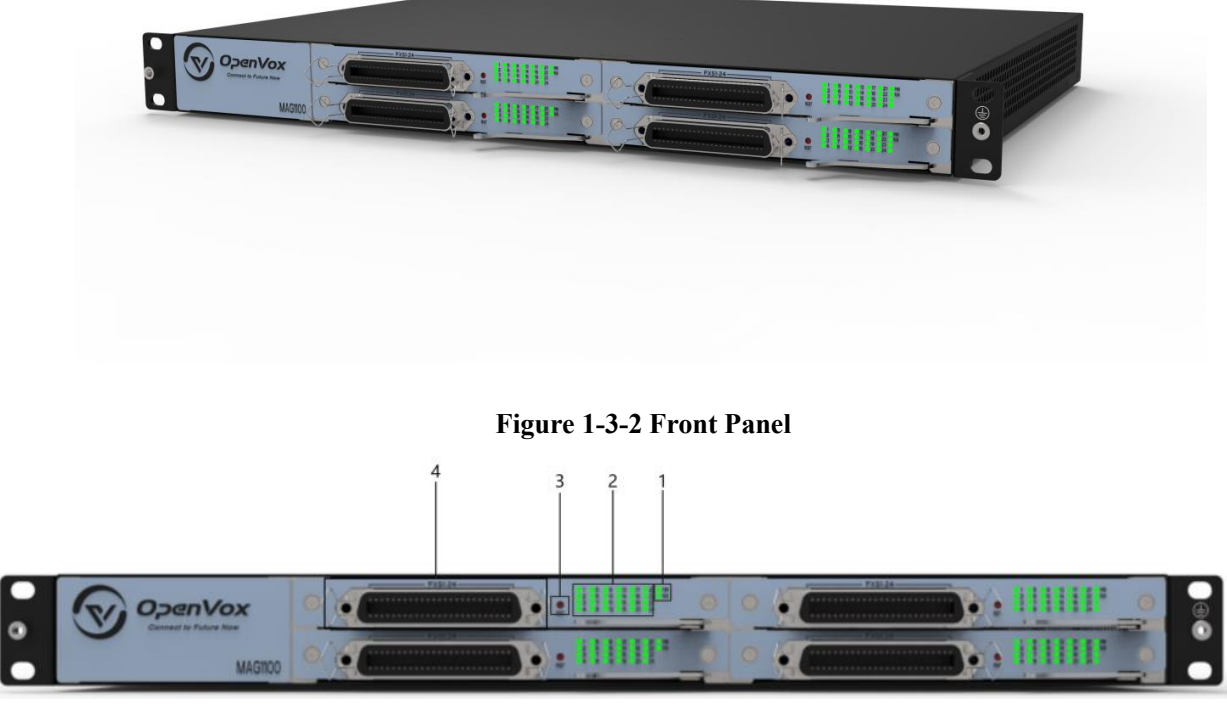

- 1: Module board power and operational status indicator lights
- 2: Analog channel status indicator light
- 3: Module board reset button
- 4: RJ21 Port

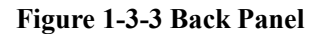

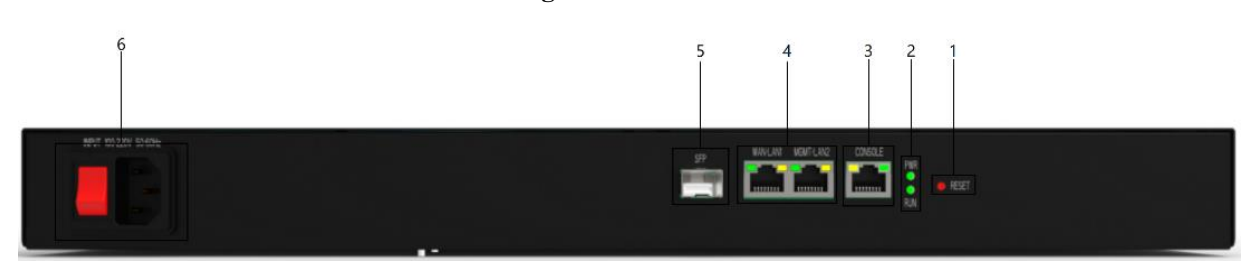

- 1: Device reset button
- 2 : Device power and operational status indicator lights
- 3 : Console

4 : Network

5 : SFP

6 : Device power and switch

The MAG1100 utilizes modular boards that are hot-swappable, allowing for flexible expansion or reduction of module boards based on specific needs. This enables support for 48/72/96 FXS ports and SIP account registrations.

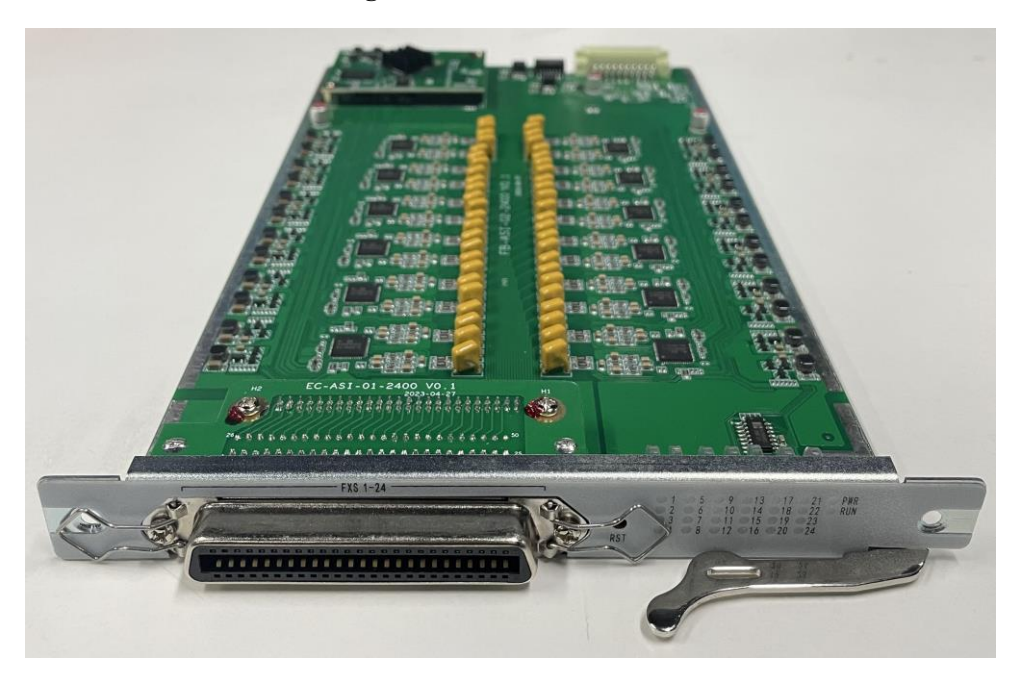

**Figure 1-3-4 Module board**

**Figure 1-3-5 Module board**

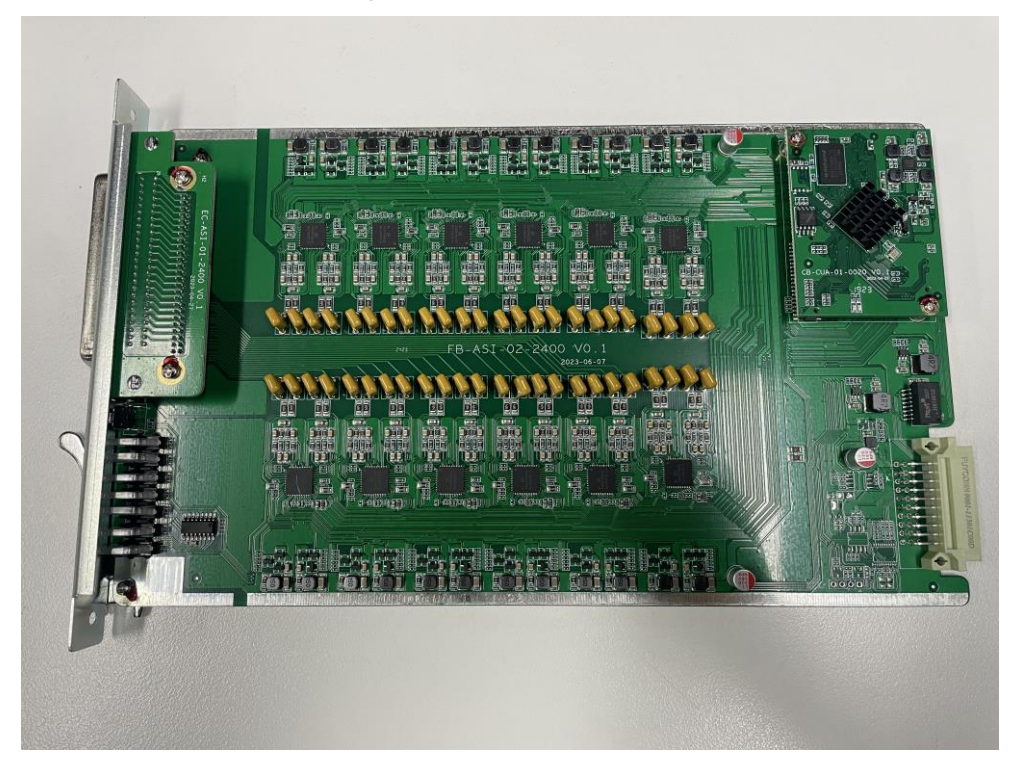

### <span id="page-9-0"></span>1.4 Software features

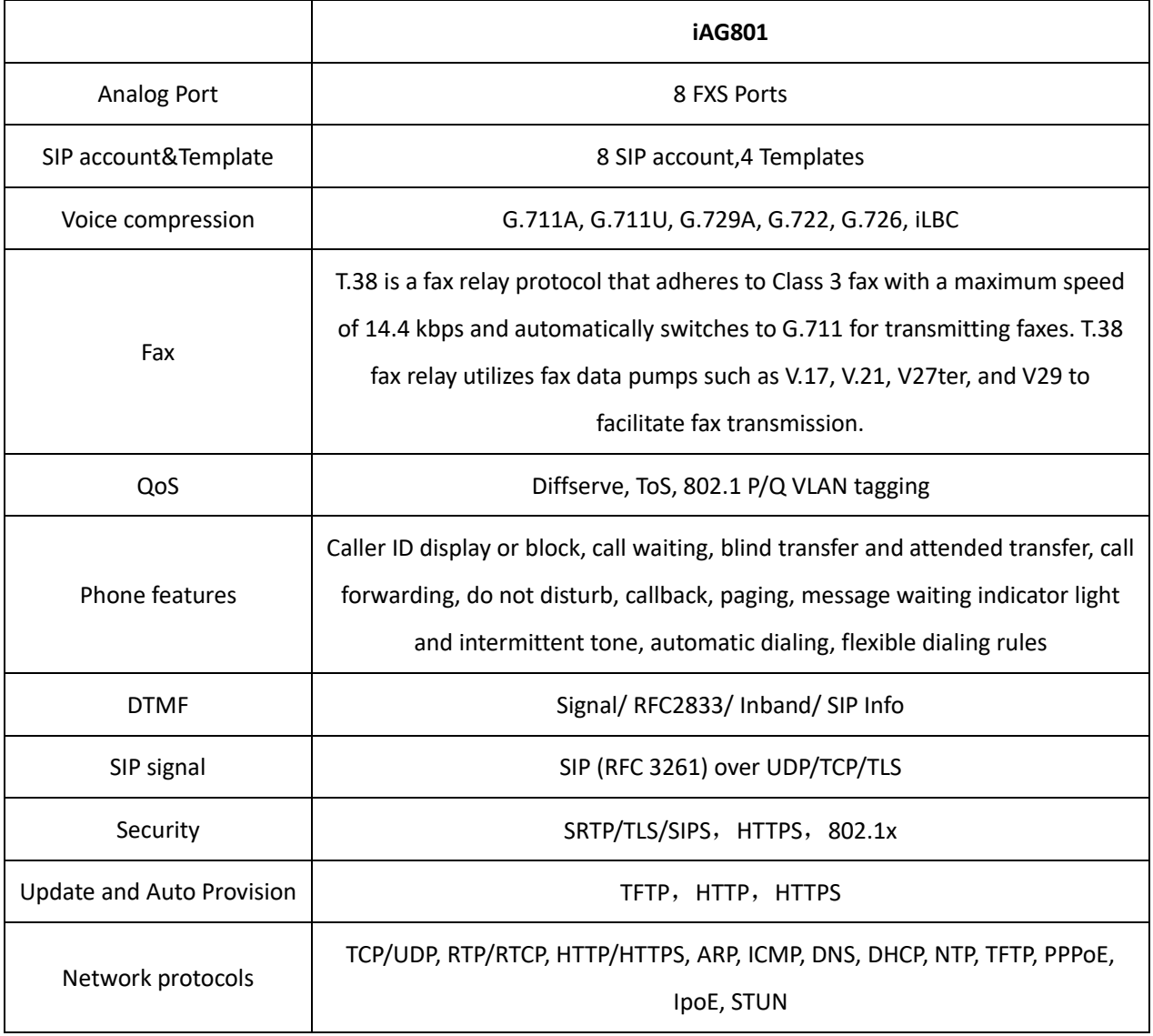

### <span id="page-10-0"></span>1.5 Physical Information

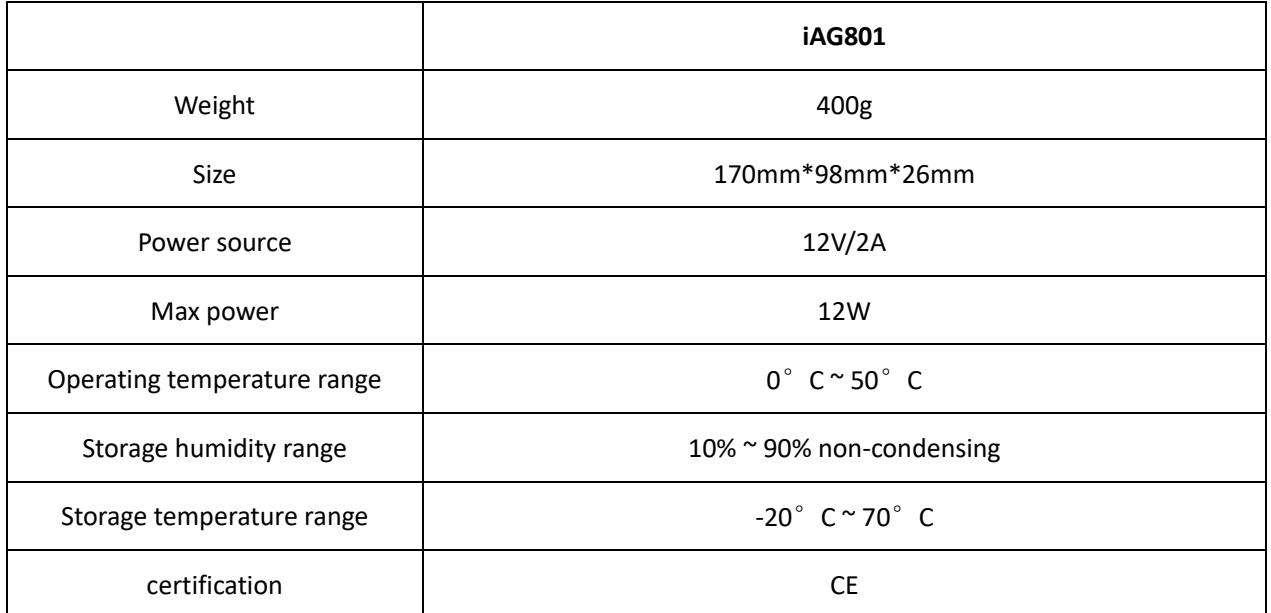

#### **Table 1-5-1 Description of Physical Information**

### <span id="page-10-1"></span>1.6 Software

**Default IP**: 192.168.6.65

**Username**: admin

**Password**: admin

Connect the Ethernet cable to LAN1/LAN2 or SFP port, and enter the default IP address in the browser to access

the gateway for configuration.

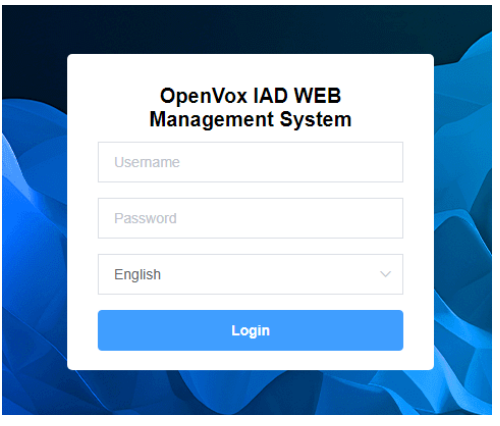

#### **Figure 1-6-1 Login Interface**

# <span id="page-11-0"></span>**2. Status**

### <span id="page-11-1"></span>2.1 System Information

On the "System Status" page, you will find displayed product information, firmware information, system time, and resource usage.

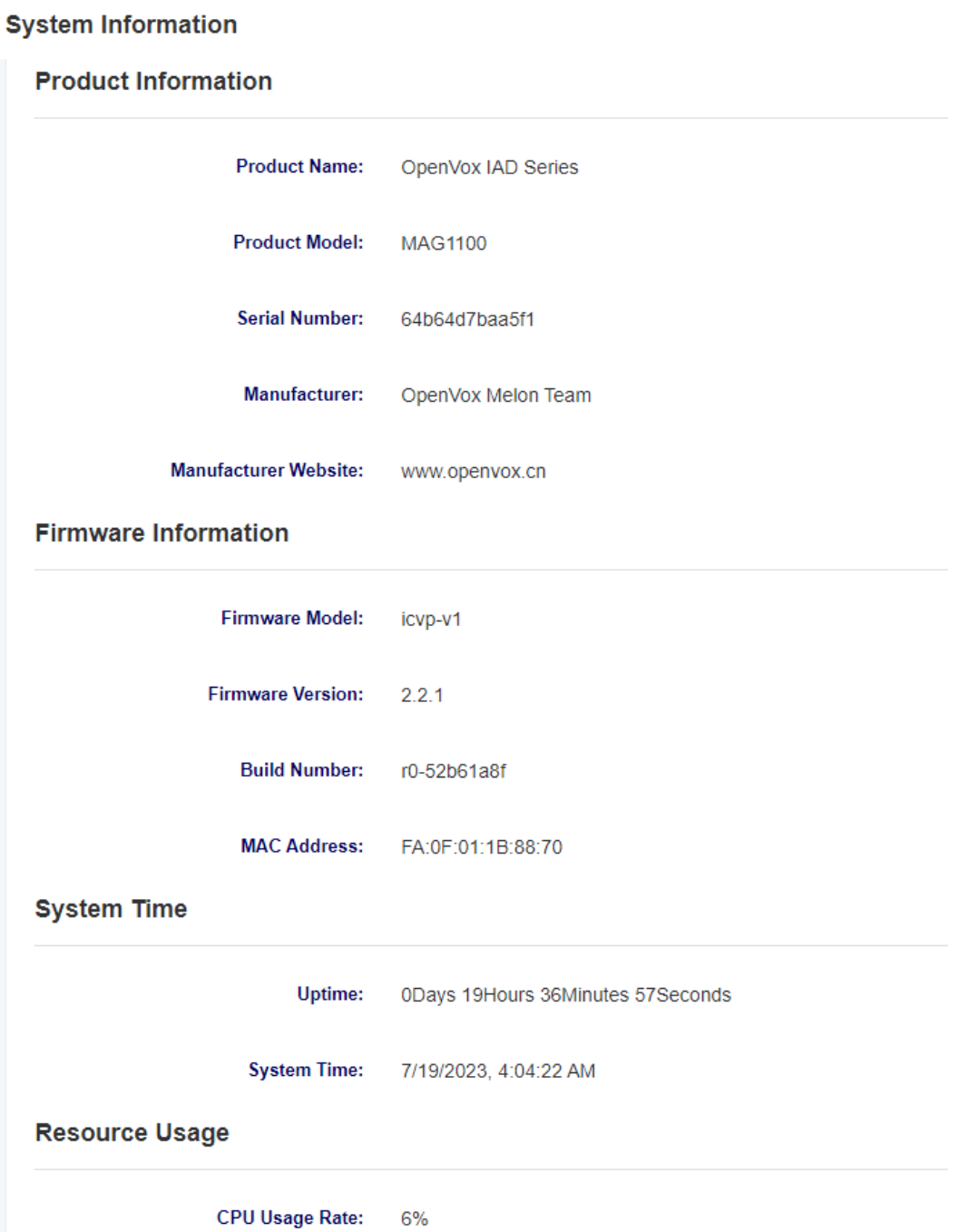

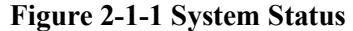

### <span id="page-12-0"></span>2.2 Network Status

On the "Network Status" page, you will find displayed the network status and VPN connection status.

| <b>Network Status</b> |                               |                                |  |  |
|-----------------------|-------------------------------|--------------------------------|--|--|
| <b>WAN</b>            |                               |                                |  |  |
|                       | Network Type: Static IP       |                                |  |  |
|                       |                               | IP Address: 172.16.6.172       |  |  |
|                       |                               | Subnet Mask: 255.255.255.0     |  |  |
|                       |                               | Gateway: 172.16.6.1            |  |  |
|                       | DNS:                          |                                |  |  |
|                       |                               | MAC Address: fa:0f:01:1b:88:71 |  |  |
| <b>VPN</b>            |                               |                                |  |  |
|                       | Connection State: unconnected |                                |  |  |

**Figure 2-2-1 Network Status**

### <span id="page-13-0"></span>2.3 Interface Board Status

On the "Interface Board Status" page, you will find displayed the interface board model, version, type, running time, and status.

#### **Figure 2-3-1 Interface Board Status**

**Interface Board Status** 

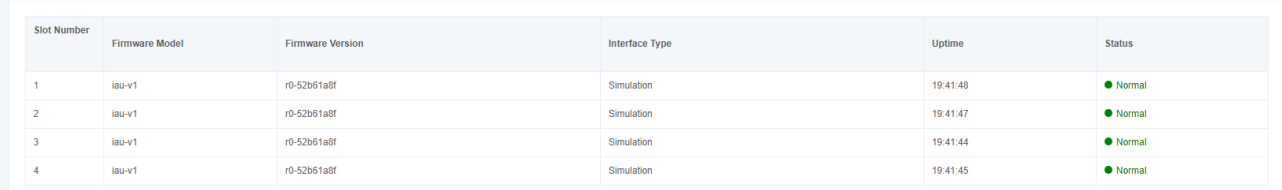

### <span id="page-13-1"></span>2.4 Port Status

On the "Port Status" page, you will find displayed the port type, enable status, registration status, and on-hook/off-

hook status. By clicking the dropdown menu of the slot number, you can switch to different interface boards.

#### **Figure 2-4-1 Port Status**

**Port Status** 

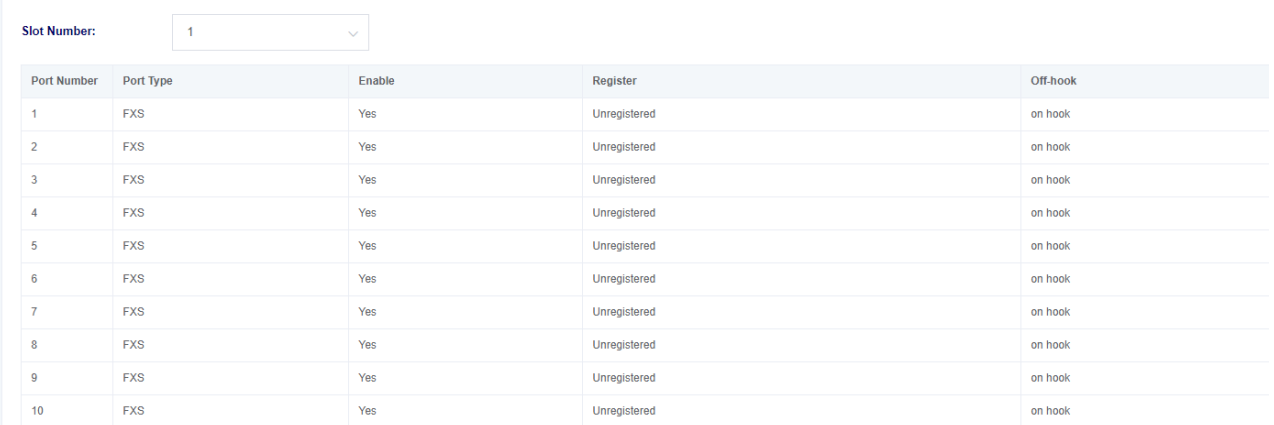

### <span id="page-14-0"></span>2.5 CDR

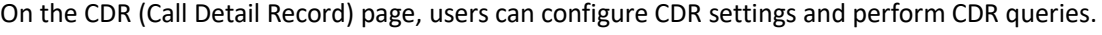

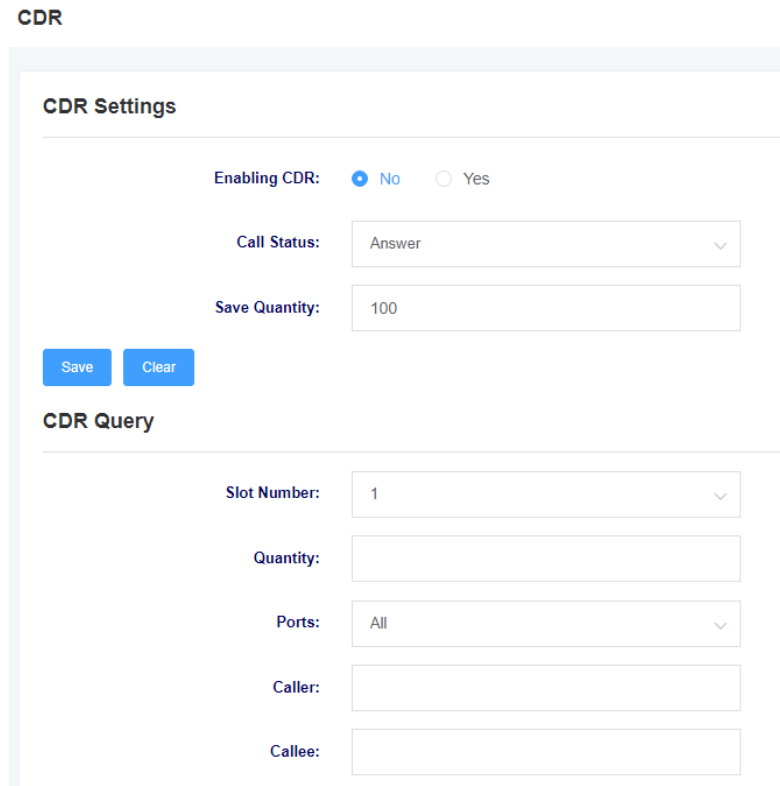

**Figure 2-5-1 CDR**

**Notice:**CDR is only stored in memory and will be cleared upon restart.

| Options       | Description                                                                |
|---------------|----------------------------------------------------------------------------|
| Enabling CDR  | This option determines whether CDR (Call Detail Record) is enabled or not. |
| Call Status   | Select the call states to be saved in CDR.                                 |
| Save Quantity | Configure the CDR retention settings.                                      |
| Slot Number   | Select the slot number for CDR queries.                                    |
| Quantity      | Select the number of CDR entries for query.                                |
| Ports         | Select the port for CDR queries.                                           |
| Caller        | Filter CDR query items by the calling number.                              |
| Callee        | Filter CDR query items by the called number.                               |

**Table 2-5-1 CDR Description**

15

### <span id="page-15-0"></span>2.6 Call Features Status

On the "Call Feature Status" page, you will find displayed the enabled status of "Do Not Disturb," "Unconditional Transfer," and "Busy Transfer." By clicking the dropdown menu of the slot number, you can switch to different interface boards.

#### **Figure 2-6-1 Call Features Status**

**Call Features Status** 

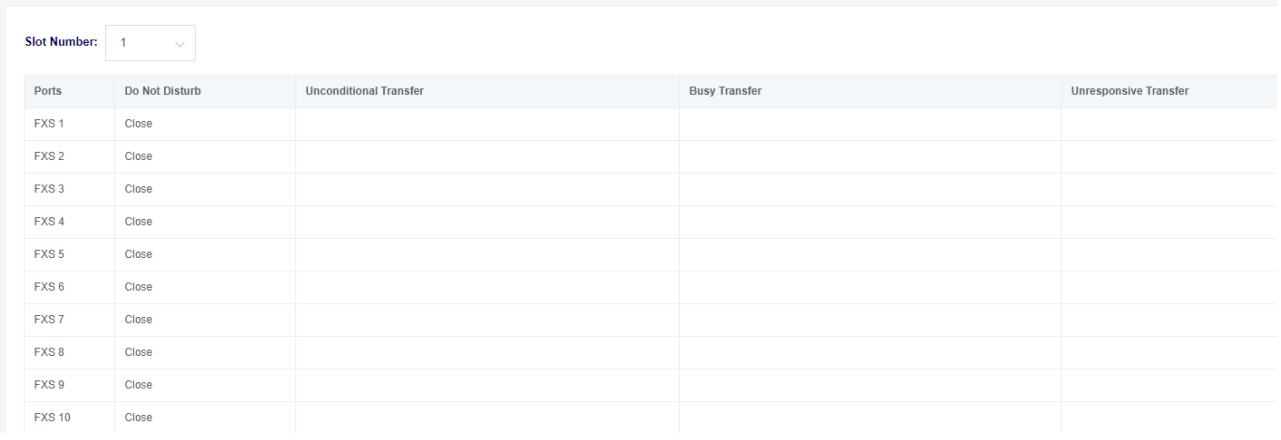

# <span id="page-16-0"></span>**3. Network Settings**

### <span id="page-16-1"></span>3.1 WAN Settings

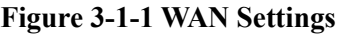

#### **WAN Settings**

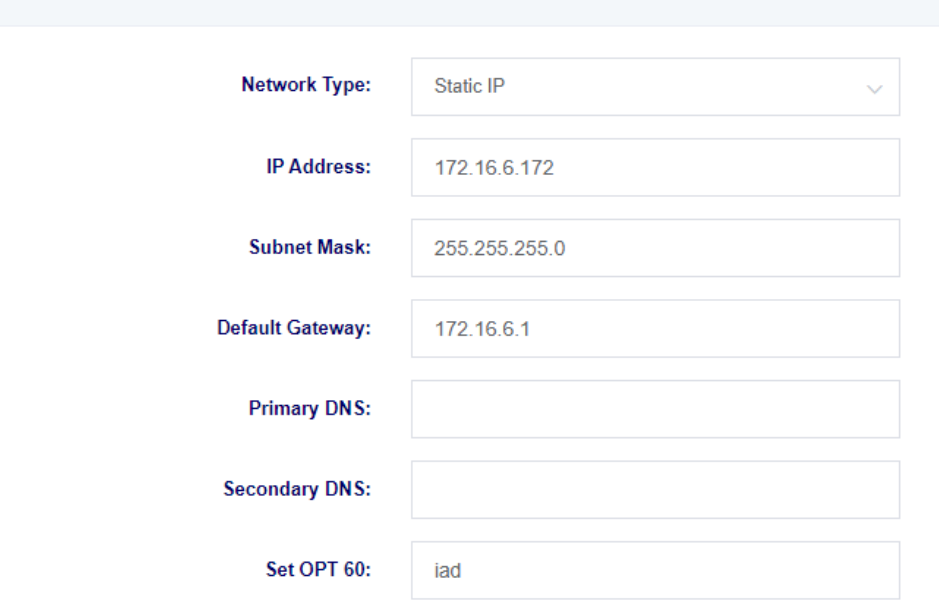

#### **Table 2-5-1 CDR Description**

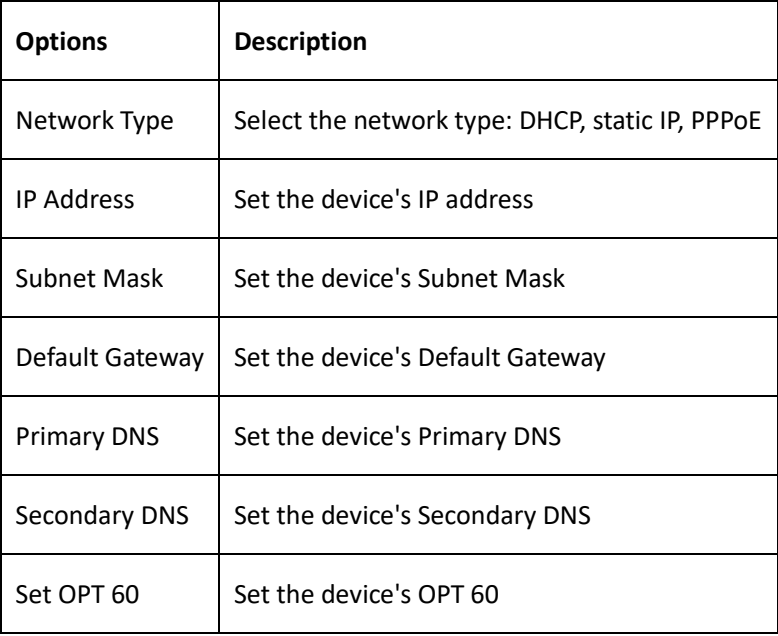

### <span id="page-17-0"></span>3.2 Firewall

On the "Firewall" page, you will find displayed the names of firewall rules, protocols, source network domain, source IP, source port, destination network domain, destination IP, destination port, and rule action. You can add firewall rules here to ensure device security. Clicking the delete button allows you to remove firewall rules, while clicking the add button allows you to add firewall rules.

**Figure 3-2-1 Firewall**

| <b>Firewall</b>   |          |                                 |  |                    |                                      |                       |                         |                    | Add<br><b>Save</b> |
|-------------------|----------|---------------------------------|--|--------------------|--------------------------------------|-----------------------|-------------------------|--------------------|--------------------|
|                   |          |                                 |  |                    |                                      |                       |                         |                    |                    |
| Name              | Protocol | Source Network Domain Source IP |  | <b>Source Port</b> | <b>Destination Network</b><br>Domain | <b>Destination IP</b> | <b>Destination Port</b> | <b>Rule Action</b> | <b>Action</b>      |
| No data available |          |                                 |  |                    |                                      |                       |                         |                    |                    |

**Figure 3-2-2 Firewall add rules**

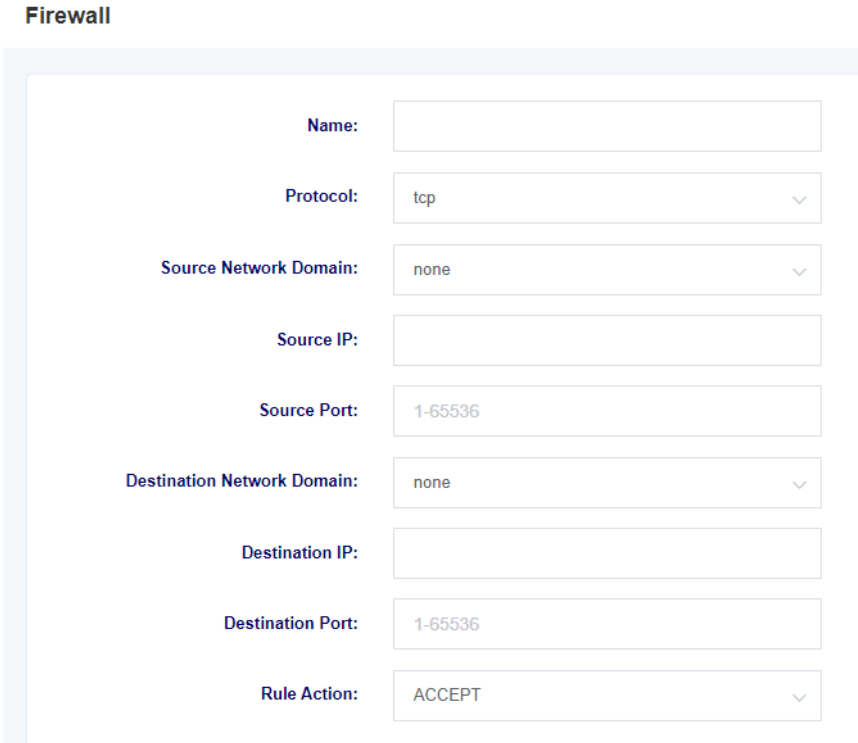

**Table 3-2-1 Firewall Description**

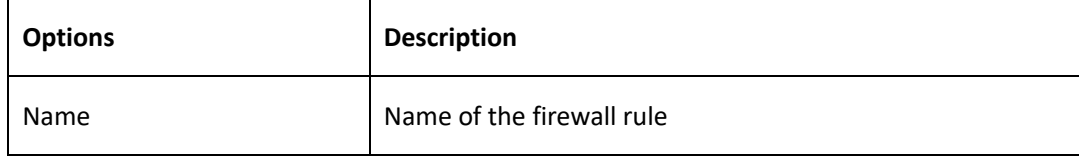

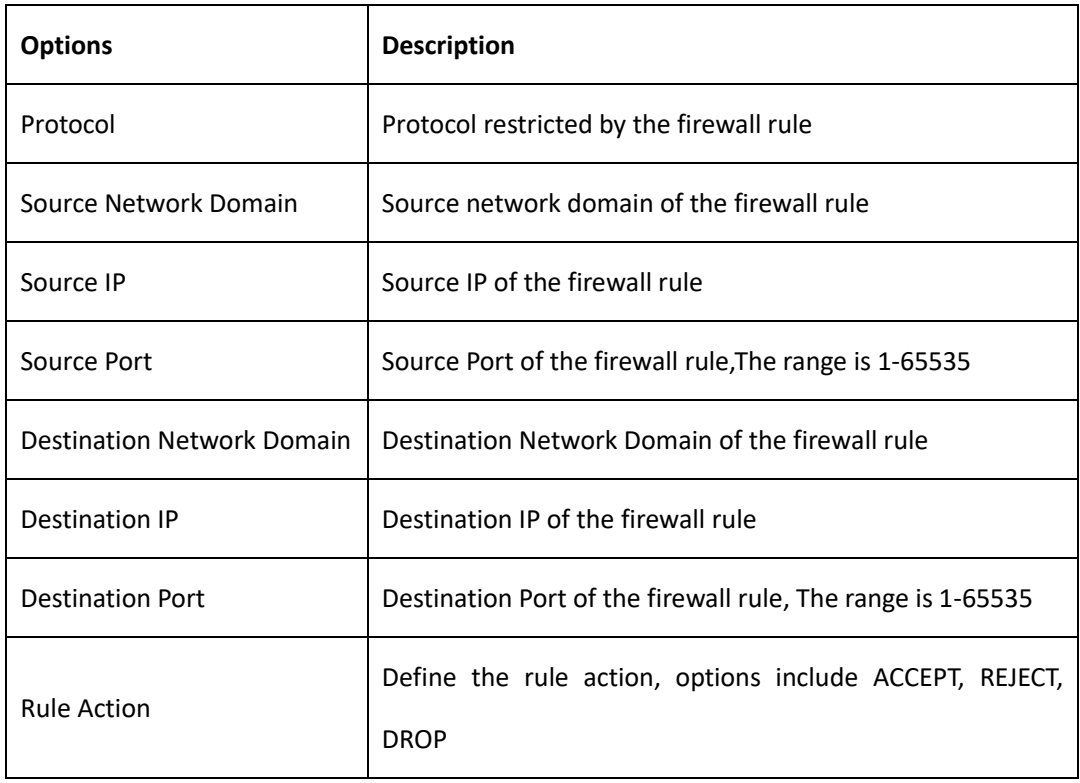

### <span id="page-19-0"></span>3.3 IP Alias

The MAG1100 supports setting multiple IP addresses, which can be configured in the IP Alias interface.

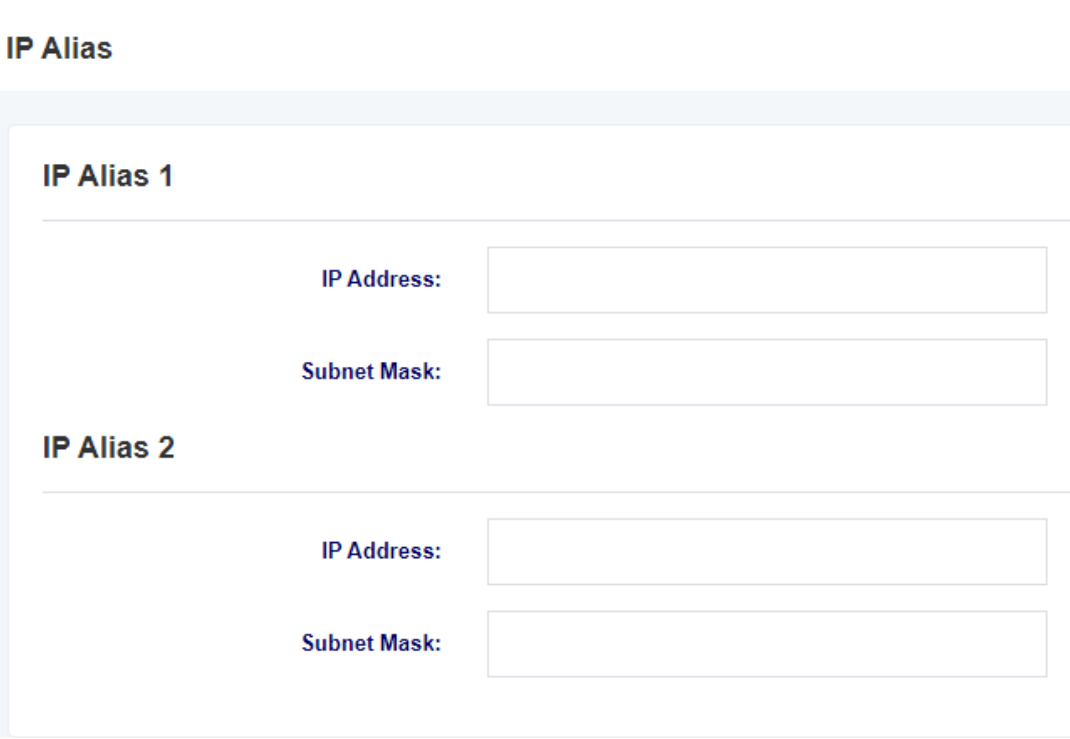

#### **Figure 3-3-1 IP Alias**

### <span id="page-20-0"></span>3.4 [VPN Settings](http://172.16.8.127/cgi-bin/php/alg-glbsettings.php)

On this interface, you can enable VPN and perform configuration. The MAG1100 currently supports OpenVPN only.

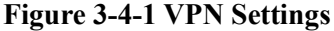

#### **VPN Settings**

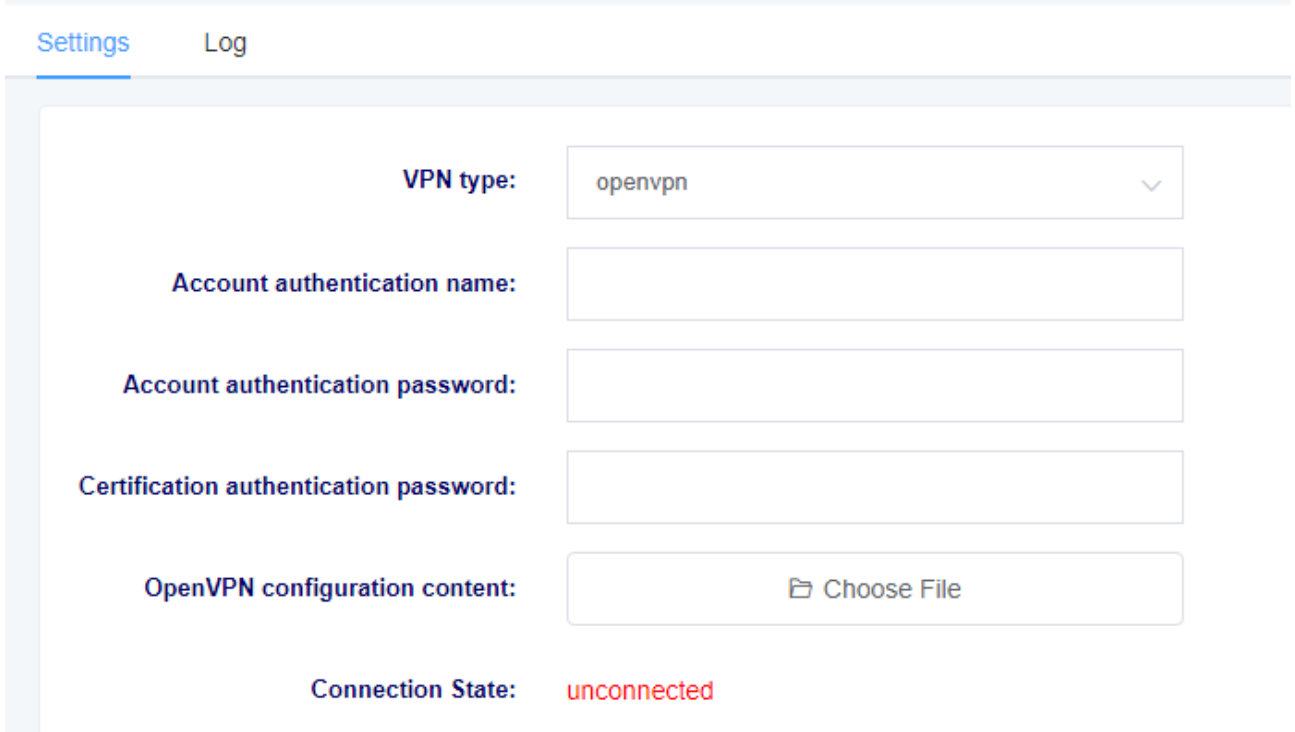

#### **Table 3-4-1 Firewall Description**

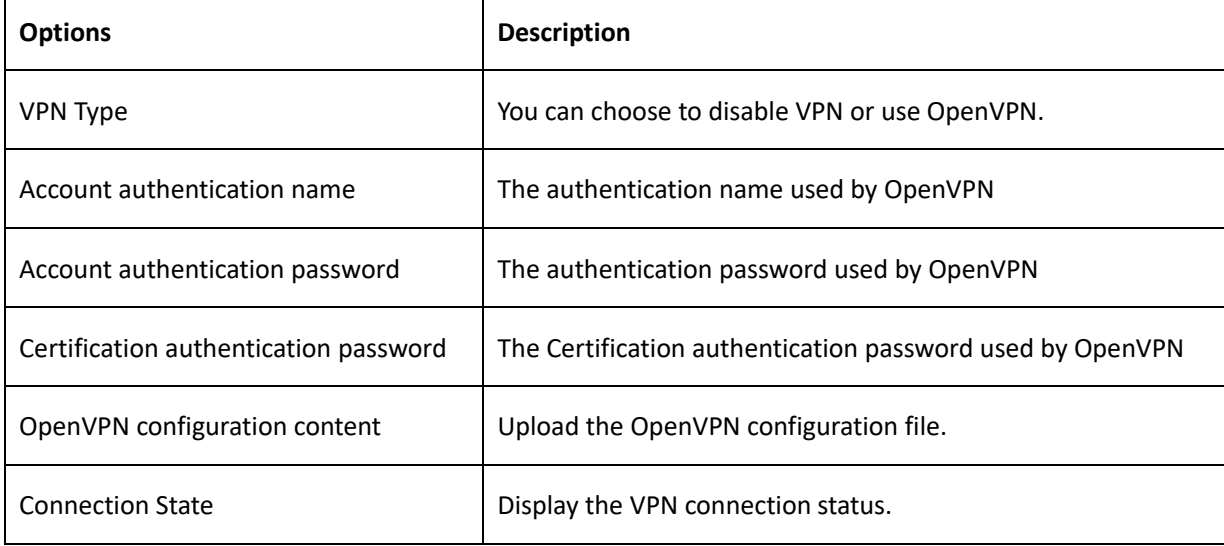

In the "Log" page, you can select the number of lines to display in the log and then click the "Query" button. The log will be displayed in the "Log Results" box.

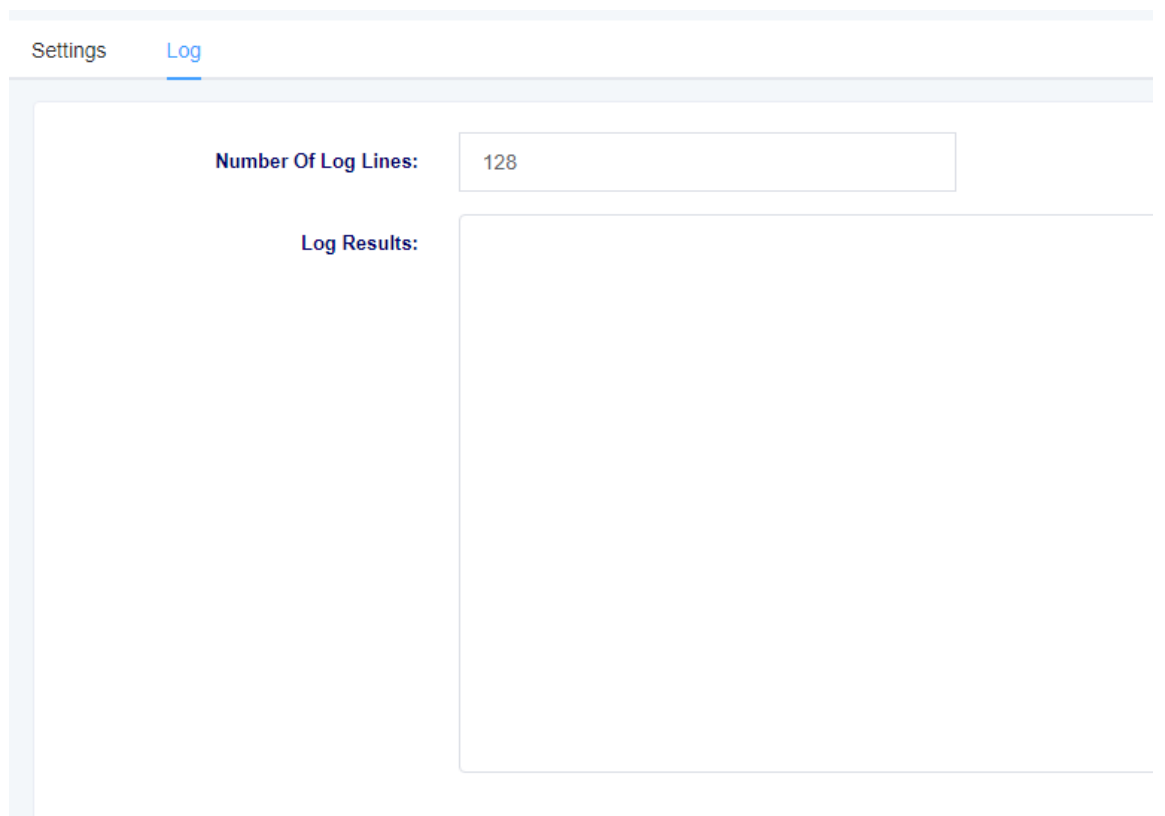

#### **Figure 3-4-2 VPN Log**

# <span id="page-22-0"></span>**4. Template**

The MAG1100 provides a convenient SIP registration method where users can apply pre-configured templates to FXS ports. There are four templates available for configuration.

### <span id="page-22-1"></span>4.1 SIP Settings

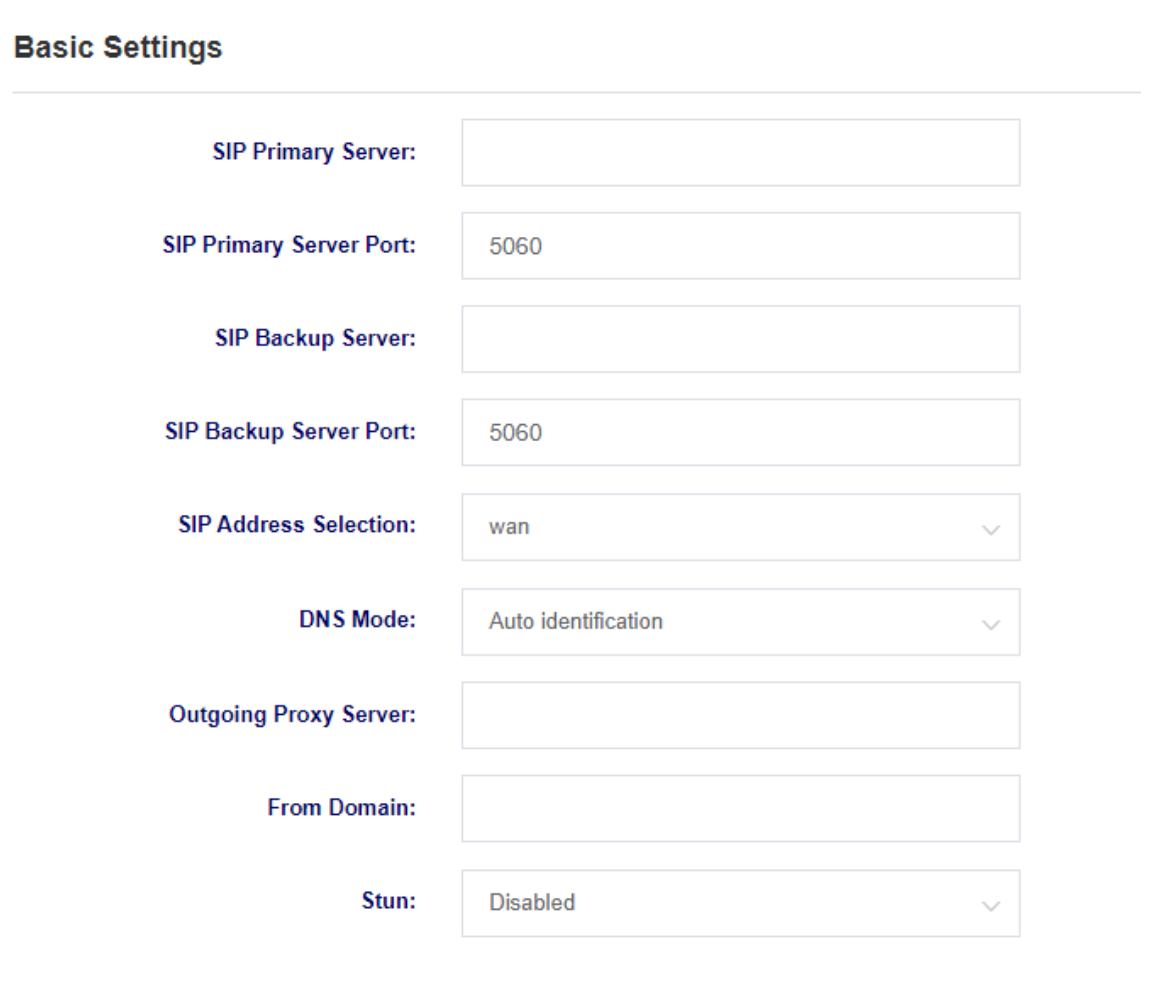

**Figure 4-1-1 SIP Settings**

#### **Table 4-1-1 SIP Setting Description**

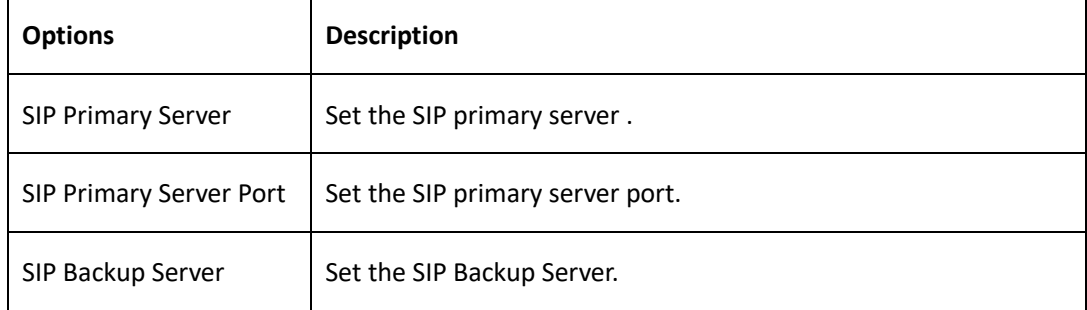

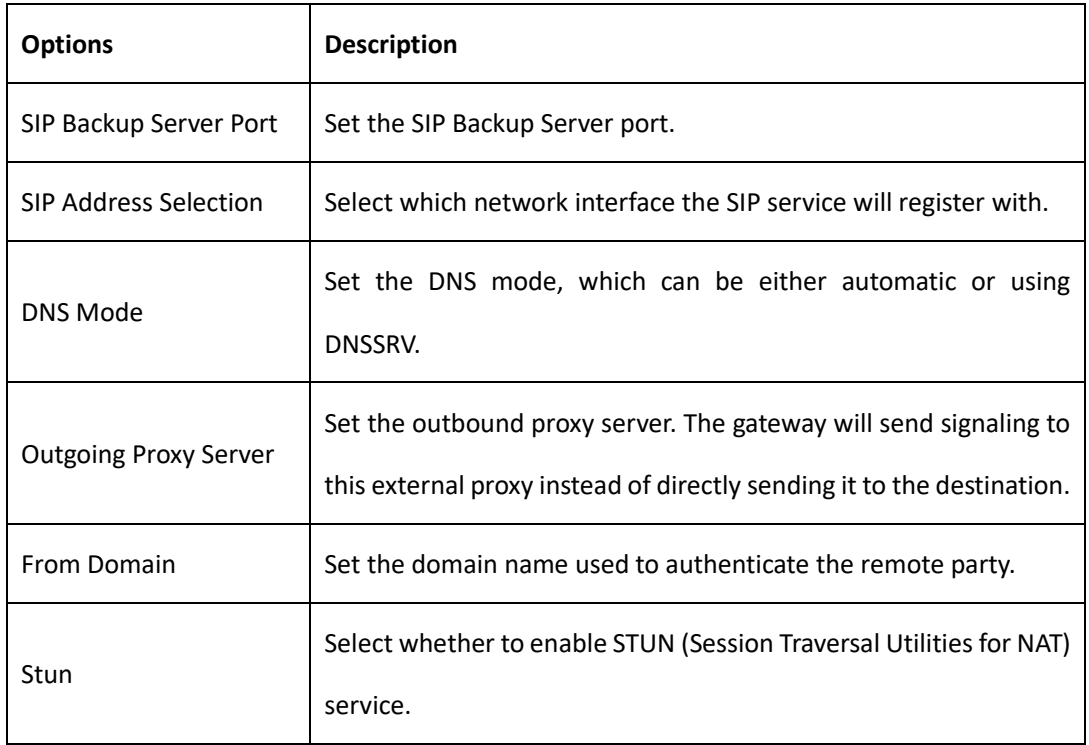

#### **Figure 4-1-1 SIP Settings**

#### **Registration Settings**

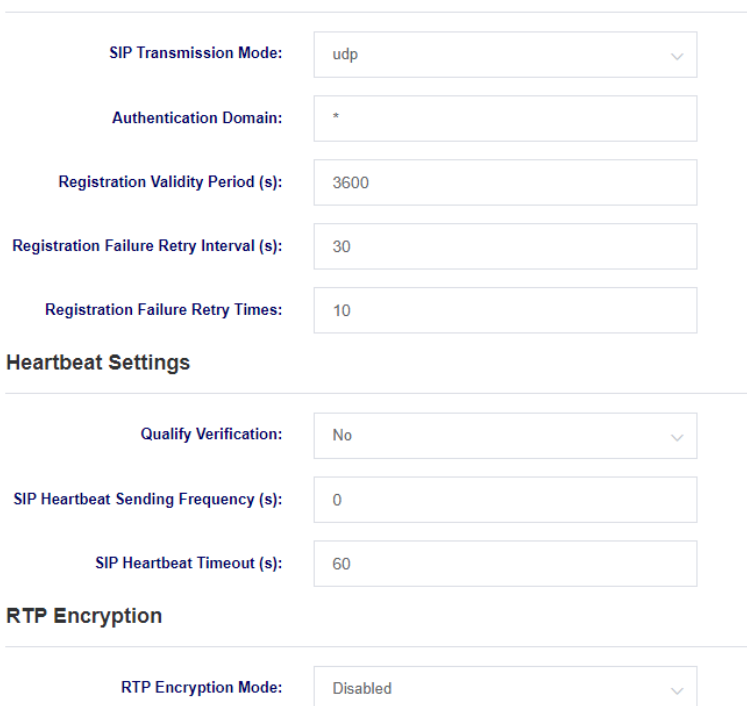

**Table 4-1-2 SIP Setting Description**

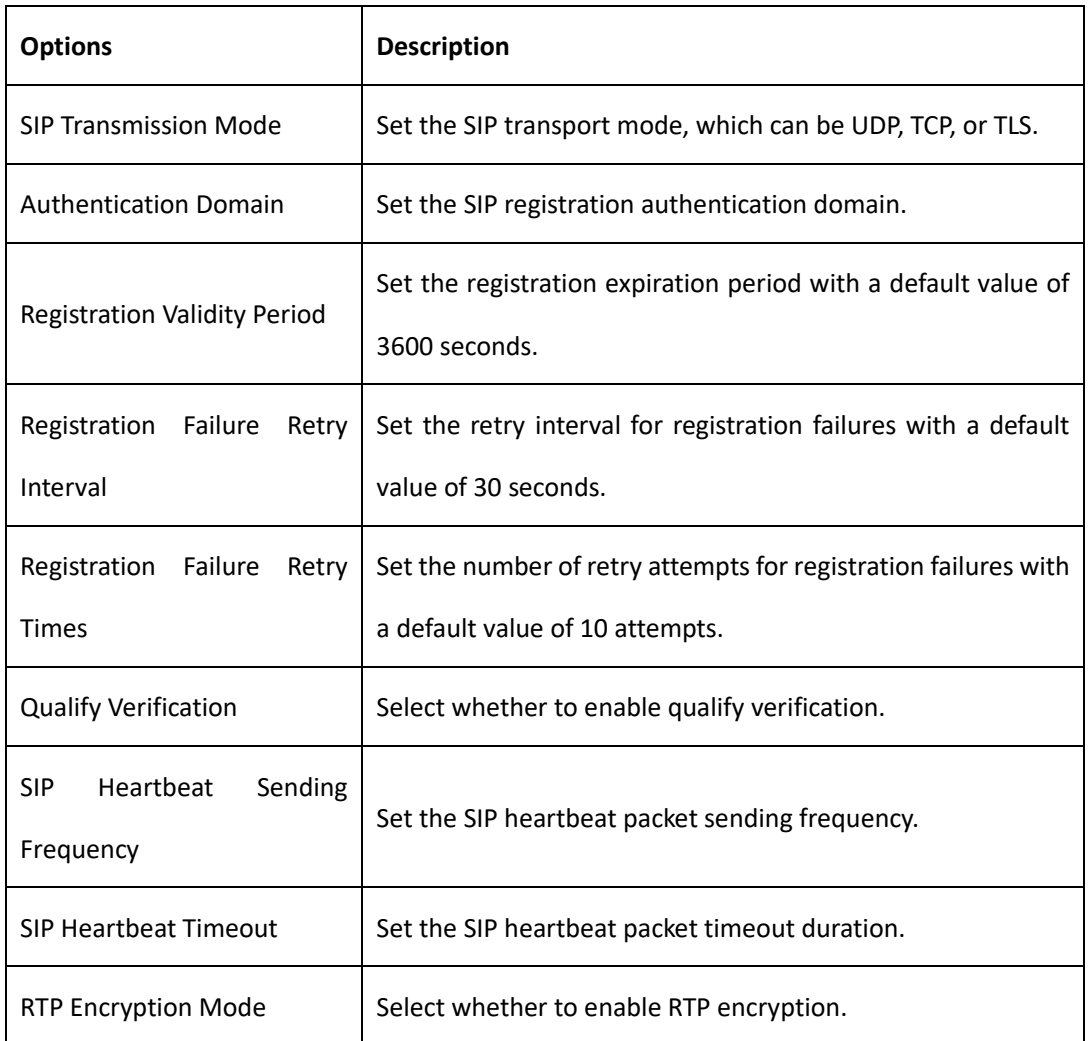

#### **Figure 4-1-3 SIP Setting**

#### **Certificate Settings**

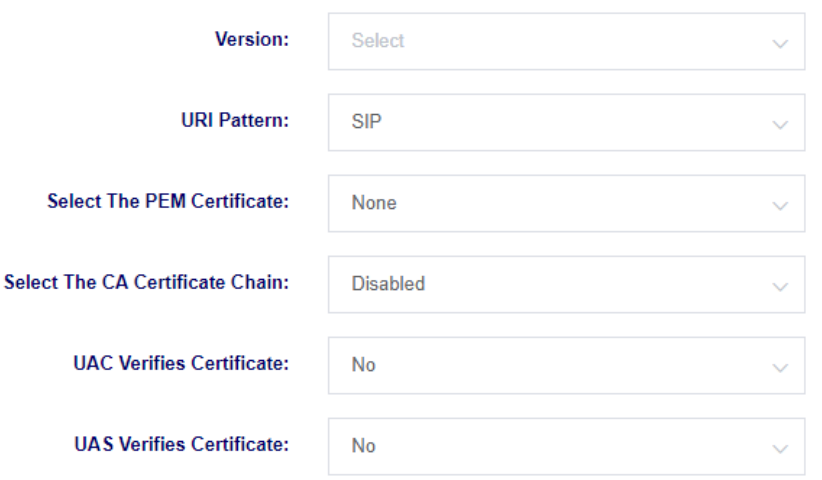

#### **Table 4-1-3 SIP Setting Description**

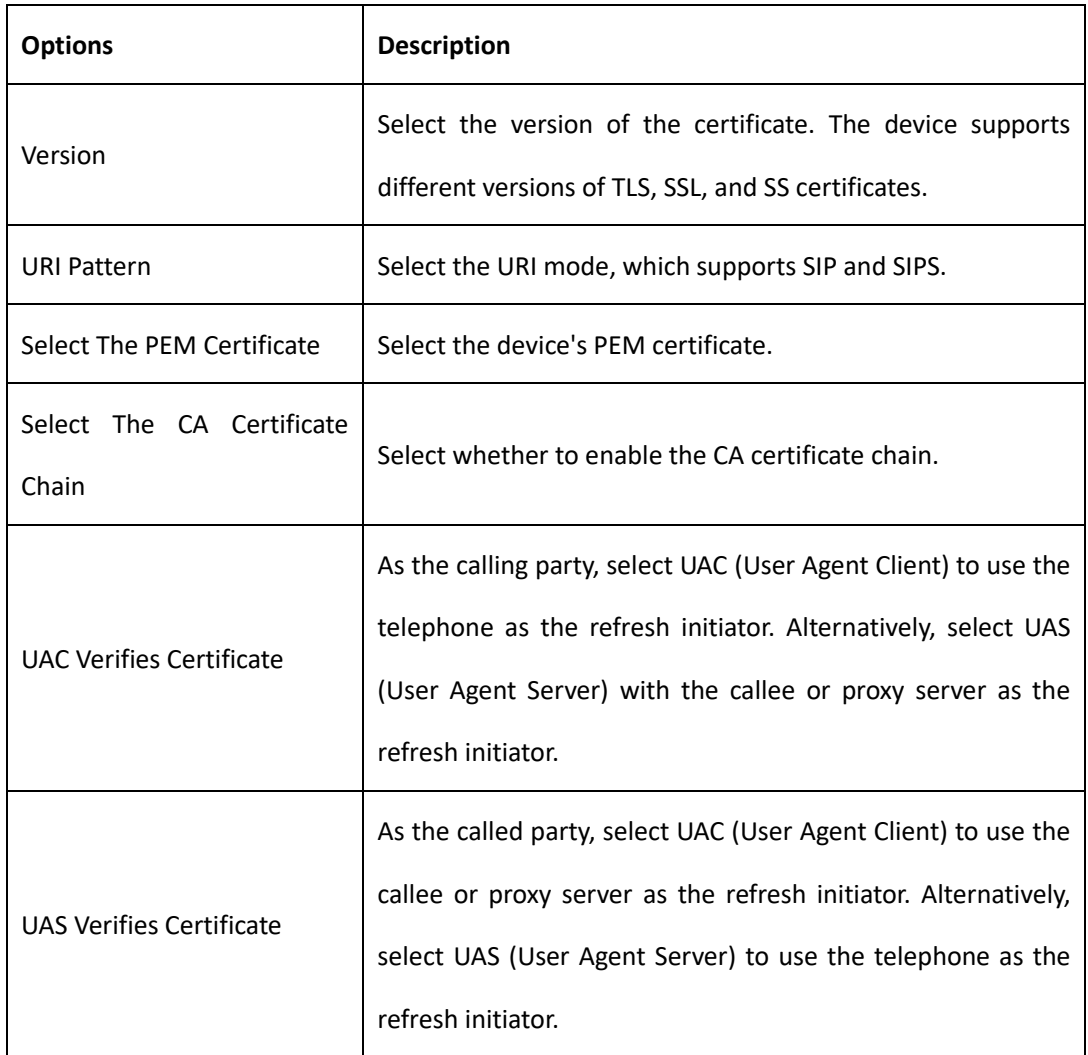

### <span id="page-25-0"></span>4.2 Digitmap Settings

On this page, you can configure dialing rules and settings related to function keys..

#### **Figure 4-2-1 Digitmap Settings**

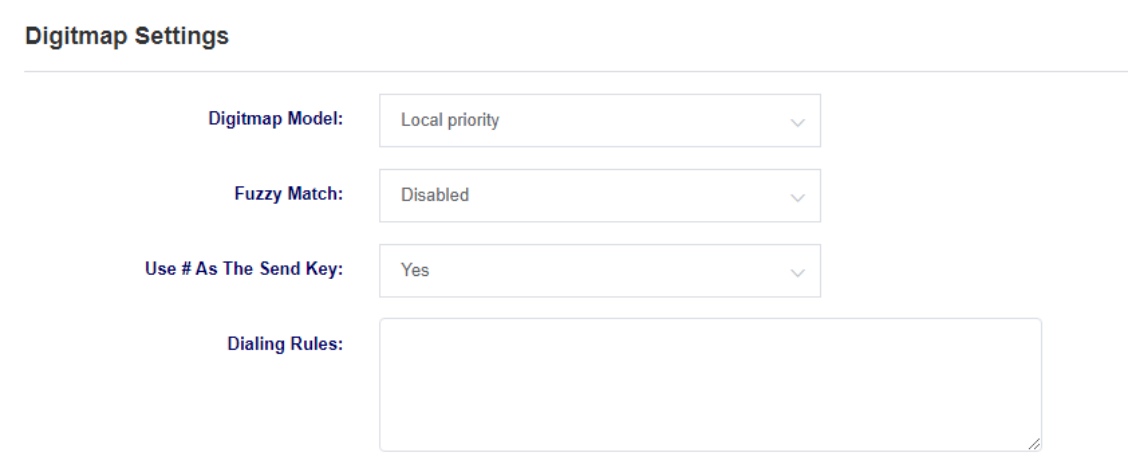

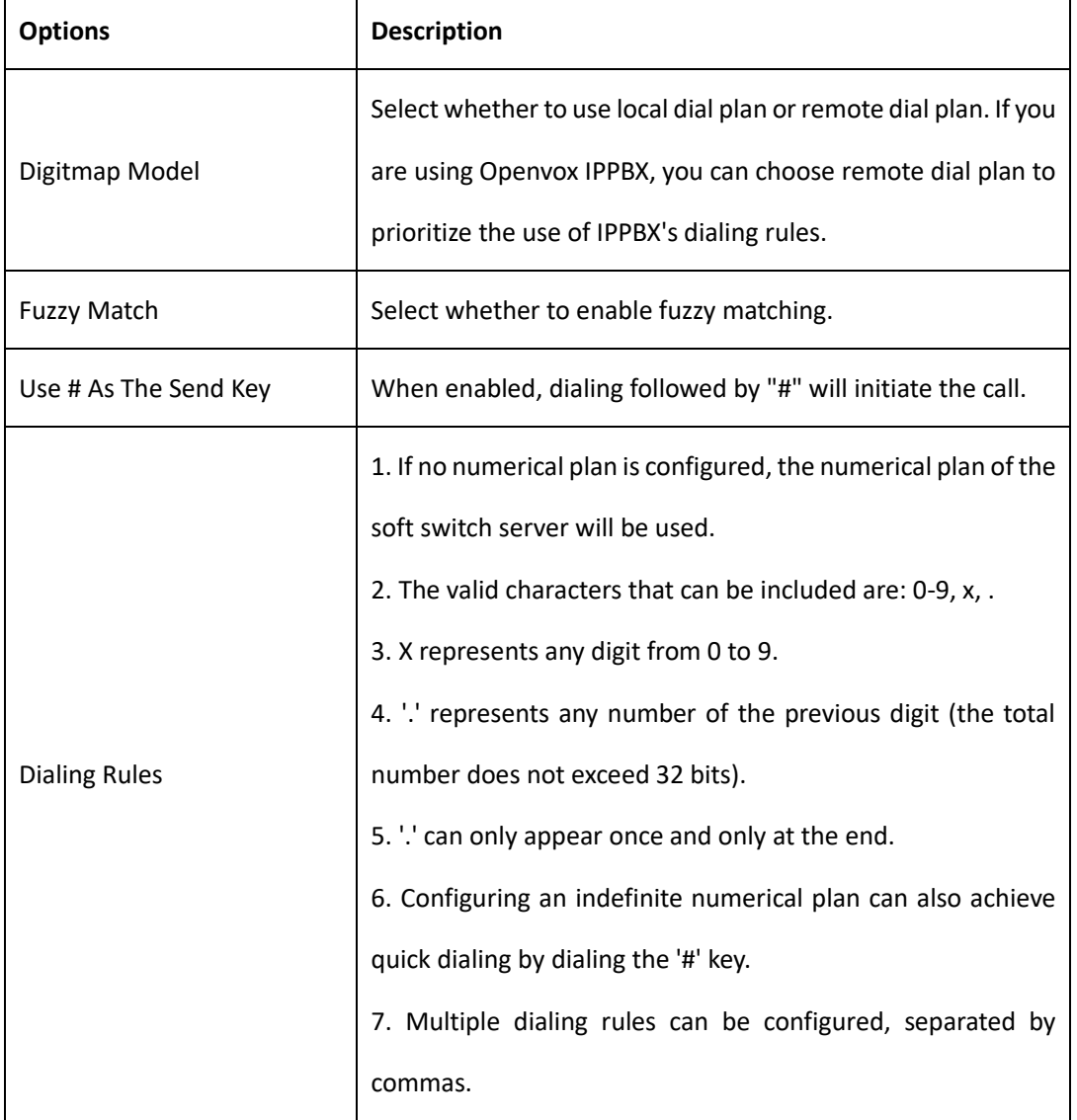

#### **Table 4-2-1 Digitmap Settings Description**

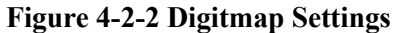

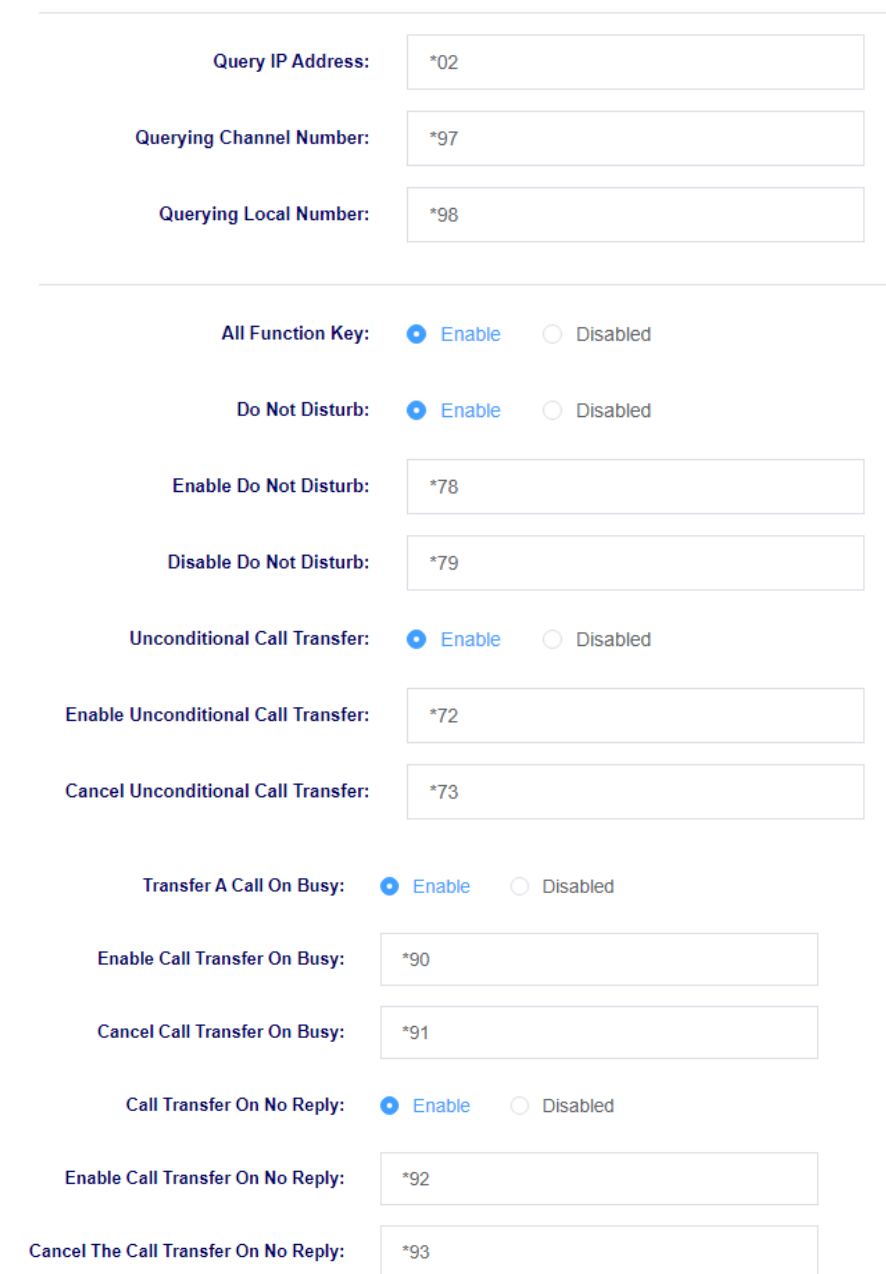

#### **Function Key Settings**

#### **Table 4-2-2 SIP Setting Description**

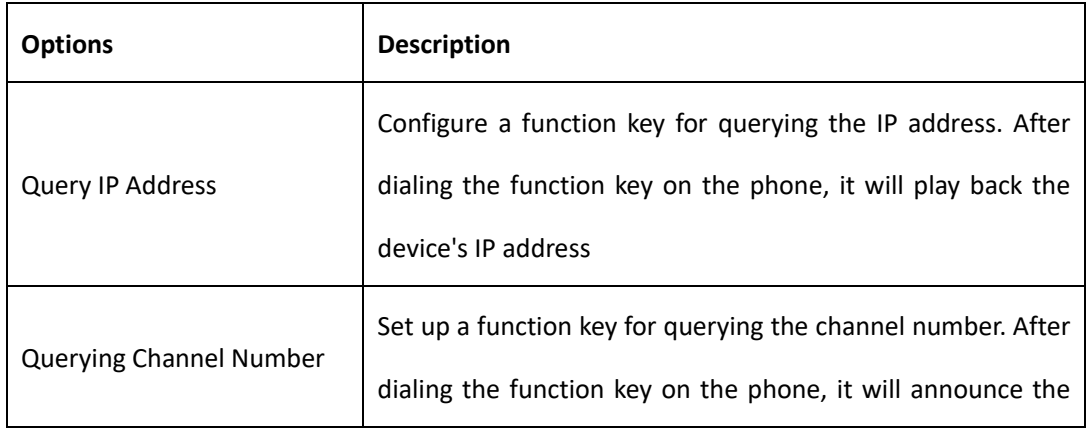

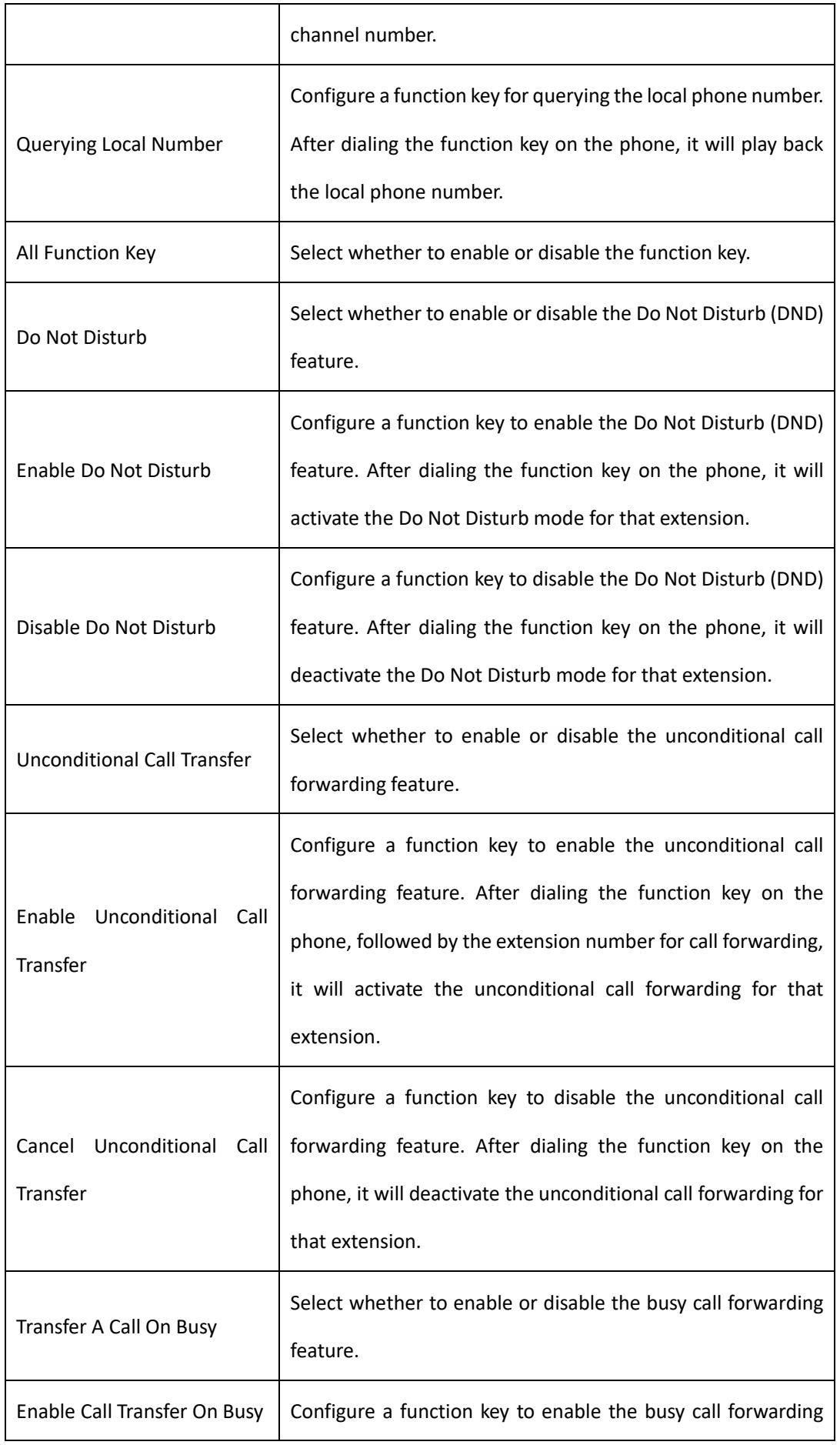

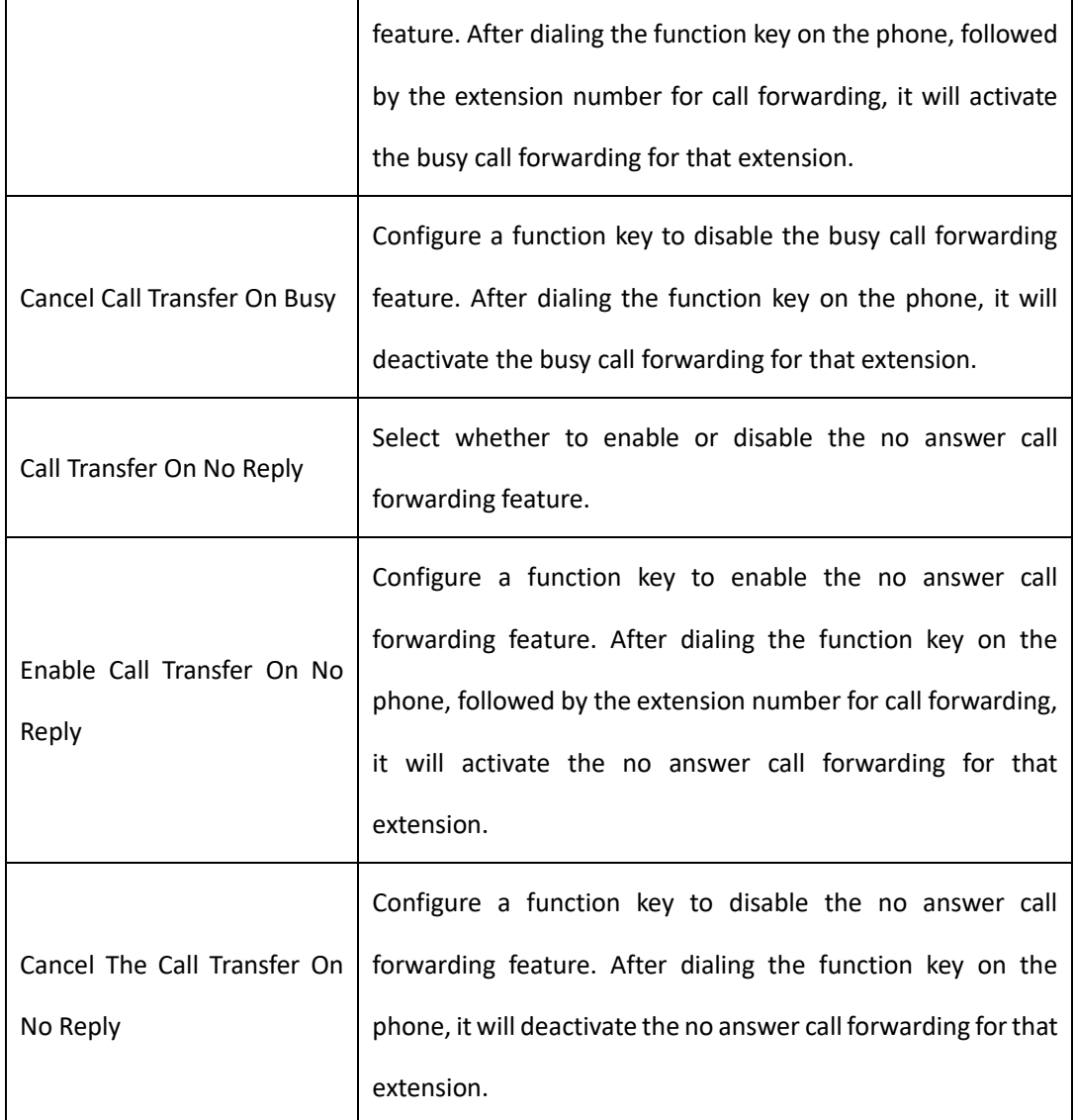

### <span id="page-29-0"></span>4.3 VoIP Setting

On this interface, users can configure VOIP-related parameters.

#### **Figure 4-3-1 VoIP Settings**

#### **Call Settings**

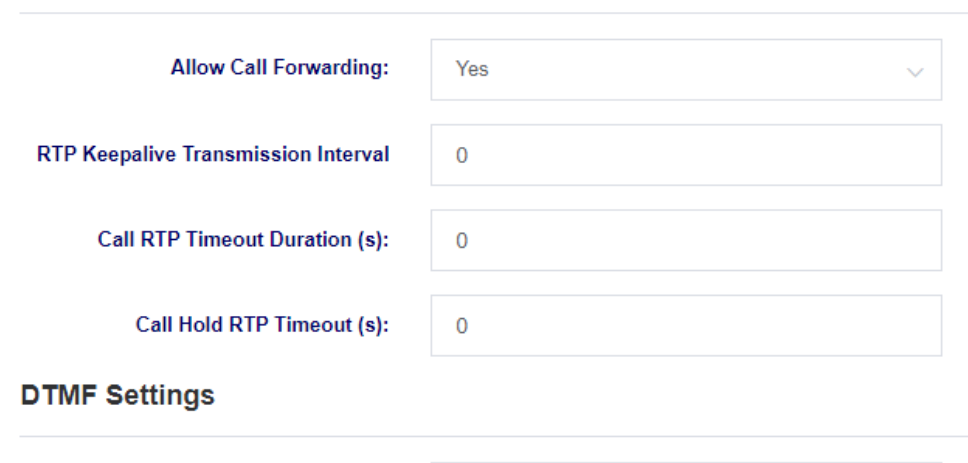

**DTMF Mode:** 

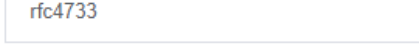

#### **Table 4-3-1 VoIP Setting Description**

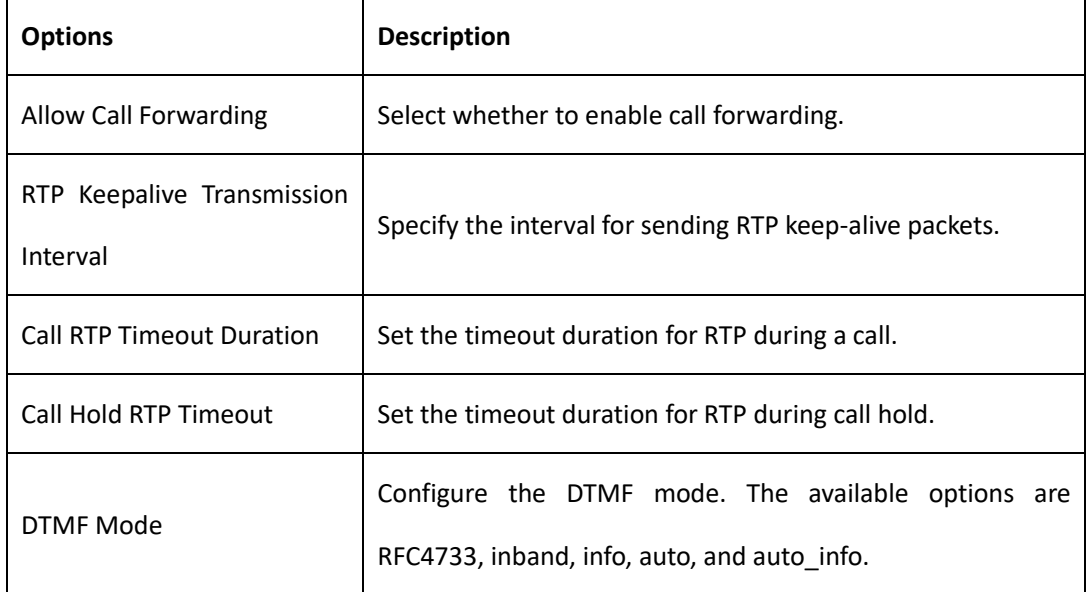

**Figure 4-3-1 VoIP Settings**

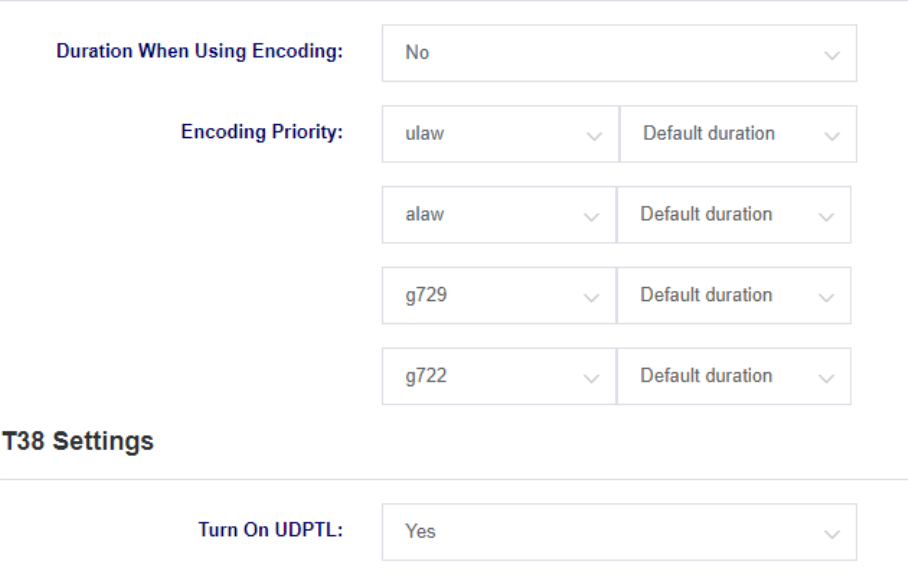

#### **Encoding Settings**

#### **Table 4-3-1 VoIP Setting Description**

redundancy

**UDPTL Error Correction:** 

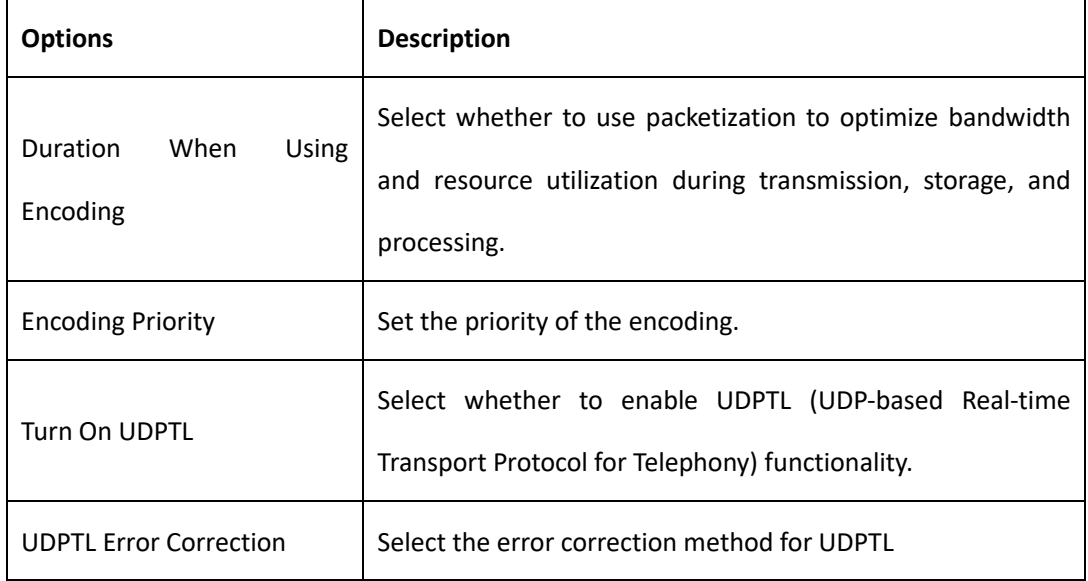

# <span id="page-32-0"></span>4.4 Analog Settings

**Template 1** 

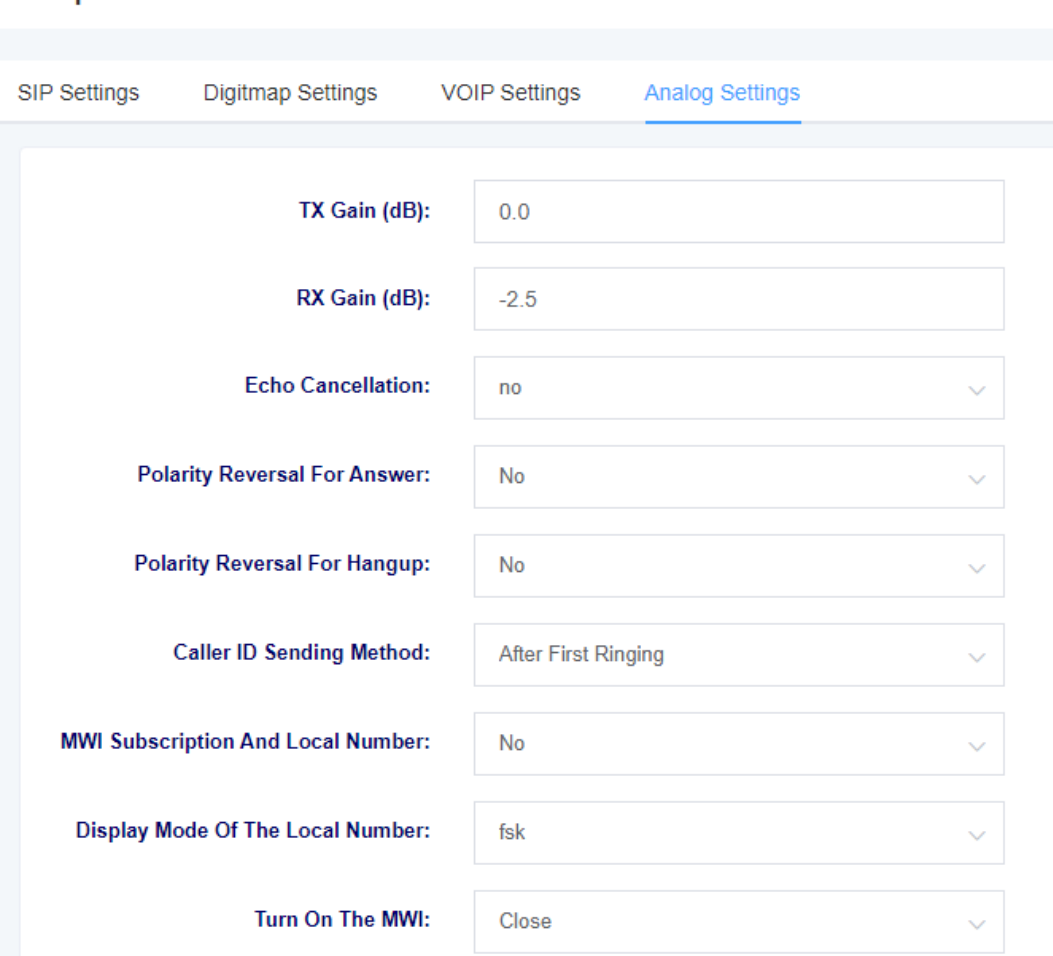

#### **Figure 4-4-1 Analog Settings**

#### **Table 4-4-1 Analog Settings Description**

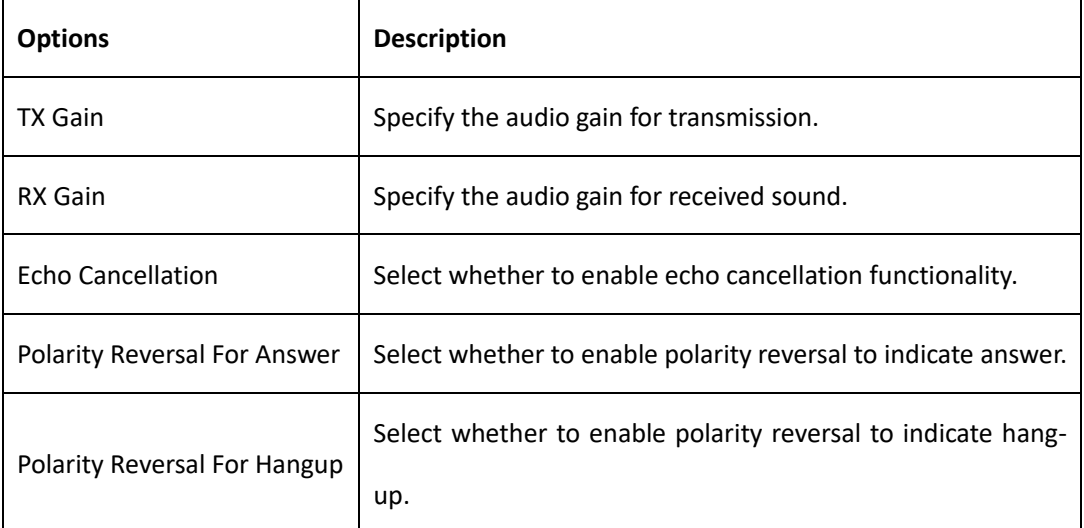

#### MAG1100 Analog Gateway User Manual

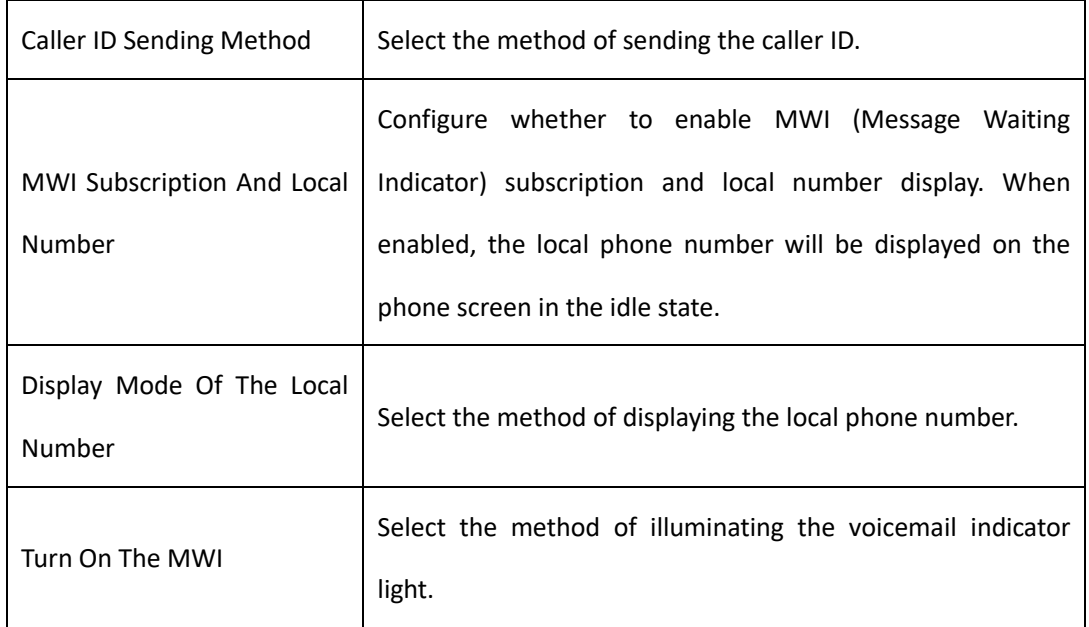

# <span id="page-34-0"></span>**5. FXS Port settings**

On this page, you can configure settings for the FXS (Foreign Exchange Station) port.

1

#### **Slot Number:**

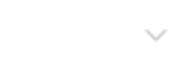

Users can use the slot number menu to switch between different module boards for configuration.

### <span id="page-34-1"></span>5.1 Basic Setting

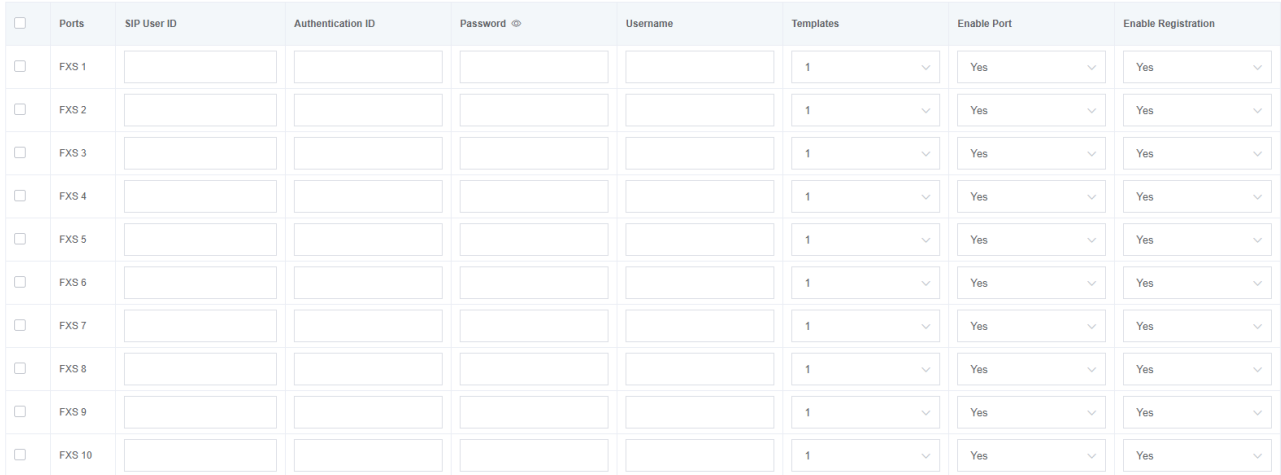

#### **Figure 5-1-1 Basic Setting**

#### **Table 5-1-1 Basic Setting Description**

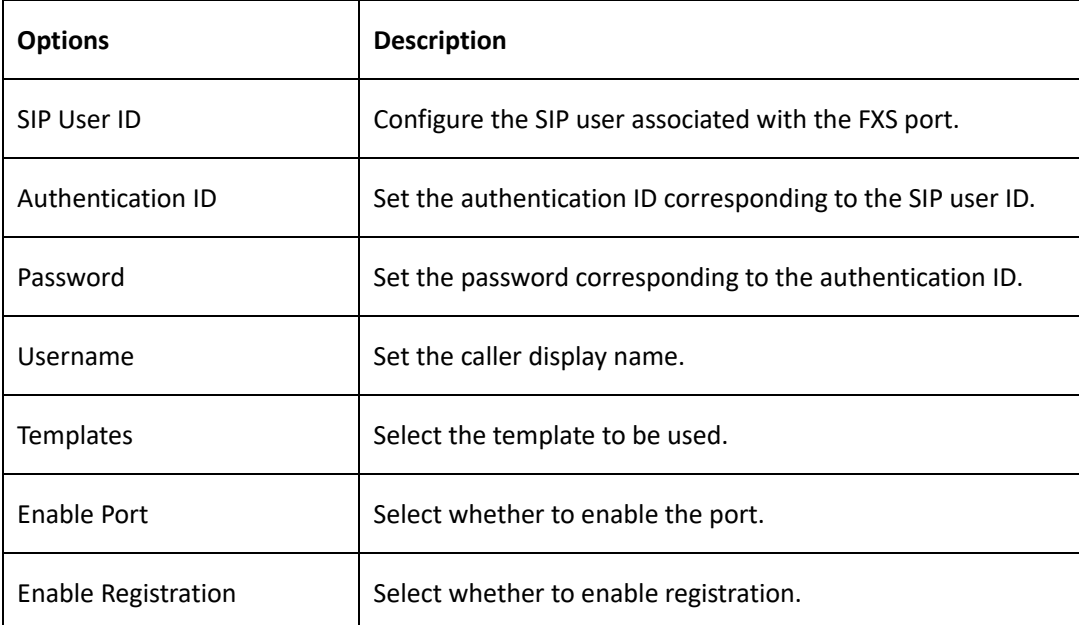

35

### <span id="page-35-0"></span>5.2 Call Setting

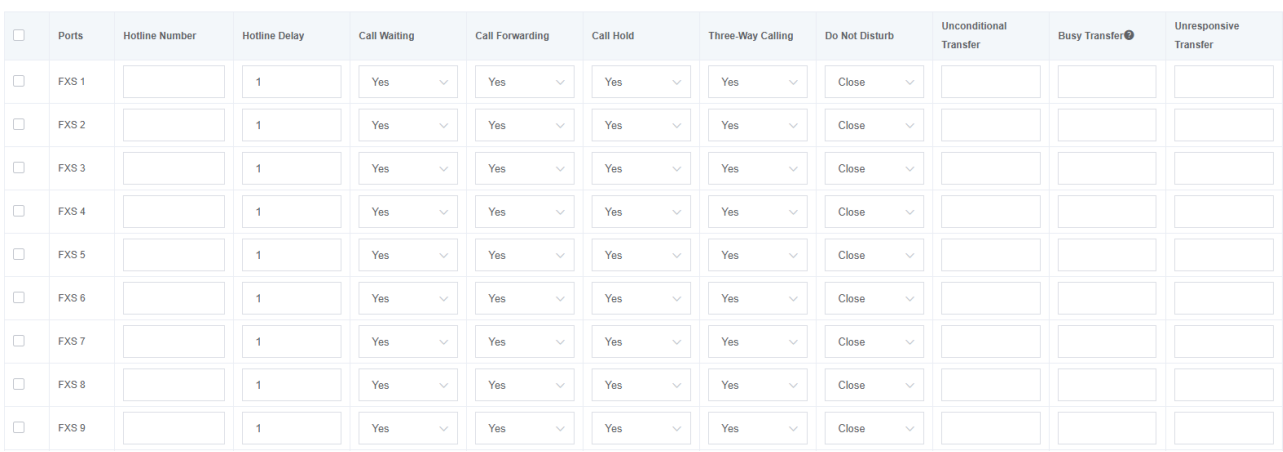

#### **Figure 5-2-1 Call Setting**

#### **Table 5-2-1 Call Setting Description**

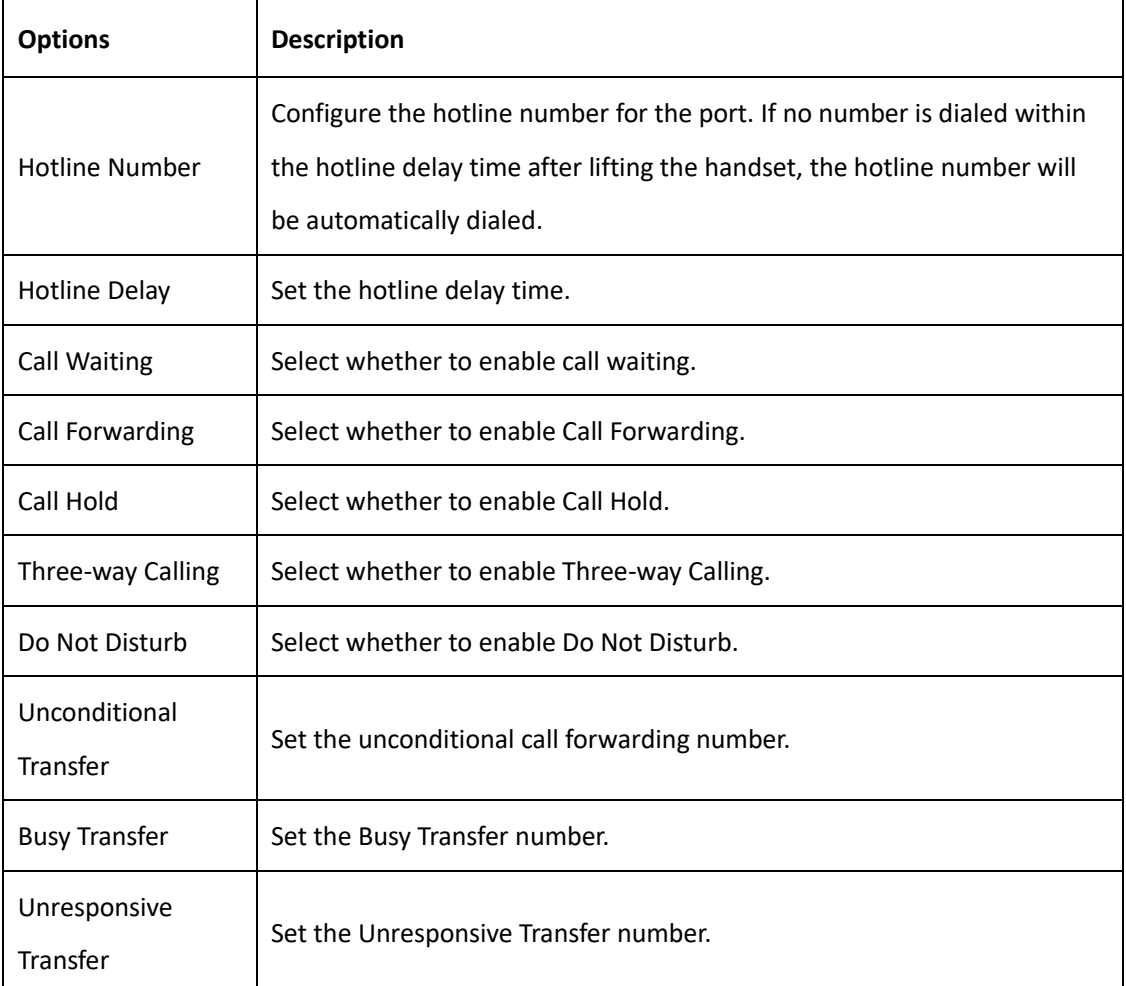

### <span id="page-36-0"></span>5.3 Advanced Setting

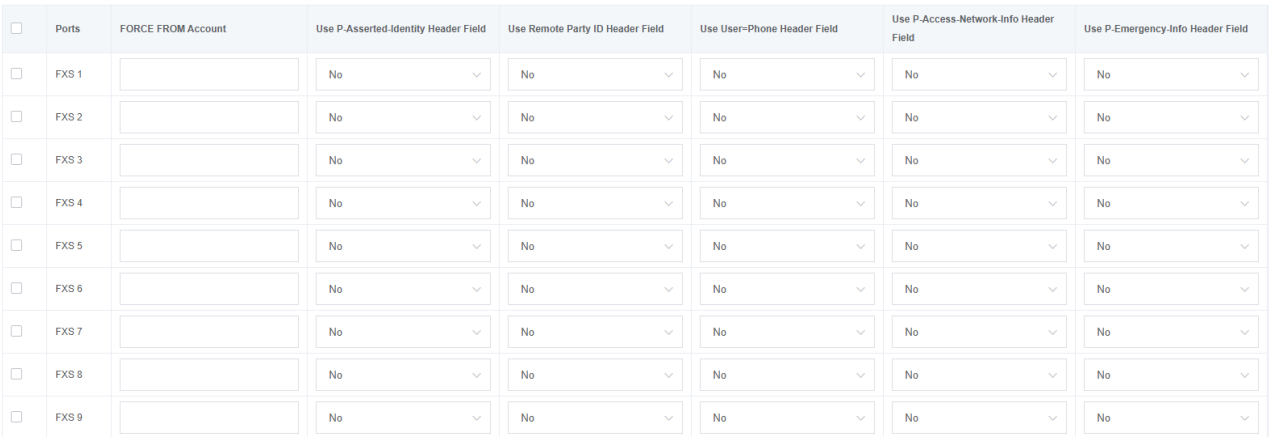

#### **Figure 5-3-1 Advanced Setting**

#### **Table 5-2-1 Advanced Setting Description**

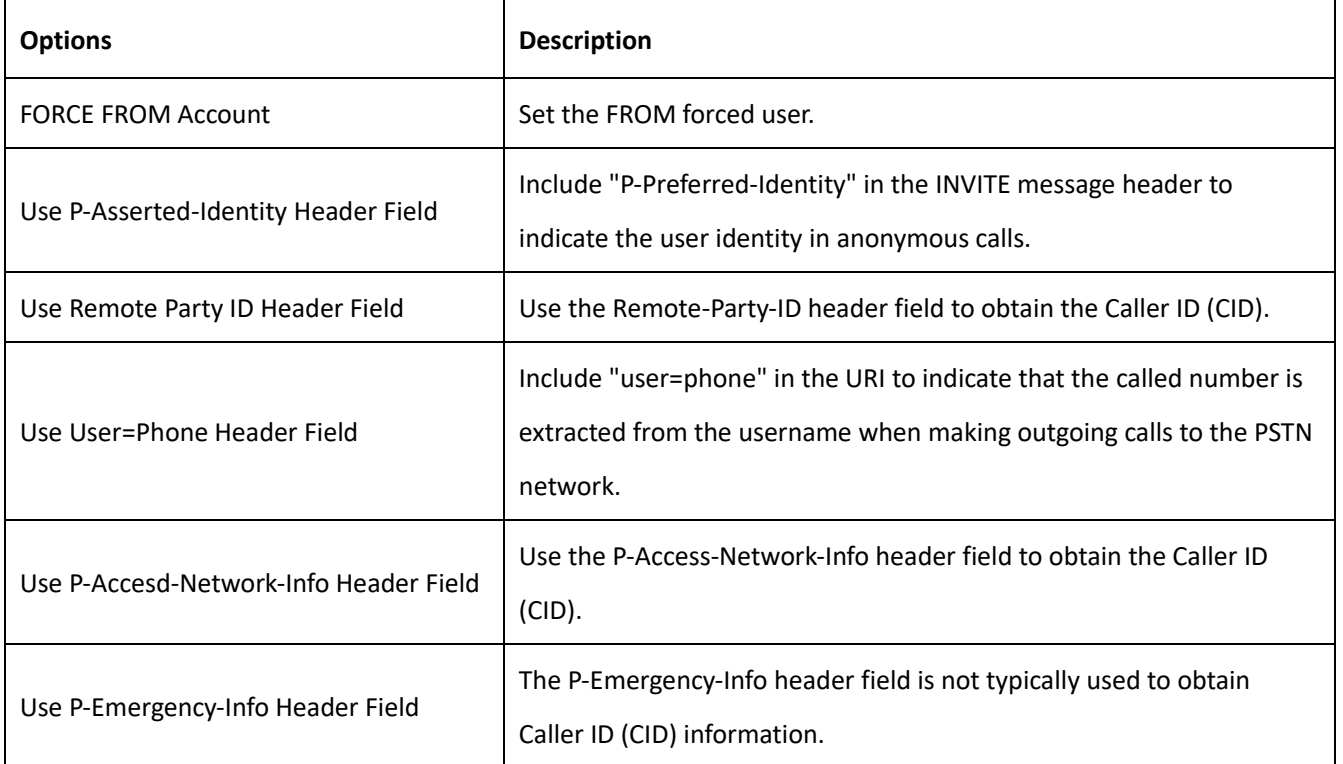

# <span id="page-37-0"></span>**6. Advanced Configuration**

### <span id="page-37-1"></span>6.1 Fax Parameters

On this page, you can configure parameters related to fax.

#### **Figure 6-1-1 Fax Parameters**

#### **Fax Parameters**

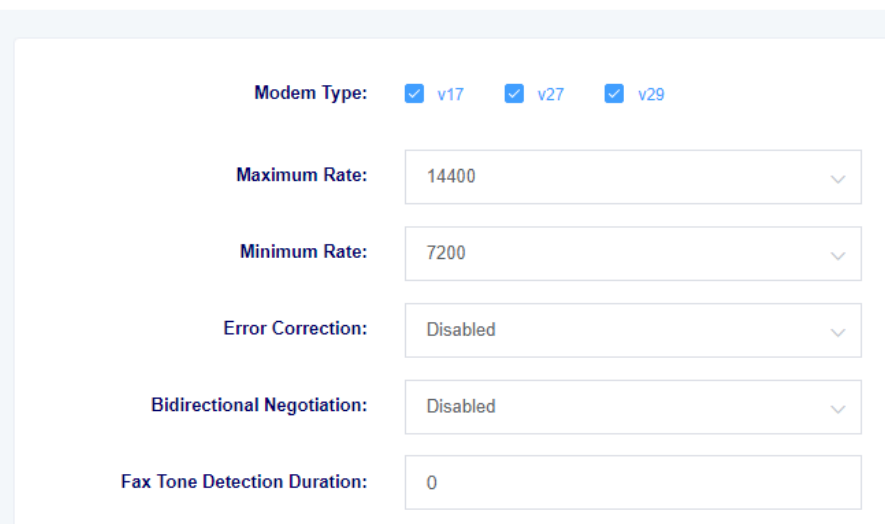

#### **Table 6-1-1 Fax Parameters Description**

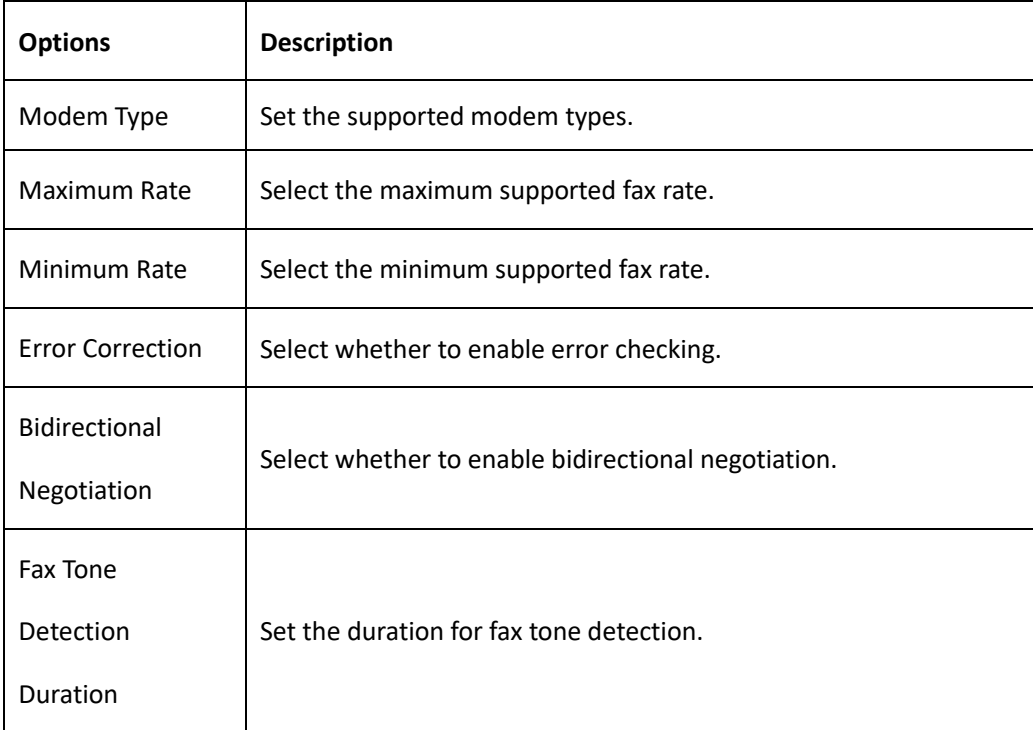

### <span id="page-38-0"></span>6.2 Qos Settings

On this interface, you can configure the TOS (Type of Service) for RTP voice packets and SIP signaling packets.

#### **Figure 6-2-1 Qos Setting**

#### **QoS Settings**

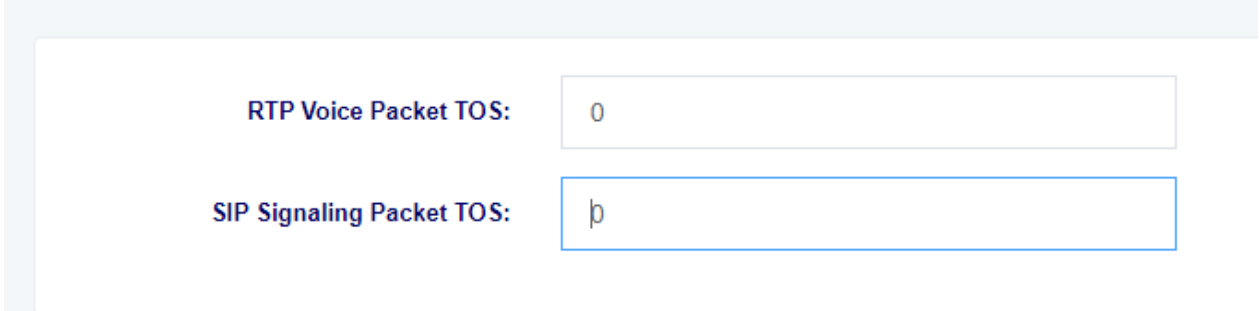

### <span id="page-39-0"></span>6.3 Analog Settings

On this interface, you can configure parameters related to analog lines, such as echo cancellation and jitter buffer.

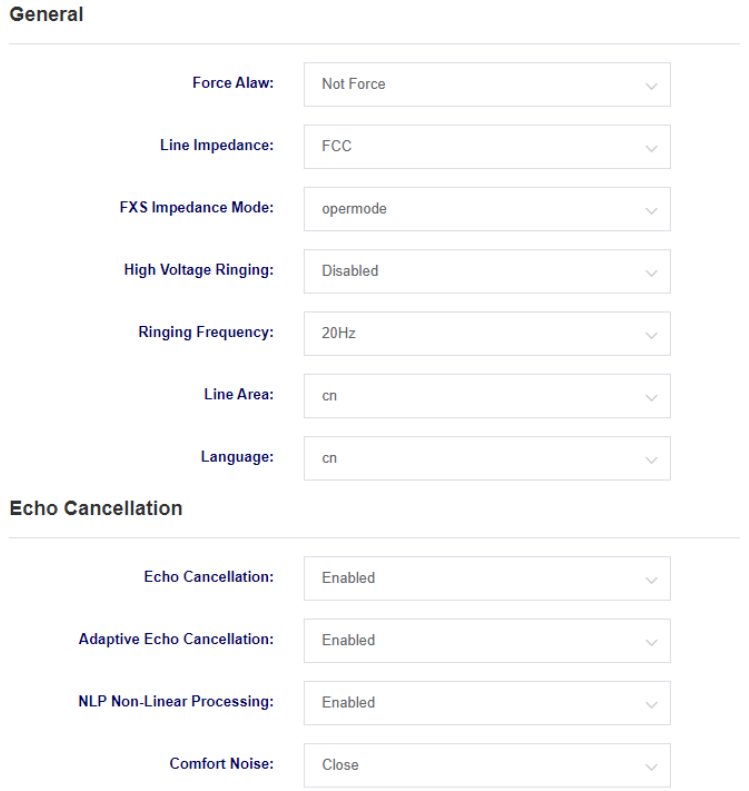

#### **Figure 6-3-1 Analog Settings**

#### **Table 6-3-1 Analog Settings Description**

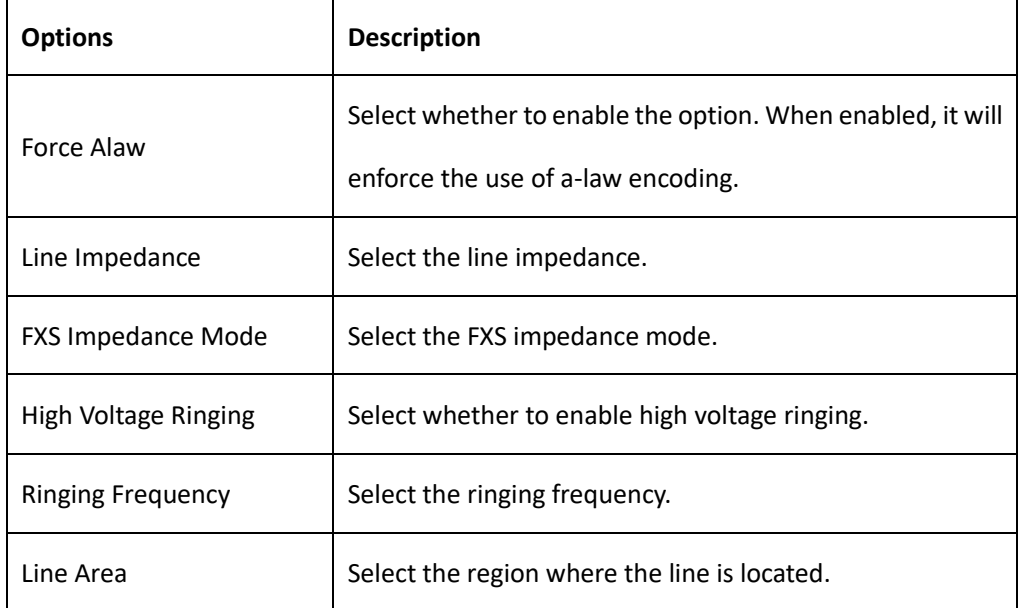

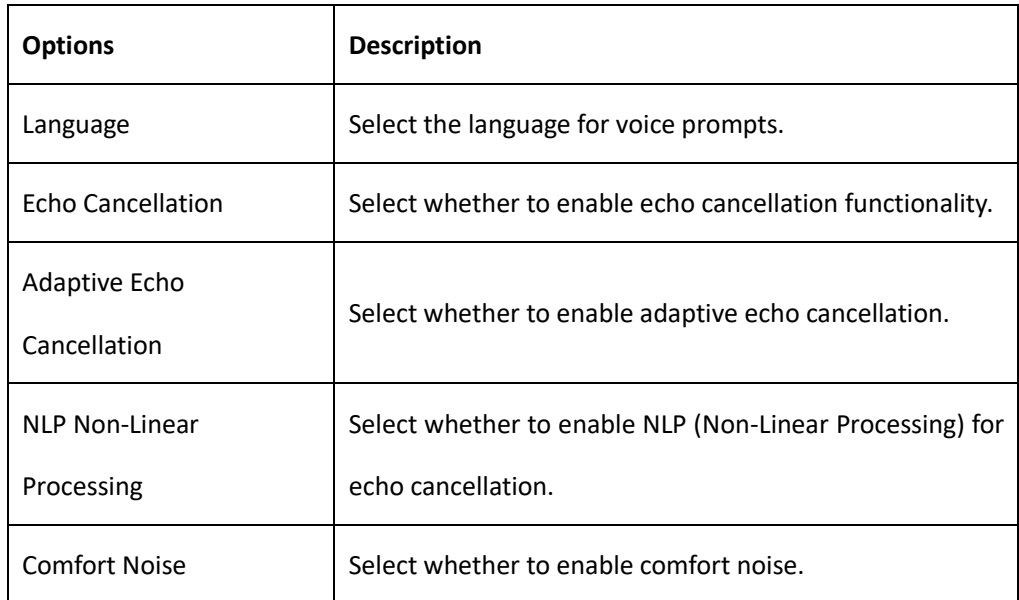

#### **Figure 6-3-2 Analog Settings**

#### **JitterBuffer**

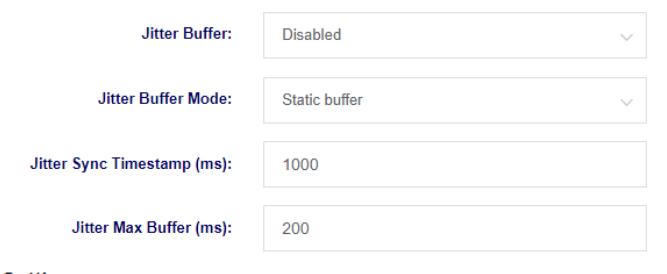

#### **FXS Settings**

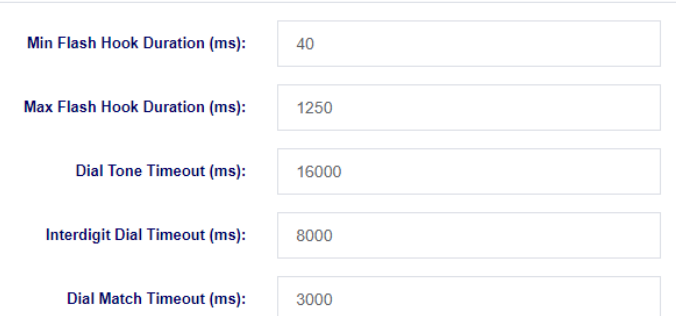

#### **Table 6-3-2 Analog Settings Description**

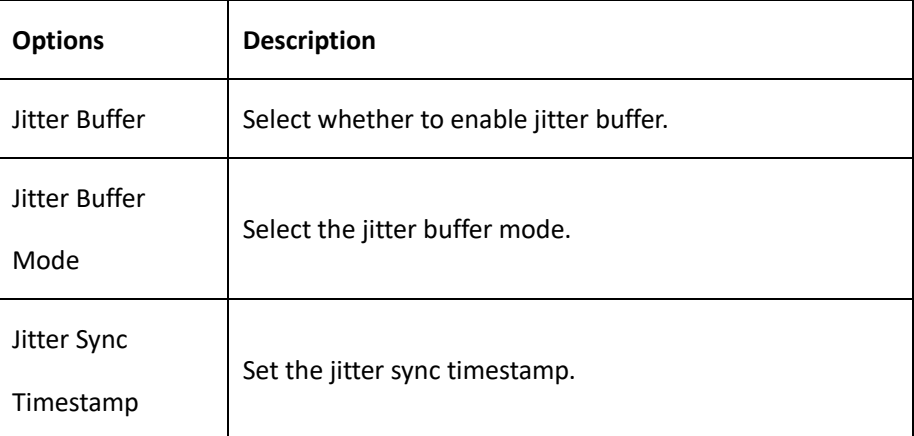

| <b>Options</b>    | <b>Description</b>                                |
|-------------------|---------------------------------------------------|
| Jitter Max Buffer | Set the maximum jitter buffer size.               |
| Min Flash Hook    | Set the minimum inter-digit interval duration.    |
| Duration          |                                                   |
| Max Flash Hook    | Set the maximum inter-digit interval duration.    |
| Duration          |                                                   |
| Dial Tone         | Set the timeout duration for first-digit dialing. |
| Timeout           |                                                   |
| Interdigit Dial   |                                                   |
| Timeout           | Set the timeout duration for inter-digit dialing. |
| Dial Match        |                                                   |
| Timeout           | Set the timeout duration for dialing matching.    |

**Figure 6-3-3 Analog Settings**

#### **Port Indicator Lights**

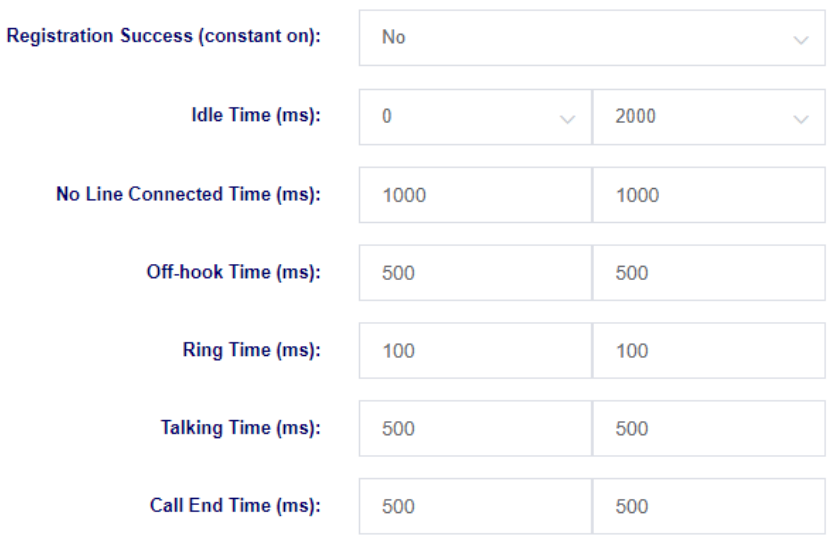

### <span id="page-42-0"></span>6.4 VOIP Settings

On this page, you can perform VoIP-related settings such as call settings and session settings.

```
Figure 6-4-1 VoIP Setting
```
#### **Basic Settings**

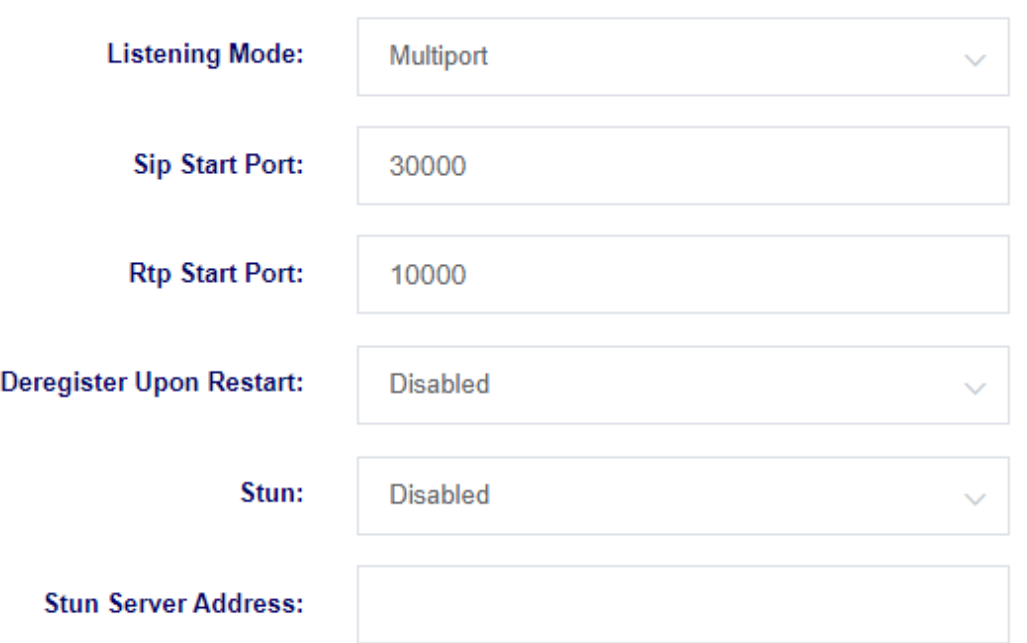

#### **Figure 6-4-1 VoIP Setting Description**

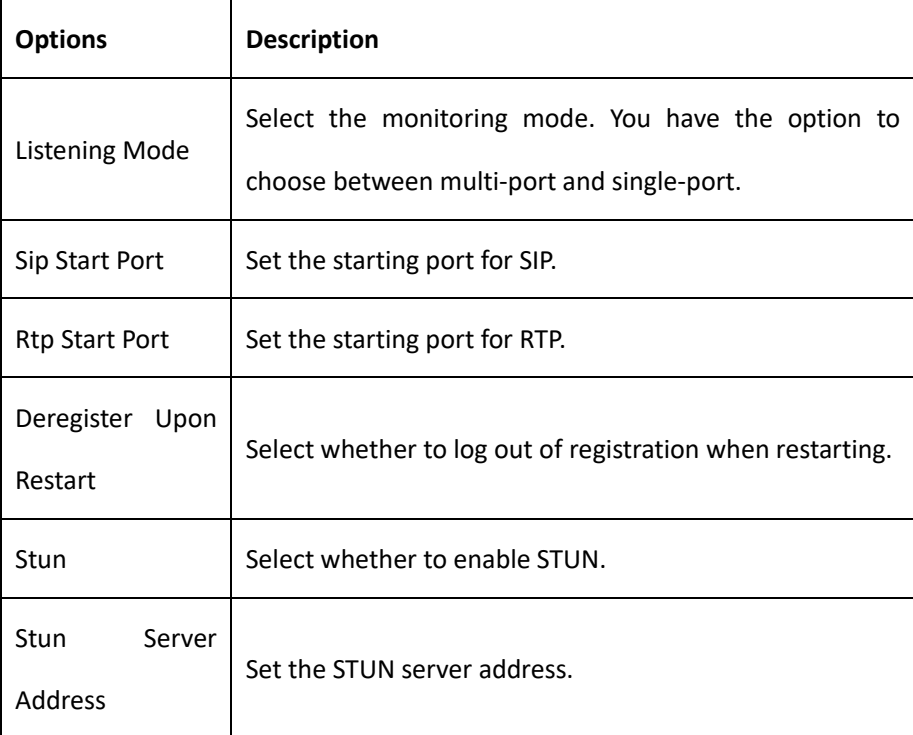

#### **Figure 6-4-2 VoIP Setting**

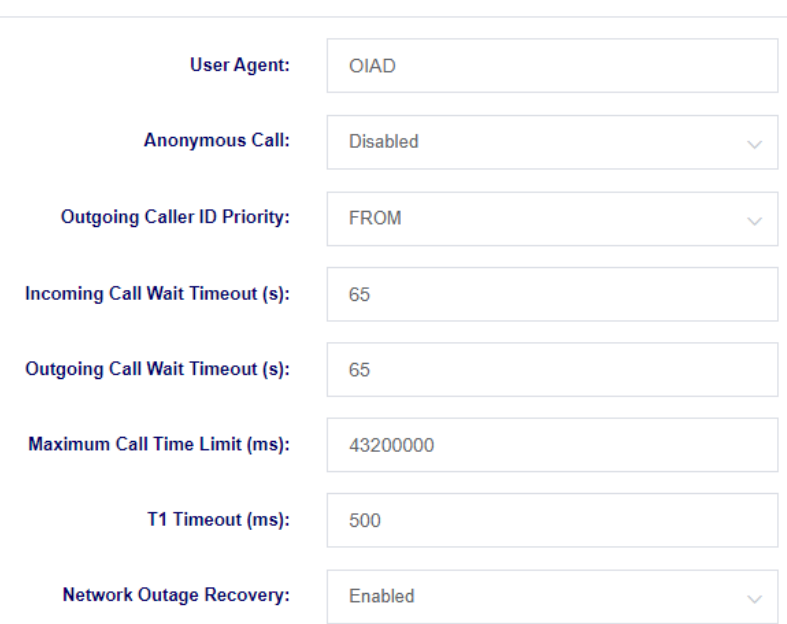

#### **Call Settings**

#### **Figure 6-4-2 VoIP Setting Description**

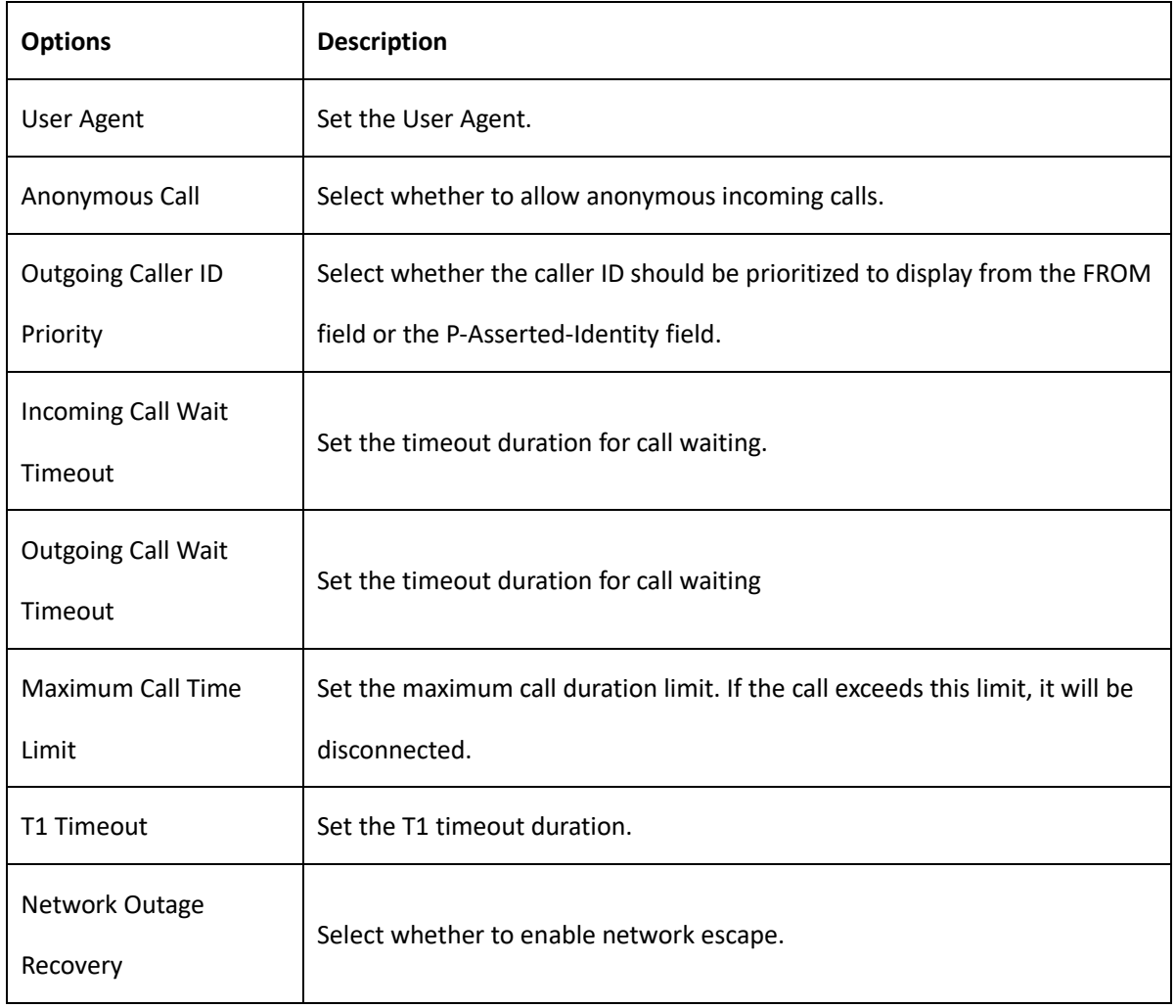

44

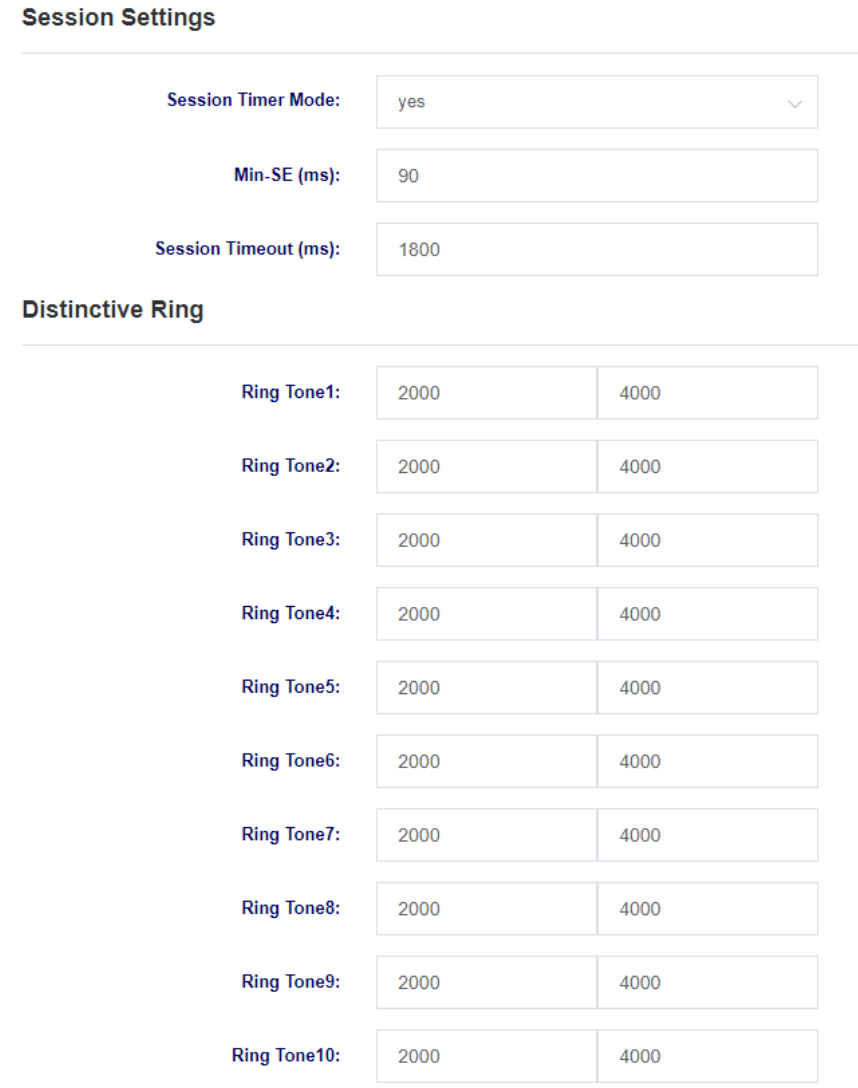

#### **Figure 6-4-3 VoIP Setting**

#### **Table 6-4-3 VoIP Setting Description**

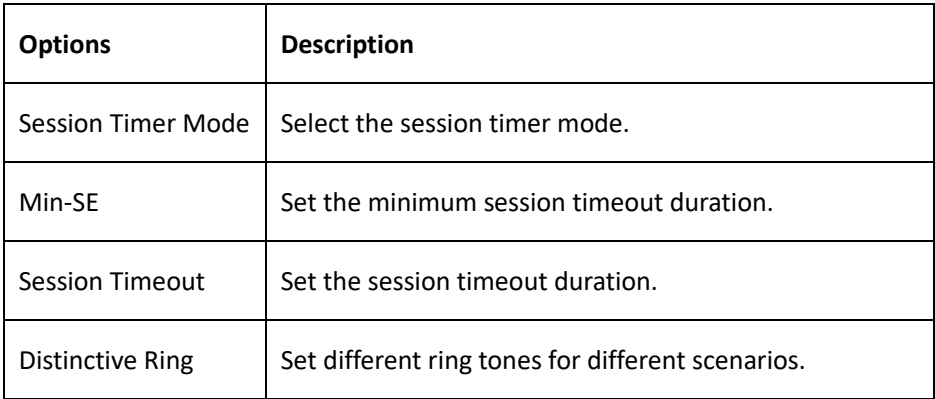

### <span id="page-45-0"></span>6.5 Security Settings

On this page, you can upload certificates.

**Figure 6-5-1 Security Settings**

#### **Security Settings**

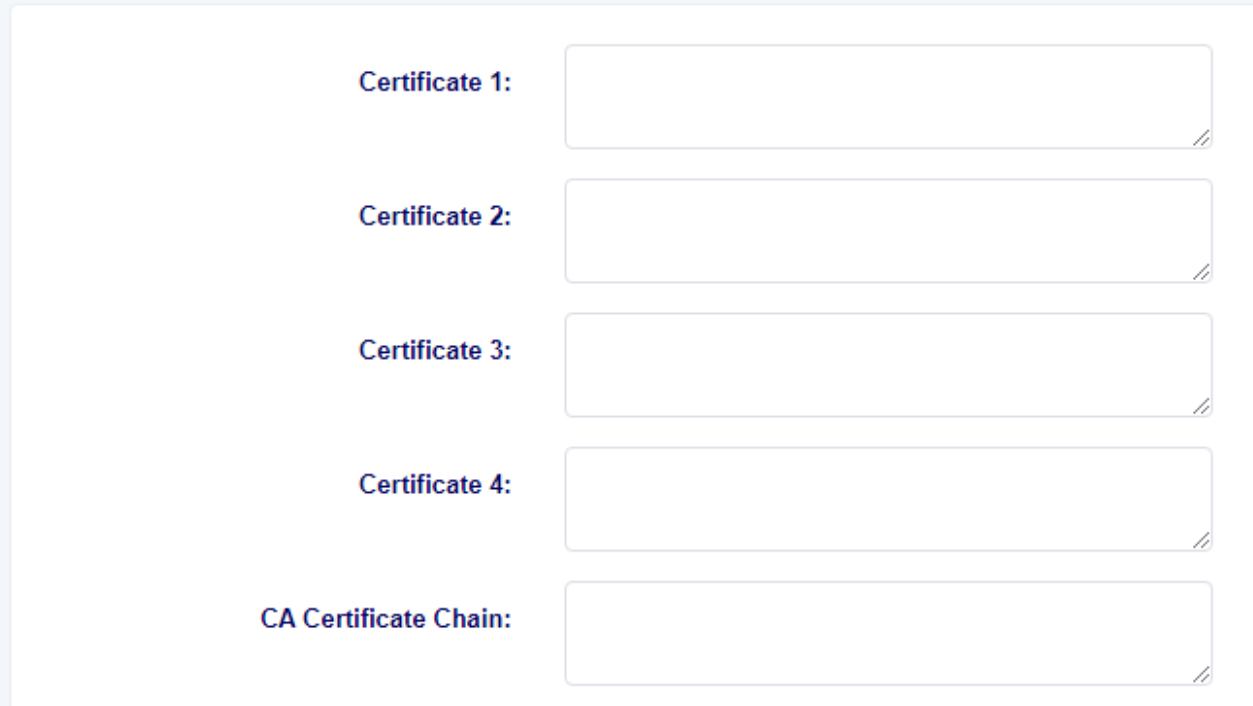

# <span id="page-46-0"></span>**7 Maintenance**

### <span id="page-46-1"></span>7.1 Automatic Restart

In this page, you can configure the automatic reboot function. The device can be scheduled to restart based on the set time.

#### **Figure 7-1-1 Automatic Restart**

#### **Automatic Restart**

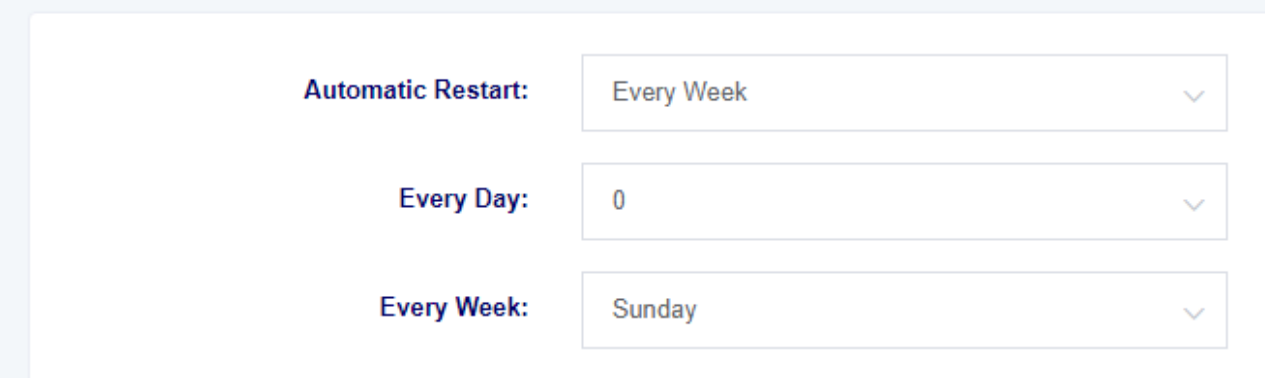

### <span id="page-46-2"></span>7.2 Factory Reset

After clicking the "Factory Reset" button, the device will automatically restart and restore to its factory settings.

#### **Figure 7-2-1 Factory Reset**

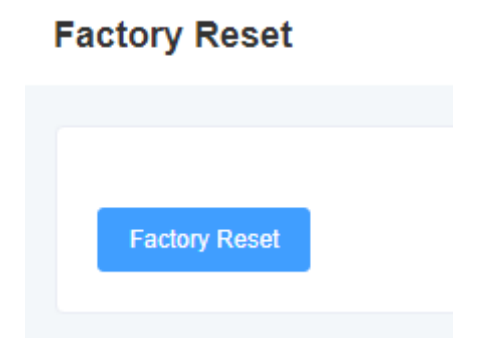

### <span id="page-47-0"></span>7.3 Auto Provision

MAG1100 supports automatic deployment of configuration files and upgrade files. You can configure these settings on this page for the device to automatically download and apply configuration files as well as perform firmware upgrades.

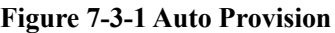

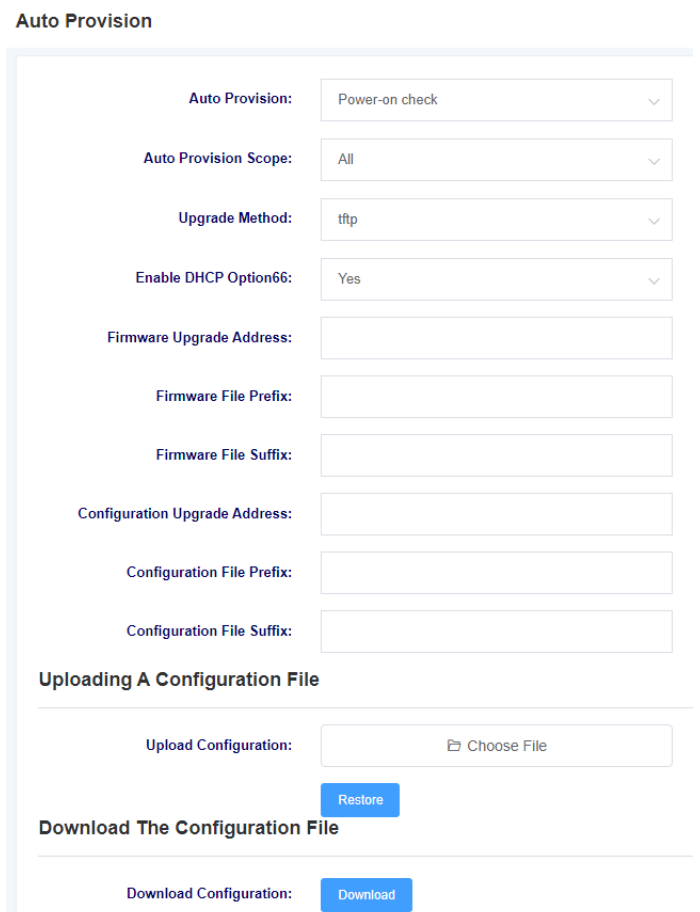

#### **Table 7-3-1 Auto Provision Description**

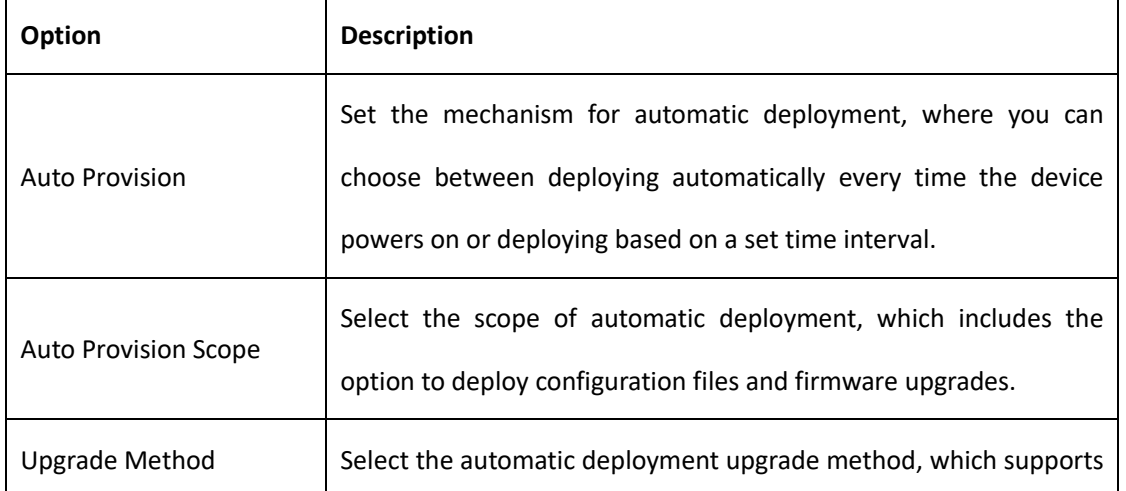

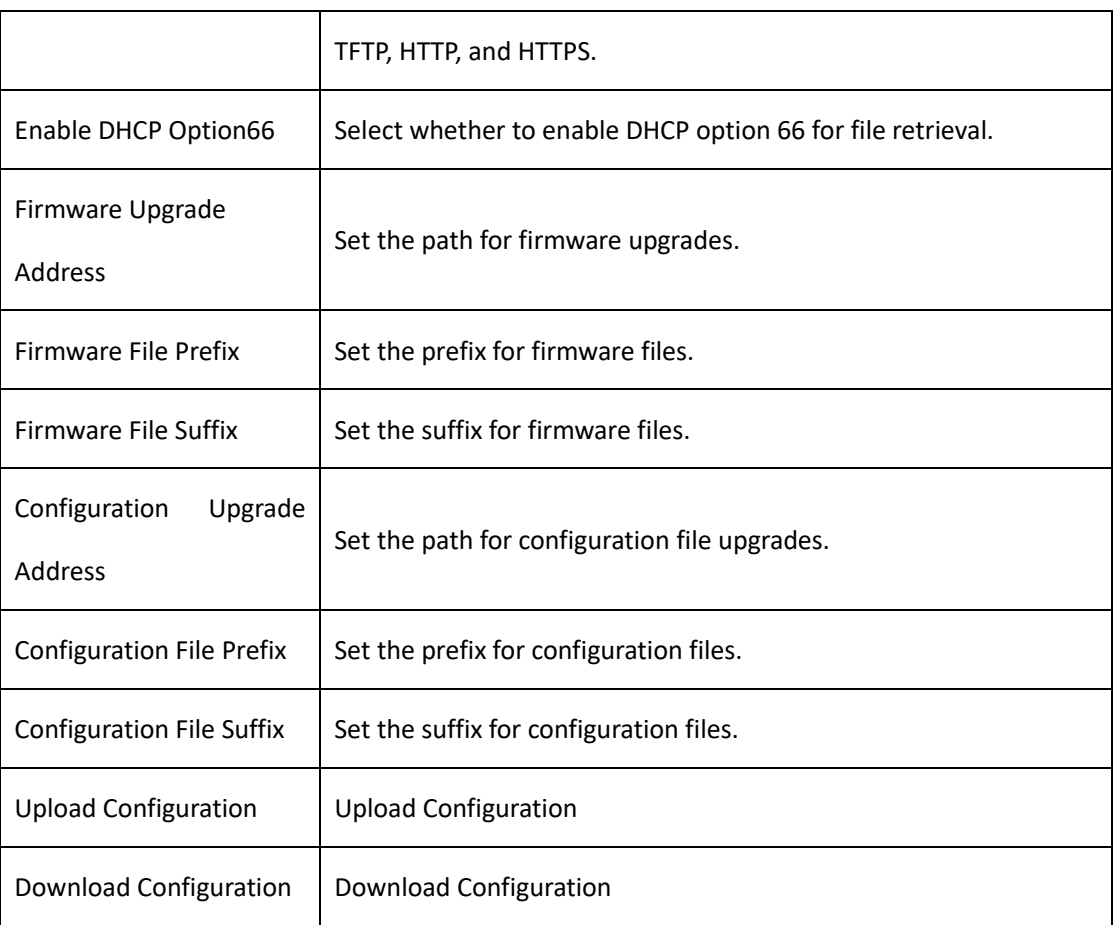

The file names should be modified according to the following rules:

For main control firmware files: (pre)(firmware model).img(post)

For interface board firmware files: (pre)ixu(mac).img(post)

For configuration files: (pre)cfg(mac)(post)

"pre" refers to the prefix, and "post" refers to the suffix. Both the prefix and suffix can be left empty if desired.

### <span id="page-49-0"></span>7.4 Firmware Upgrade

On this page, you can perform firmware upgrades. Select the appropriate firmware type, then upload the corresponding file to initiate the upgrade process. You can choose whether to preserve the system configuration. If you choose not to preserve the system configuration, it will be cleared after the upgrade.

#### **Figure 7-4-1 Firmware Upgrade**

#### **Firmware Upgrade**

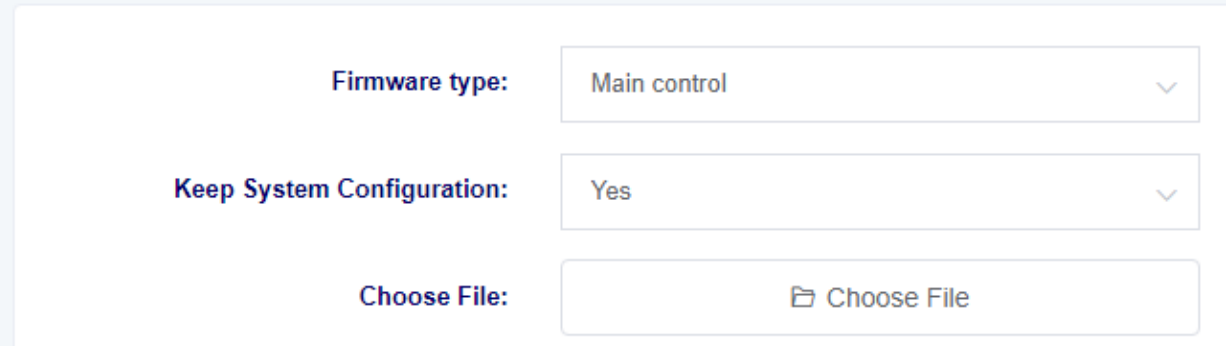

### <span id="page-50-0"></span>7.5 Time Settings

On this page, you can configure the device's time settings. Users can set the time zone and specify the NTP server address for automatic time synchronization.

#### **Figure 7-5-1 Time Settings**

### **Time Settings**

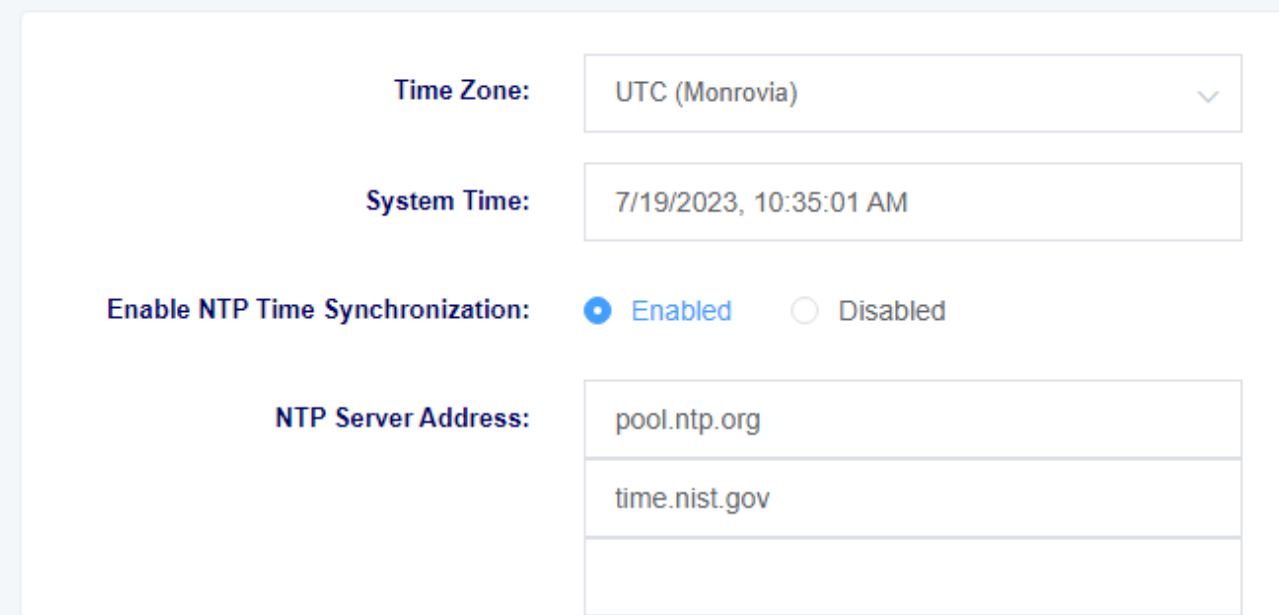

#### **Table 7-5-1 Time Settings Description**

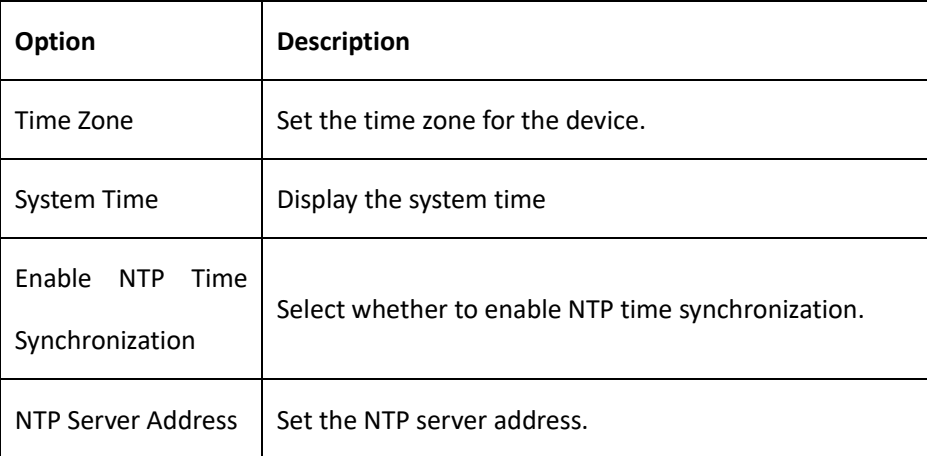

### <span id="page-51-0"></span>7.6 User Management

MAG1100 supports different user roles for login, each with different permissions. On the User Management page, you can modify passwords, enable/disable SSH functionality, and configure HTTP settings for different user roles.

**Figure 7-6-1 User Management**

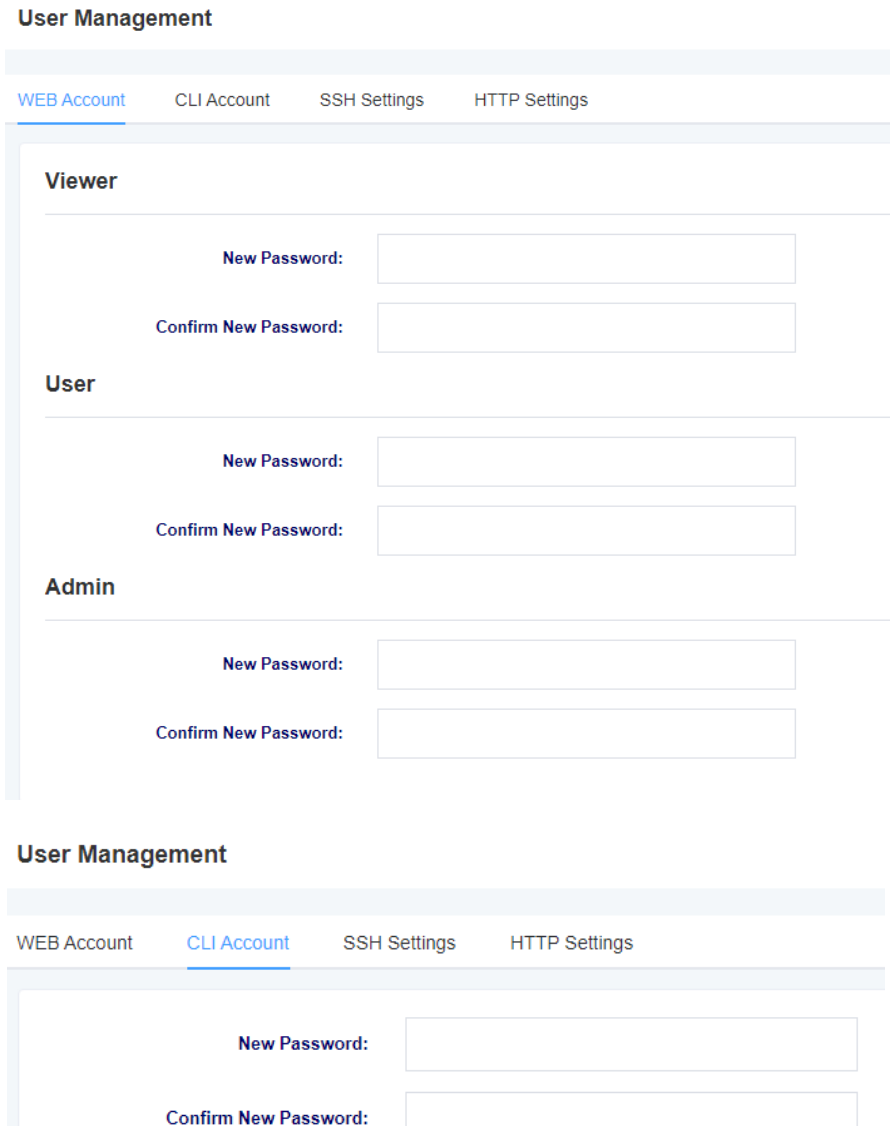

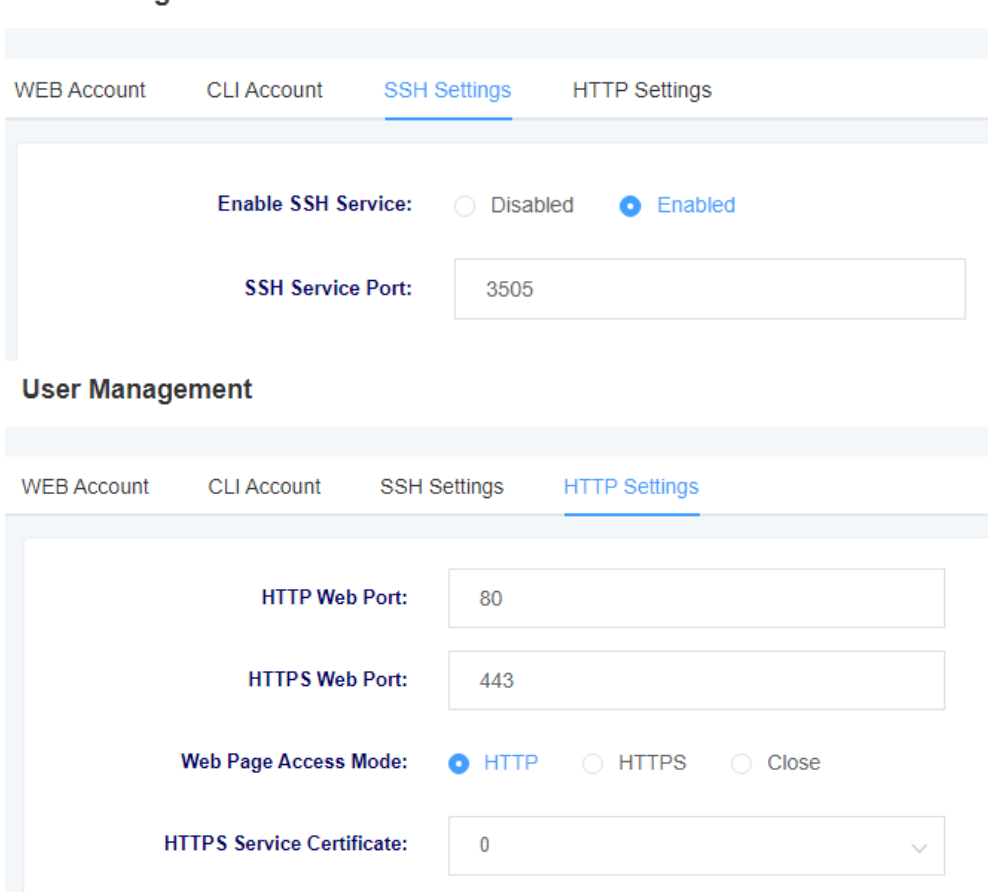

#### **User Management**

### <span id="page-53-0"></span>7.7 Network Capture

MAG1100 supports network packet capture functionality for easier troubleshooting of network issues. Users can define the capture interface, select the protocol type, address, and port in this interface.

#### **Figure 7-7-1 Network Capture**

#### **Network Capture**

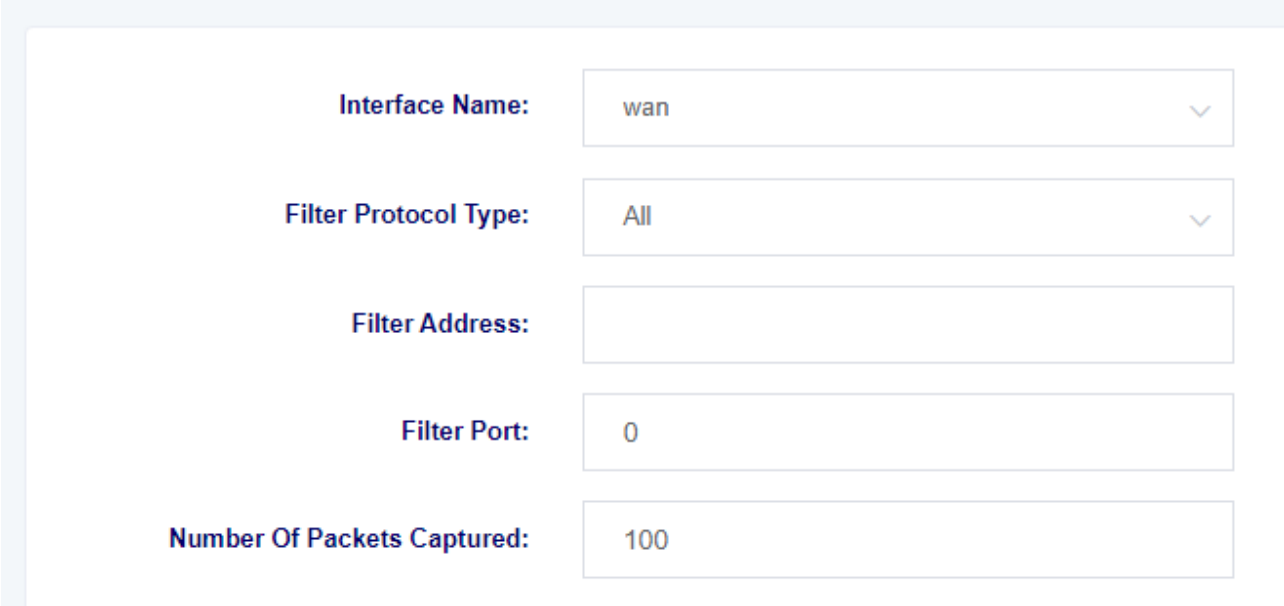

### <span id="page-54-0"></span>7.8 Log Management

In the log management interface, you can configure the address and port of the log server, as well as select the kernel log level for easy viewing and technical analysis of device logs.

#### **Figure 7-8-1 Log Management**

#### **Log Management**

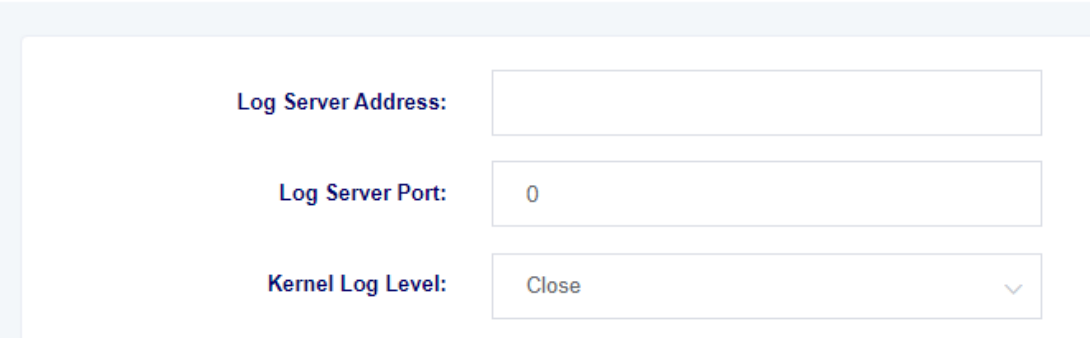

Syslog, also known as system log or system record, is a standard used to transmit log messages in the Internet Protocol Suite (TCP/IP) network. The term "syslog" is commonly used to refer to the actual syslog protocol or applications and databases that send syslog messages. The syslog protocol operates in a client-server model, where the syslog sender sends a small text message (less than 1024 bytes) to a syslog receiver. The receiver is typically called "syslogd," "syslog daemon," or syslog server. System log messages can be sent over UDP, TCP, or both protocols.

Here is an overview of syslog levels:

EMERG: Critical system failure ALERT: Immediate action required CRIT: Critical condition that needs to be addressed promptly ERROR: Error conditions that prevent tools or subsystems from functioning correctly WARNING: Warning messages indicating potential issues NOTICE: Important but normal conditions INFO: Informational messages DEBUG: Additional information not related to errors or problems with functions

### <span id="page-55-0"></span>7.9 SNMP

In this page, you can configure the SNMP service-related information. MAG1100 supports SNMPv1 and v2c.

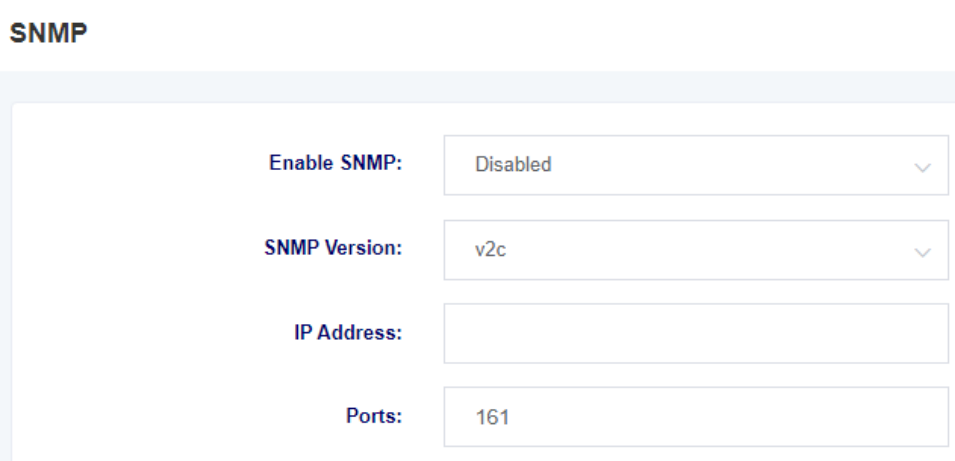

**Figure 7-9-1 SNMP**

### <span id="page-56-0"></span>7.10 Cloud Management

On this page, you can configure the relevant information for cloud management. MAG1100 supports Openvox's cloud management functionality. By entering the server address, port, and binding code, you can manage the device through the cloud management platform.

#### **Figure 7-10-1 Cloud Management**

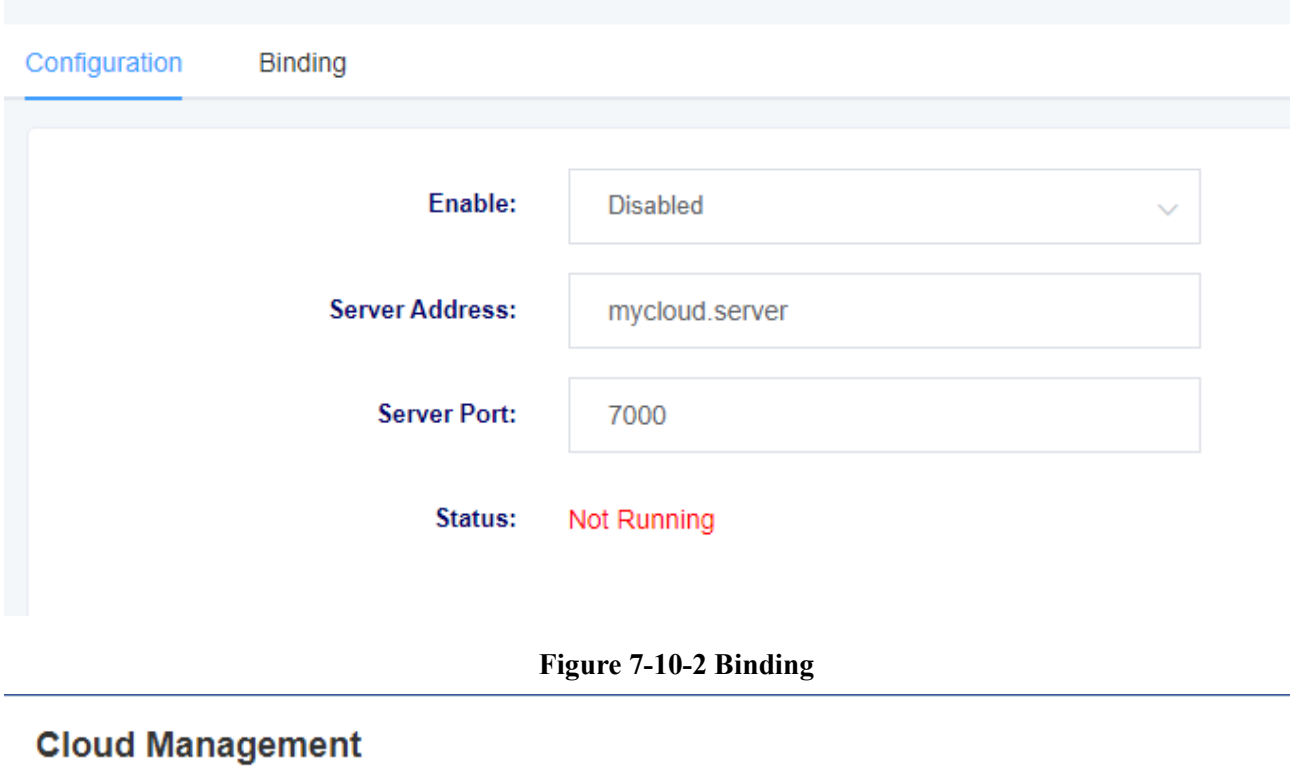

#### **Cloud Management**

Configuration **Binding Binding Code:** 

### <span id="page-57-0"></span>7.11 Whitelist

On this page, you can configure the relevant information for the whitelist. After setting it up, only the IP addresses listed in the whitelist will be able to access the device.

#### **Figure 7-11-1 Whitelist**

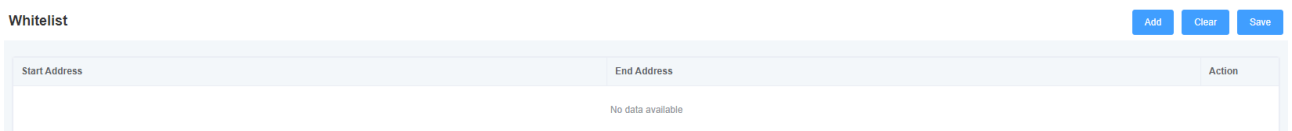

### <span id="page-58-0"></span>7.12 Ping Test

On this page, you can use the ping command to test network connectivity.

**Figure 7-12-1 Ping Test**

#### **Ping Test**

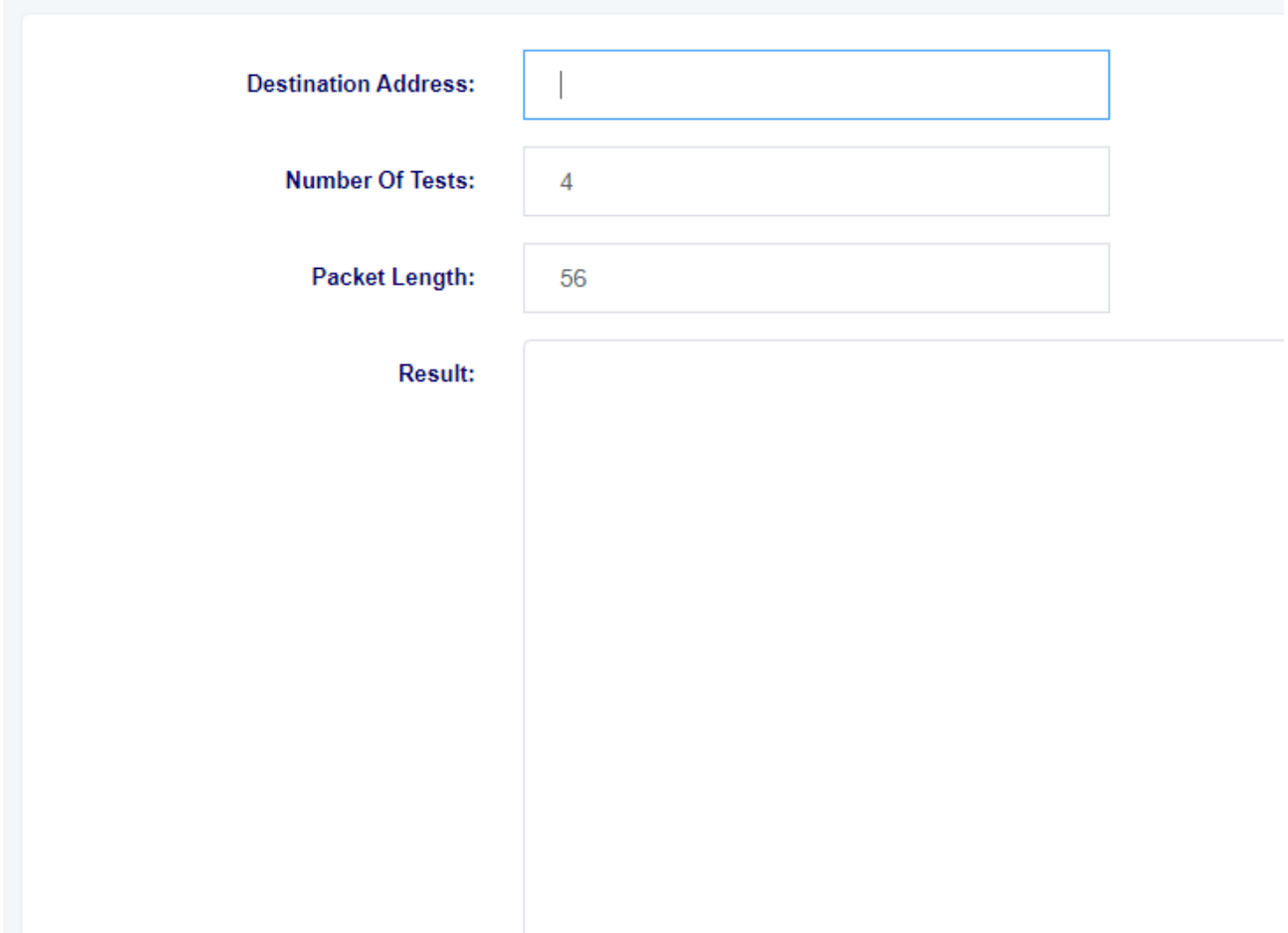

### <span id="page-59-0"></span>7.13 Tracert Test

On this page, you can use the tracert command to test network connectivity.

#### **Figure 7-13-1 tracert**

#### **Tracert Test**

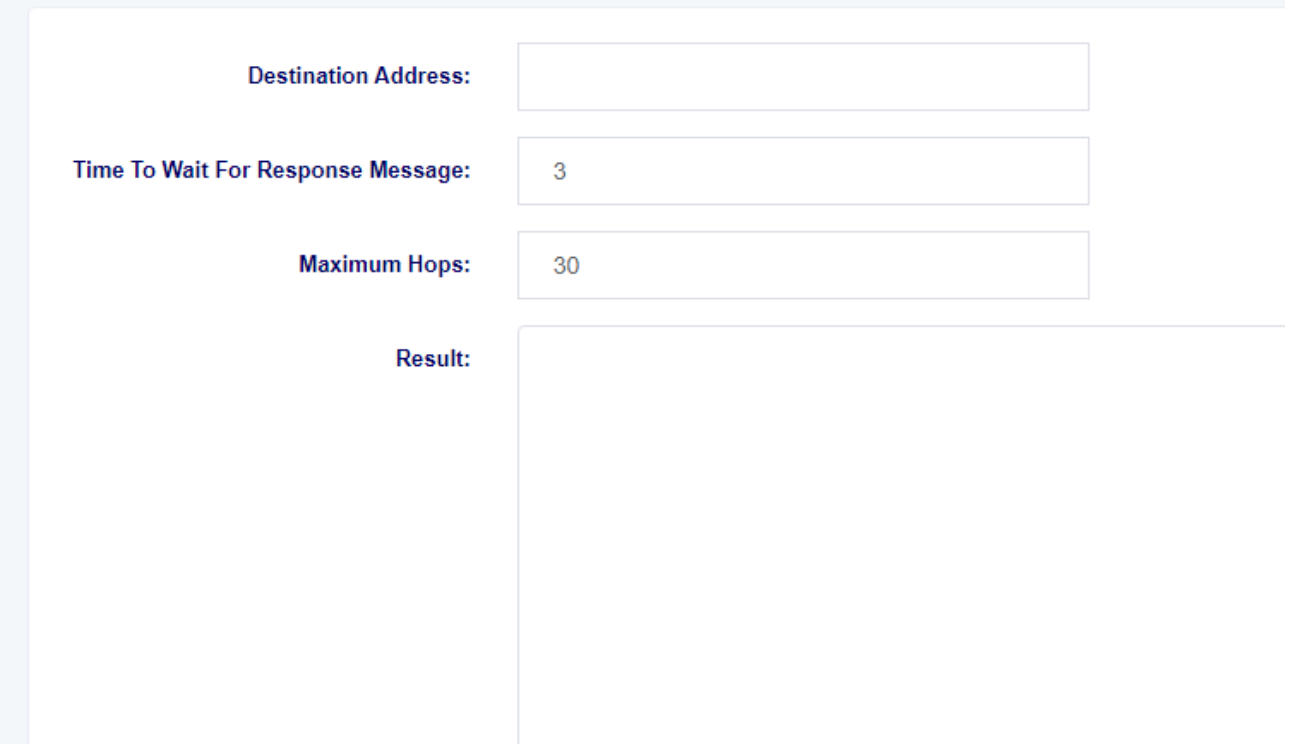

### <span id="page-60-0"></span>7.14 DNS test

On this page, you can perform DNS testing for specified DNS servers.

**Figure 7-14-1 DNS Test**

#### **DNS Test**

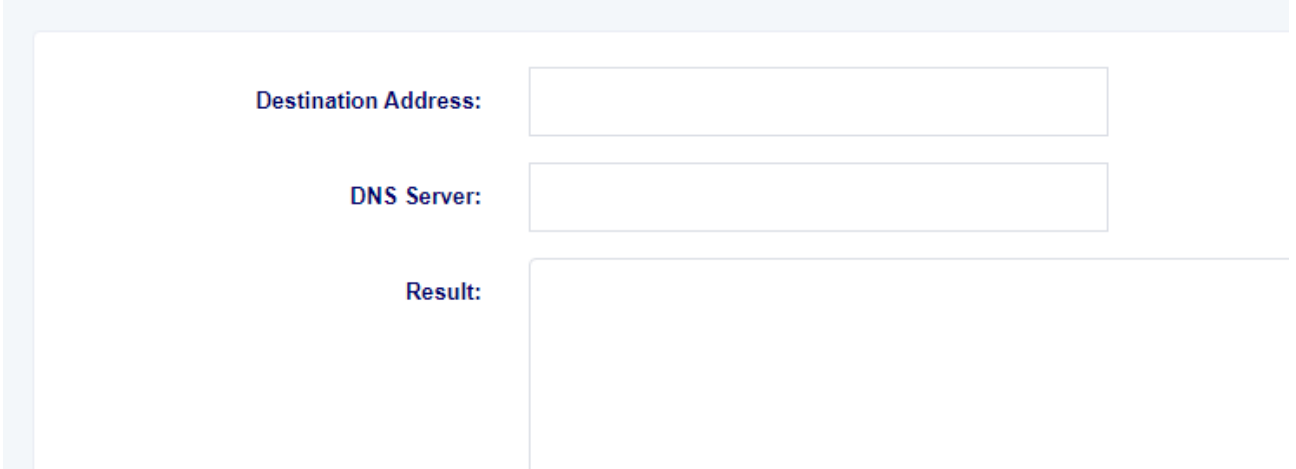

### <span id="page-61-0"></span>7.15 Port Recording

On this page, you can select specific ports for recording purposes to troubleshoot issues.

#### **Figure 7-15-1 Port Recording**

#### **Port Recording**

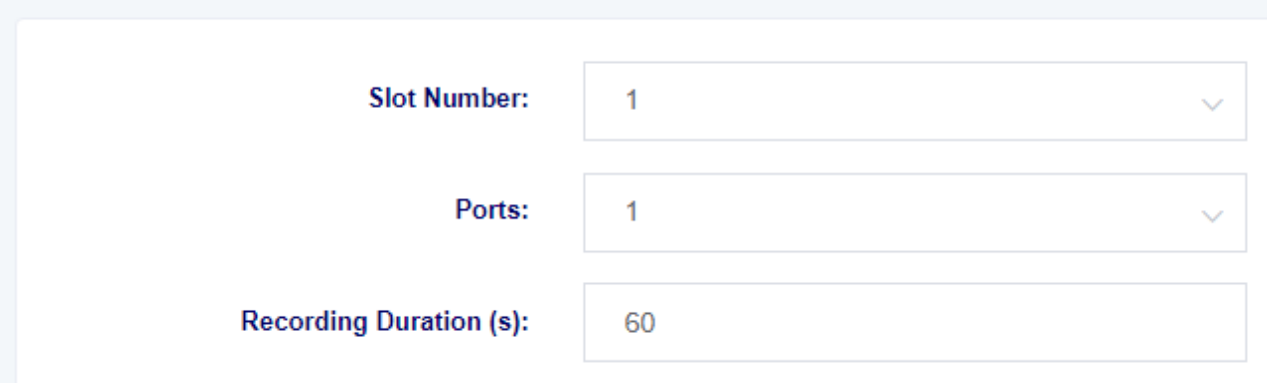

# <span id="page-62-0"></span>**Terminology**

- **DNS: Domain Name System**
- **SIP: Session Initiation Protocol**
- **TCP: Transmission Control Protocol**
- **UDP: User Datagram Protocol**
- **RTP: Real-Time Transport Protocol**
- **PPPOE: Point-to-Point Protocol over Ethernet**
- **VLAN: Virtual Local Area Network**
- **ARP: Address Resolution Protocol**
- **CID: Caller Identity**
- **DND: Do Not Disturb**
- **DTMF: Dual Tone Multi-Frequency**
- **NTP: Network Time Protocol**
- **STUN: Simple Traversal of UDP over NAT**
- **PSTN: Public Switched Telephone Network**

# <span id="page-63-0"></span>**Appendix**

### <span id="page-63-1"></span>RJ21 Cable instruction

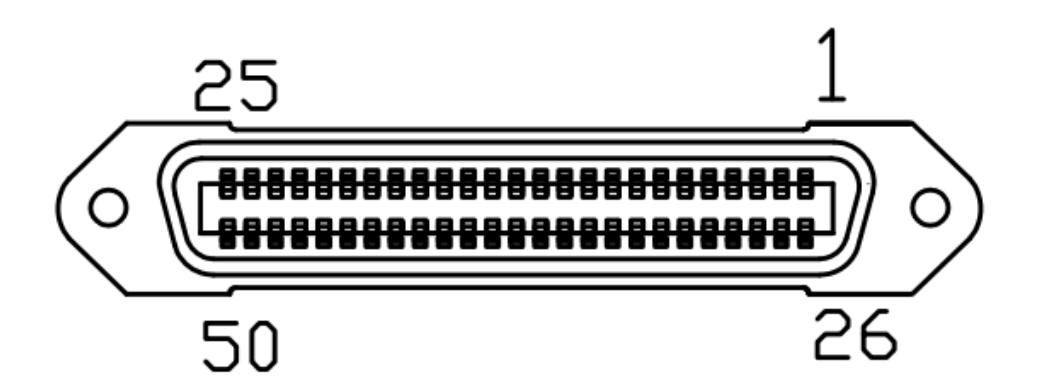

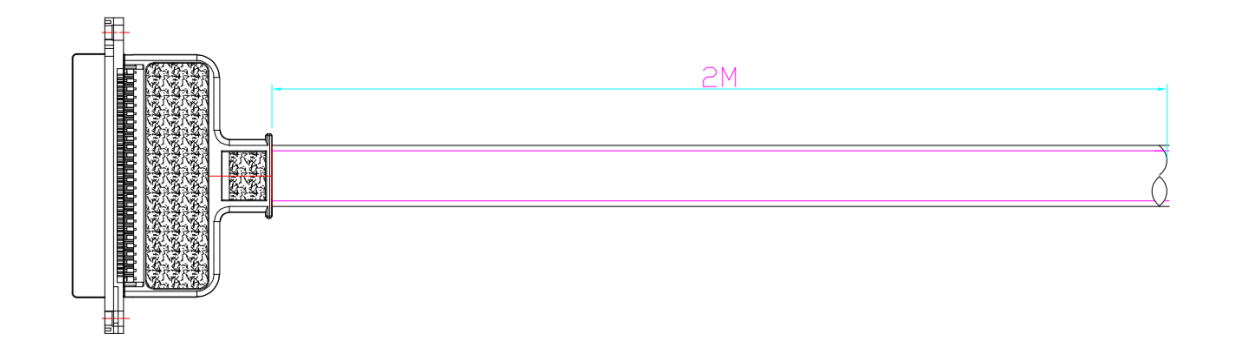

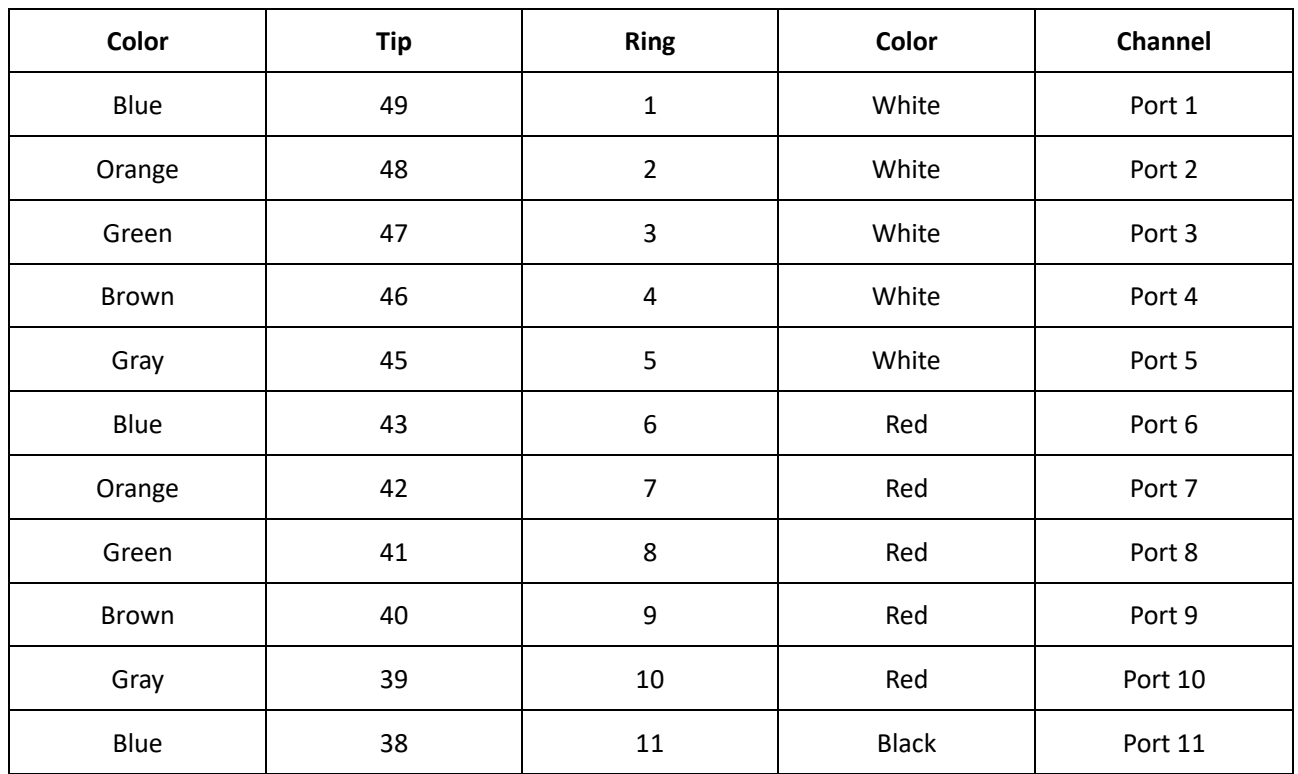

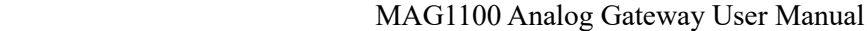

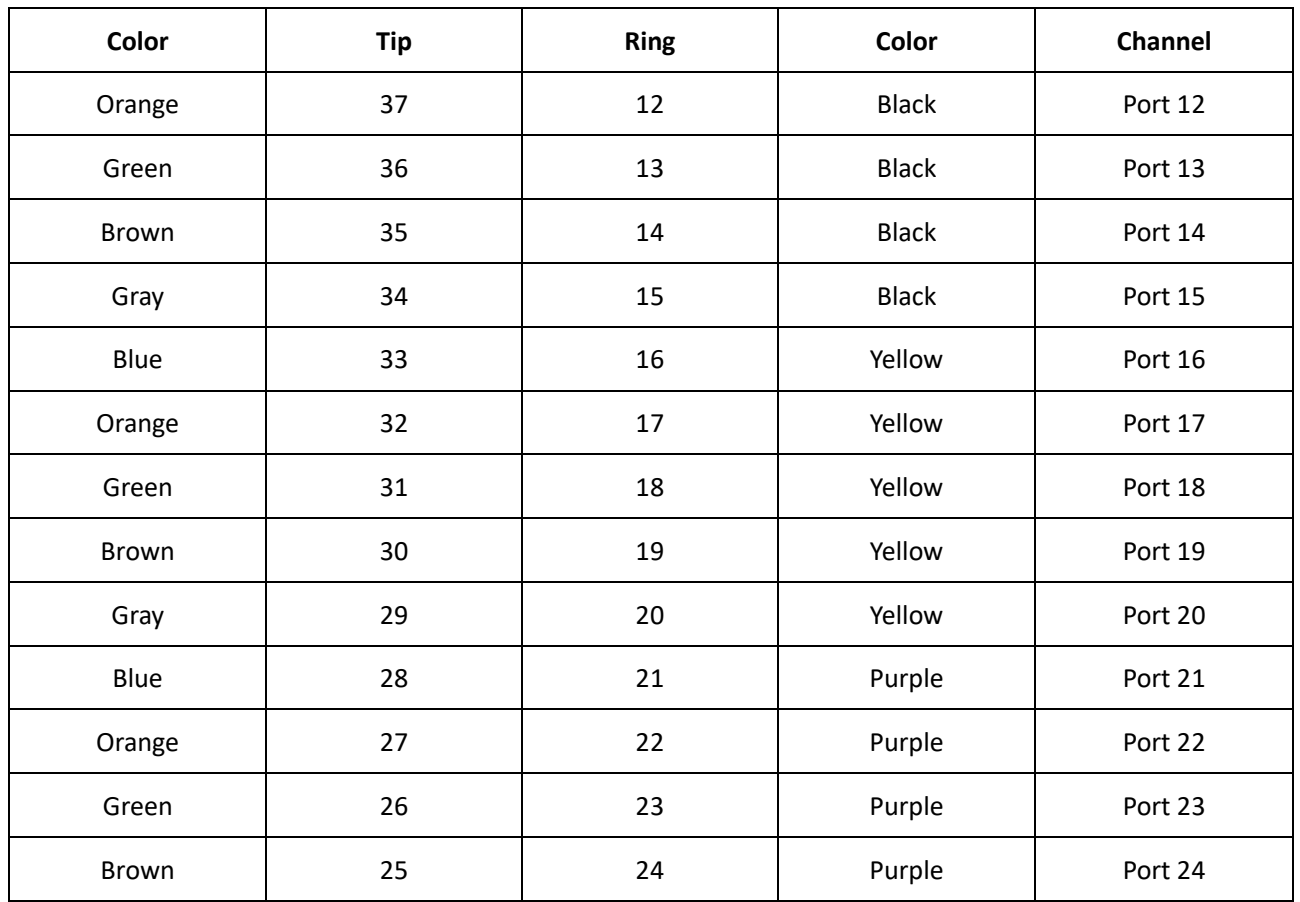